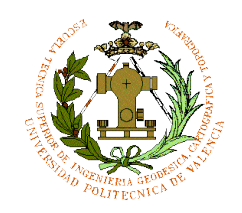

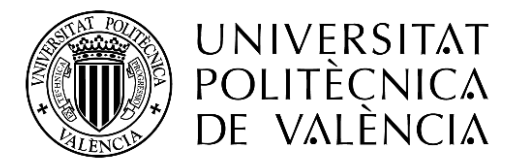

#### Junio 2015

*Diseño de Plano de aeródromo para movimientos en tierra y rutas/modelos de superficie para aplicaciones de sistema GNSS*

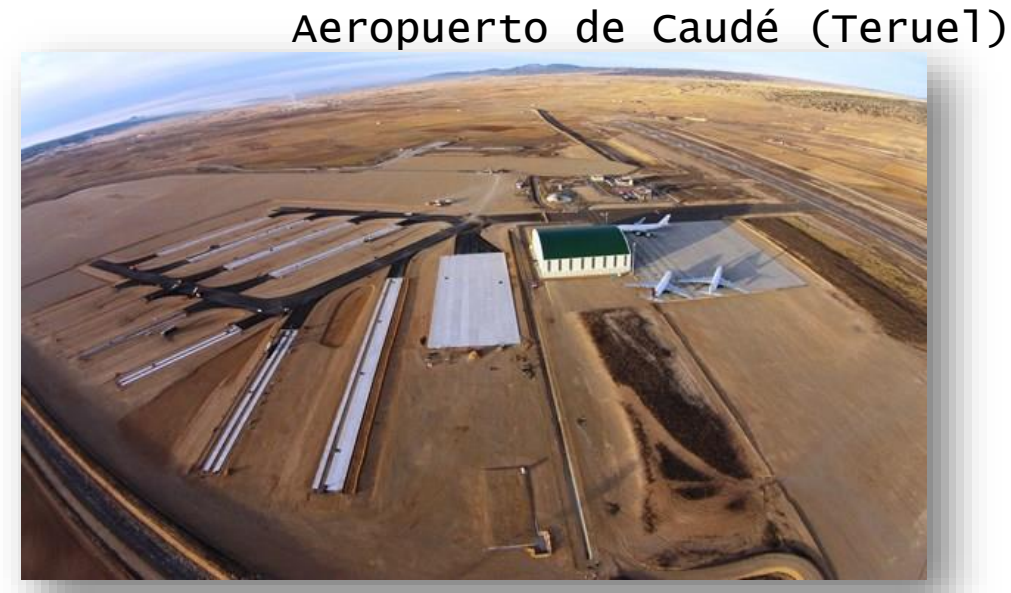

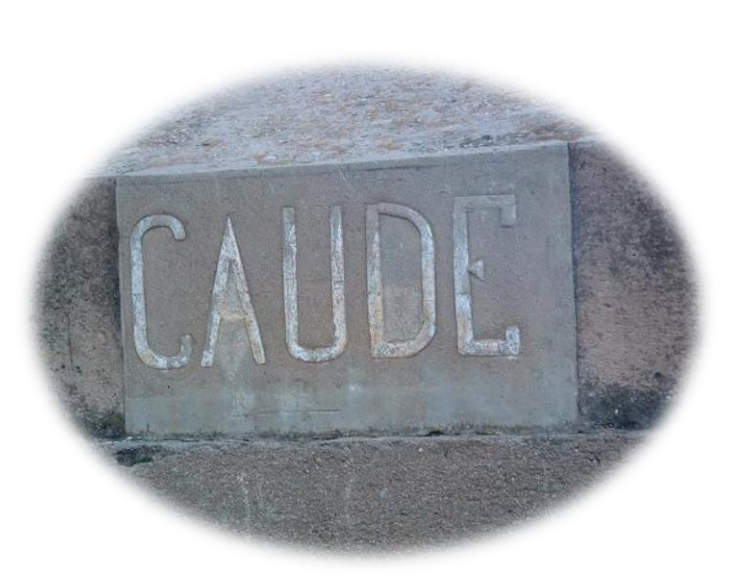

Autor: Pablo Fernández Bobadilla Sánchez email: pabferde@topo.upv.es Tutor: Israel Quintanilla García email: iquinta@cgf.upv.es UNIVERSIDAD POLITÉCNICA DE VALÉNCIA

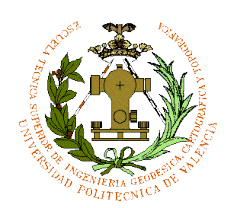

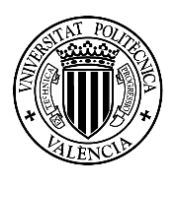

## ÍNDICE

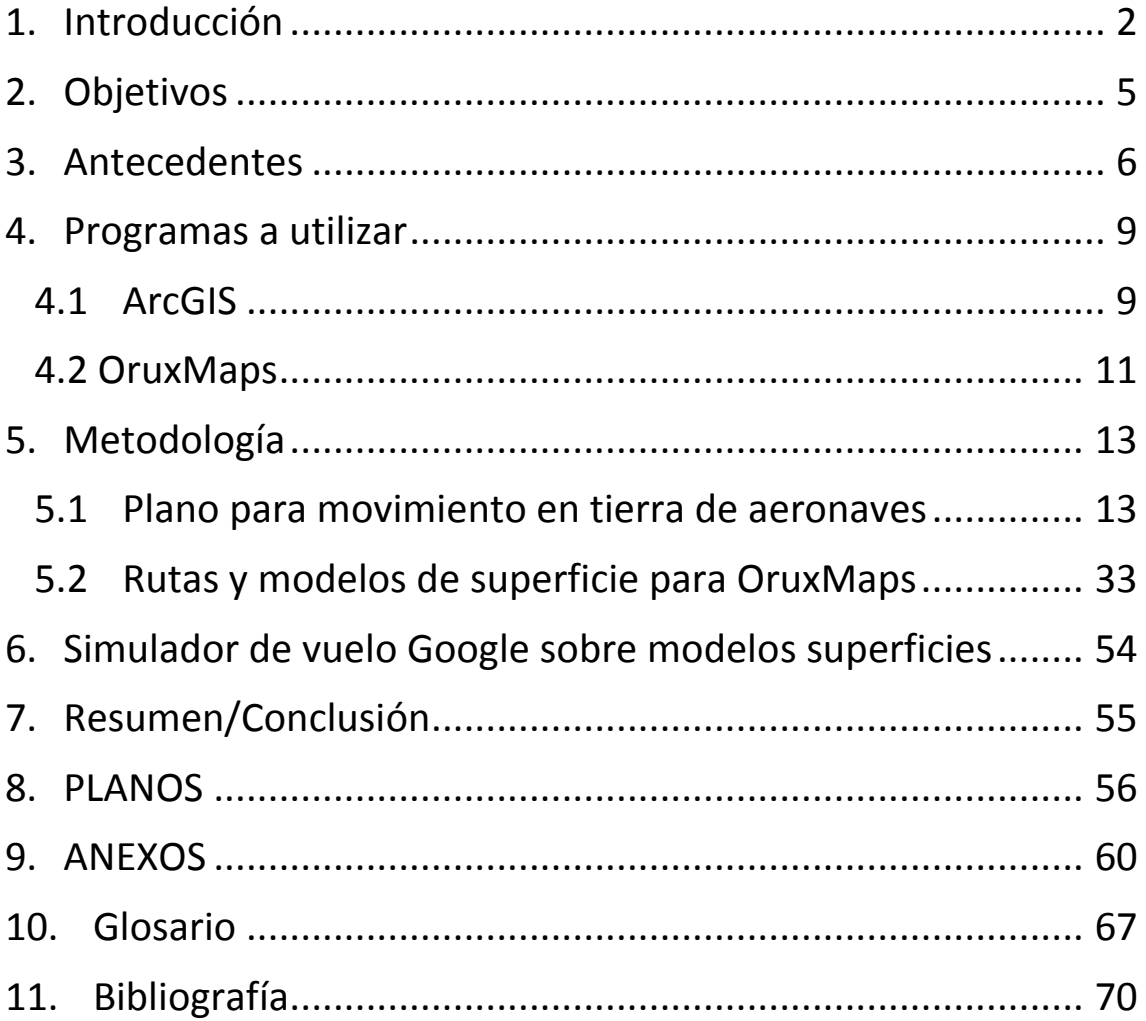

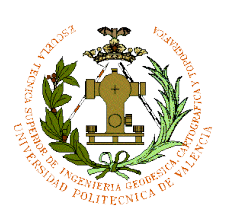

#### <span id="page-2-0"></span>1. Introducción de la provincia de la provincia de la provincia de la provincia de la provincia de la provinci

El aeropuerto de Teruel es conocido bajo el nombre Plataforma Aeroportuaria- Teruel Plata es un aeródromo situado muy cerca del Pueblo de Caudé (Teruel), entrando en servicio en febrero de 2013. Está destinado como centro de mantenimiento, de reciclado de aeronaves, almacenamiento de corta y larga duración y para el almacenamiento de aeronaves pesadas.

### OACI: **LETL**

El aeropuerto todavía no está previsto para pasajeros hoy en día. Está ubicado en el antiguo campo de Tiro del Ejercito del Aire, que tras cerrarse se vendió al ayuntamiento de Teruel, que junto a la Diputación General de Aragón llevan el motor del proyecto del aeródromo.

El Aeropuerto se encuentra en las coordenadas siguientes:

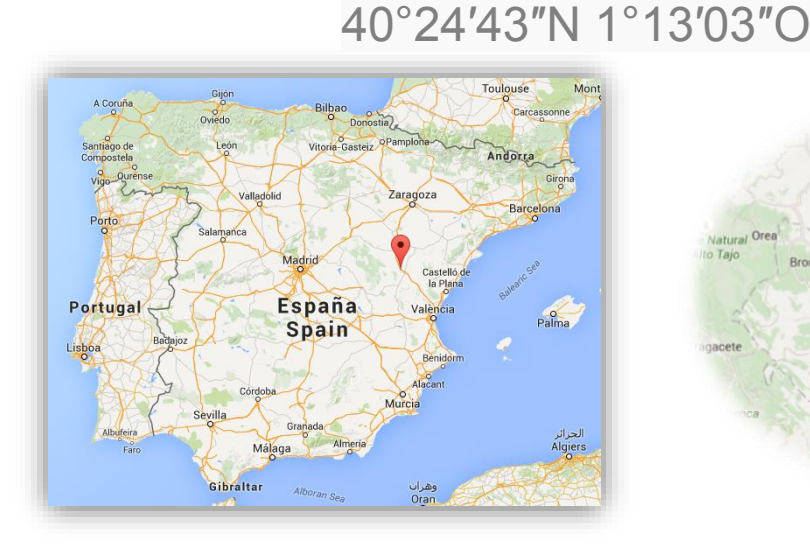

*Imagen Google Maps Situación España PROVINCIA TERUEL*

Albarracín

*Nota:*

#### *El Código de aeropuertos de OACI*

*Es un código que se le asigna a los aeropuertos que sirve para identificarlos alrededor del mundo, y está compuesto por 4 caracteres alfanuméricos. Están definidos por la OACI (Organización de aviación civil internacional), y su labor es el control del tráfico aéreo, la planificación de vuelos para los aviones y también sirven para identificar las estaciones meteorológicas o centros de control de área. La IATA, a diferencia de este código, es usada como pizarras de las aerolíneas, equipajes y reservas.*

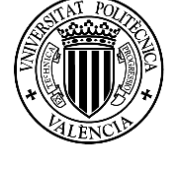

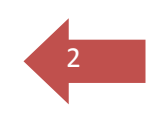

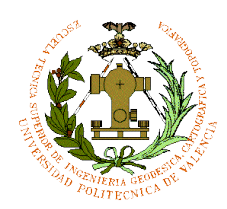

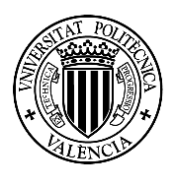

3

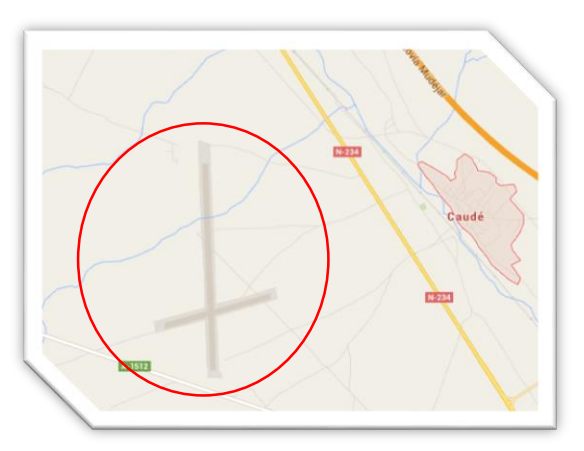

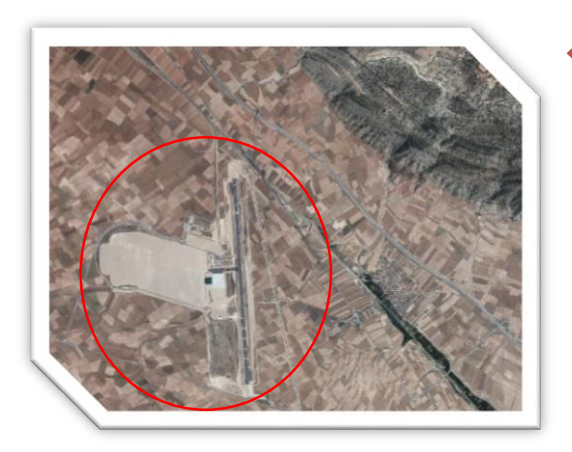

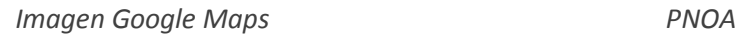

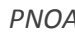

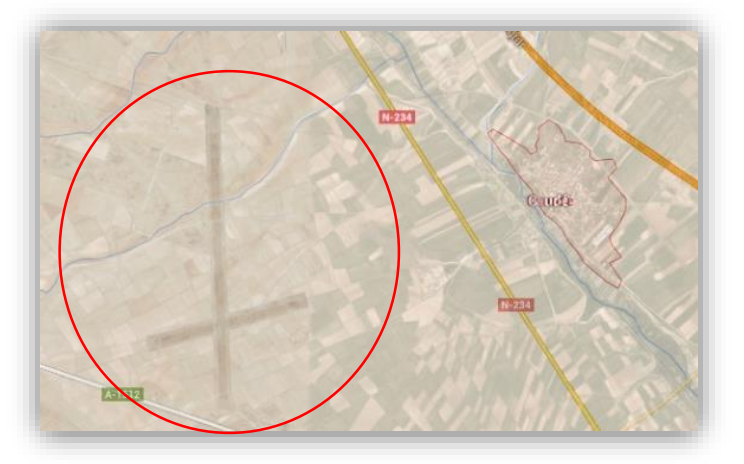

*Imagen Google Maps+PNOA "Fusión"*

El nuevo aeropuerto que ya está operativo, tiene una pista de 2825 metros de largo (9266  $pies<sup>1</sup>$ ) con una orientación de pista  $18 - 36<sup>2</sup>$ . Una superficie de asfalto y una plataforma de mantenimiento de aeronaves de 2700 metros cuadrados y de estacionamiento de 120 hectáreas.

La zona está compuesta de una zona industrial para la implantación de empresas y con un hangar para capacidad de aviones de transporte de alta capacidad de almacenamiento como un Airbus 380. Contiene unas instalaciones de extinción de incendios y una terminal de servicios general.

El aeropuerto está comunicado por carretera a través de la N-234 y de la A-23, a 2 kilómetros del pueblo de Caudé y 10 kilómetros de la ciudad de Teruel.

- 1. Un pie equivale a 33 centímetros
- 2. 18-36 se refiere a la orientación de pista 18: rumbo 180º 36: rumbo 360º, Sur magnético y Norte magnético

PABLO FERNÁNDEZ DE BOBADILLA SÁNCHEZ INGENIERÍA GEOMÁTICA Y TOPOGRAFÍA

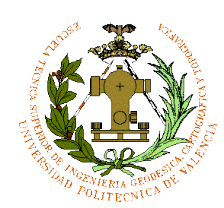

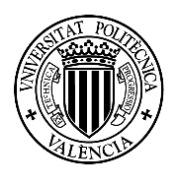

4

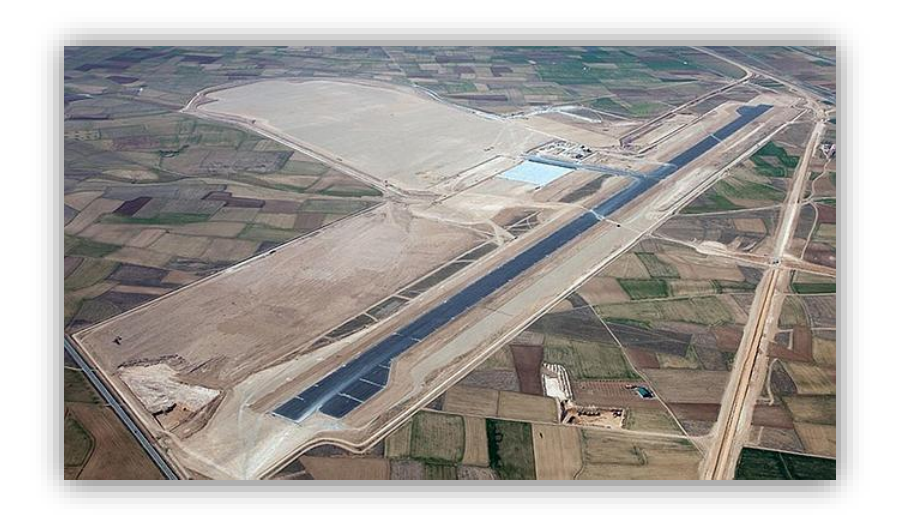

*Imagen aérea del aeropuerto de Caudé (Teruel) en fase de construcción*

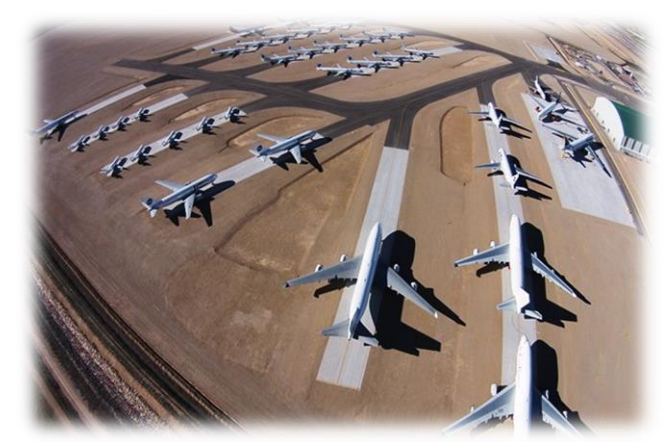

*1º Imagen 2º Imagen*

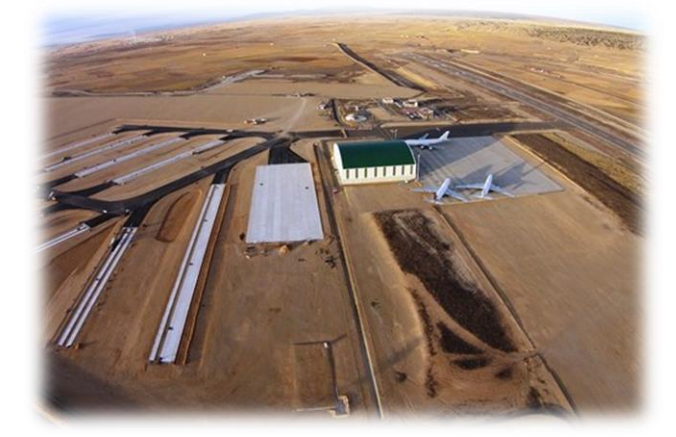

#### Nota:

*Las dos últimas imágenes podemos observar las plataformas de reciclaje de aeronaves (1º imagen) y de estacionamiento (2º imagen), esta última estará centrado en nuestro estudio para elaborar el plano, ya que la plataforma de reciclaje no es una superficie para estacionamiento regular de aeronaves, si no será la plataforma rectangular situado enfrente del hangar de mantenimiento del aeropuerto. Esta plataforma está todavía en construcción ya como se ve en la imagen solo está hecho una cuarta parte de la plataforma.*

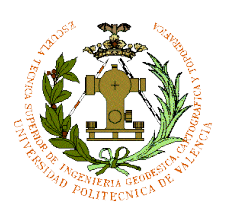

#### <span id="page-5-0"></span>2. Objetivos

El objetivo de este proyecto es elaborar tres *Planos alternativos de aeródromo para movimientos en tierra y rutas/modelos de superficie para aplicaciones de sistema GNSS* (móviles) para la tripulación de aeronaves que desean conocer las calles de rodaje, plataforma y pista de despegue del aeródromo de Teruel. Se realizan tres planos debido a que no se sabe aún si habrá más de una salida a pista ya que la plataforma aún no está terminada del todo. Se diseñará rutas y modelos de superficie del aeropuerto para un sistema de GNSS de Android para facilitar a la tripulación datos para su circulación en pistas. *(Ver en página 67 "Anexo 4 CAPITULO 14" las normas de diseño del plano para movimiento en tierra de aeronaves).*

Para realizar este proyecto hay que recoger datos informativos de la página www.enaire.es que es responsable de la gestión y control del tránsito aéreo, y de las redes de comunicación, navegación y vigilancia. Esta entidad pública está adscrita al Ministerio de Fomento. Conforme a la Ley 09/2010, esta empresa está asignada al suministro de los servicios de tránsito aéreo en las fases de ruta y aproximación.

Las funciones de ENAIRE en navegación aérea son: *(página Enaire.es)*

- La planificación, dirección, coordinación, explotación, conservación y administración del tráfico aéreo, de los servicios de telecomunicaciones e información aeronáutica, así como de las infraestructuras, instalaciones y redes de comunicaciones del sistema de navegación aérea. El objetivo es que las aeronaves que se desplazan por el espacio aéreo español obtengan la máxima seguridad, fluidez, eficacia y puntualidad.
- La elaboración y la aprobación de distintos tipos de proyectos, además de la ejecución y gestión de control de las inversiones.
- La evaluación de las necesidades y propuestas para nuevas infraestructuras, al igual que las posibles modificaciones en la ordenación del espacio aéreo.
- La participación en la formación aeronáutica específica y sujeta a la concesión de licencias oficiales.

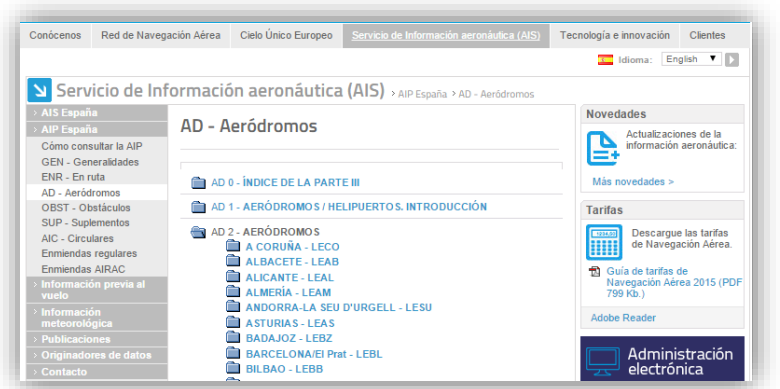

*Servicio de información aeronáutica/cartas de navegación de los aeropuertos de España*

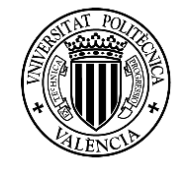

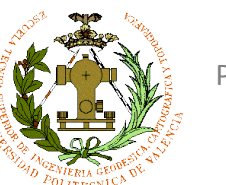

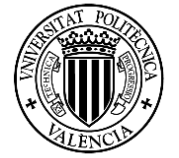

6

La siguiente imagen 3 se observa las cartas de navegación que hoy en día están disponibles del aeropuerto Caudé (Teruel):

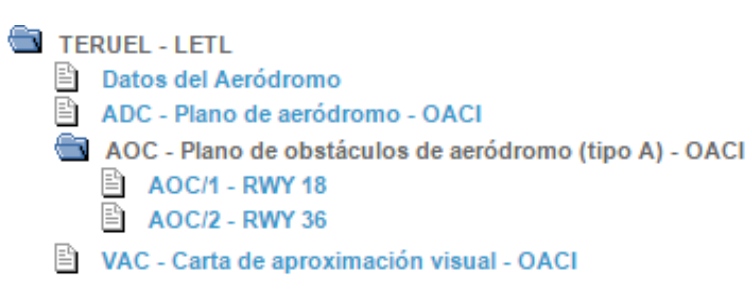

*Imagen 3*

Con los datos recogidos tenemos que tener en cuenta las dimensiones de la pista de aterrizaje, como la de calles de rodaje y las plataformas, la situación de las instalaciones como la terminal, la red eléctrica, depósitos ,hangares e información sobre los pesos máximos exigidos en la plataforma para evitar hundimiento de la misma.

La plataforma de estacionamiento, parte de ella está en construcción, ahora solo hay un acceso a pista, pero en el futuro podría haber tres. Se realizarán 3 planos alternativos con uno a varios accesos a pista. Se explicara todo en la parte de metodología de ArcGIS.

Para el desarrollo del sistema de GNSS (móviles) del aeropuerto de Teruel para pilotos civiles se elaborará modelos de superficie en 2D con distinto formato y simbología que el del plano en movimiento en tierra, ya que nuestro objetivo es crear unos modelos de superficie con simbología parecida a la superficie real, y las rutas se elaboraran con el mismo sistema de referencia WGS84 que se utilizará para los modelos de superficie para el sistema GNSS y el plano de aeródromo para movimiento en tierra el ETRS89.

Hay que tener en cuenta que el sistema de referencia ETRS89 que se utilizará para crear los planos para movimiento en tierra es compatible con el sistema de referencia WGS84 para la creación de rutas y los modelos de superficie, ya que a efectos prácticos son compatibles. Pero en este proyecto se utilizará ambos sistemas.

#### <span id="page-6-0"></span>3. Antecedentes

La zona hasta hace unos 20 años estaba abandonada y pertenecía al Ejercito del Aire como campo de Tiro para las aeronaves militares de dicha institución.

Dicha zona se eligió por su buena orografía, buena visual, buena meteorología, y apartado de zonas pobladas.

Cuando el Ejército del Aire cerró dicha base de Tiro, el Ayuntamiento de Teruel y la Junta de Aragón empezaron a desarrollar lo que hoy en día es el aeropuerto de Teruel.

Antes de su desarrollo tuvieron que hacer durante un tiempo trabajos topográficos de la zona para levantamiento de terreno y nivelar la zona de pista, rodaje y plataforma.

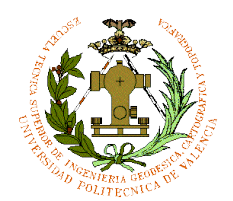

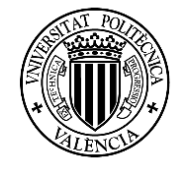

7

En la página de Enaire.es (Imagen 3) vemos que Teruel solo tiene cartas de navegación del aeródromo (sin el plano de estacionamiento / atraque de aeronaves y sin el plano de movimiento en tierra) y la carta de navegación de aproximación visual.

Con esto podemos decir que es un aeródromo aún de segundo nivel comparado por ejemplo con el de Barcelona/El Prat que es de primer nivel:

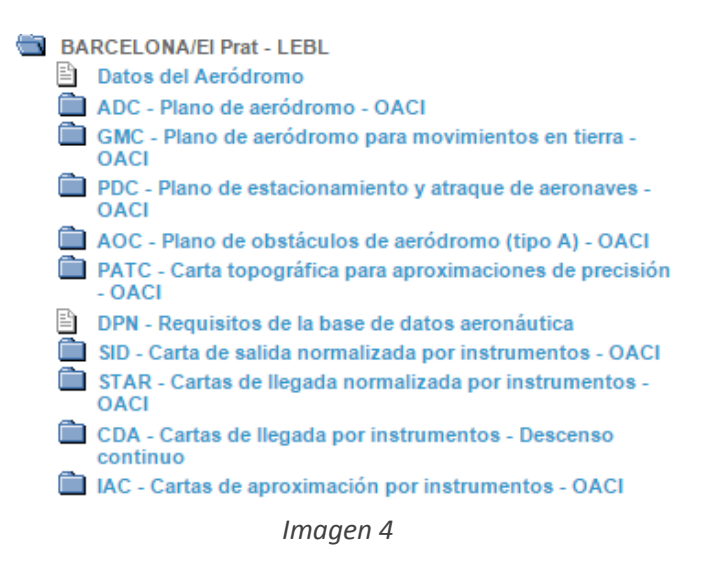

Según el anexo 4 de ICAO (ORGANICACION DE AVIACION CIVIL INTERNACIONAL) que es un organismo especializado de las naciones unidas, las cartas aeronáuticas se clasifican en:

- Especificaciones generales
- Cartas aeronáuticas 1:10000 / 1:500000 y Escalas pequeñas
- Cartas de salida normalizada
- Cartas de navegación en ruta
- Cartas de llegada normalizada
- Cartas de aproximaciones
- Por instrumentos, de precisión y de visual
- Cartas de posición
- Cartas de navegación de aérea
- Planos de obstáculos de aeródromo
- Plano estacionamiento y atraque de aeronaves
- Presentación electrónica de Cartas Aeronáuticas.

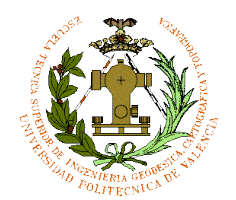

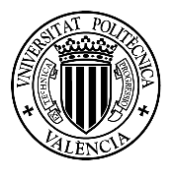

8

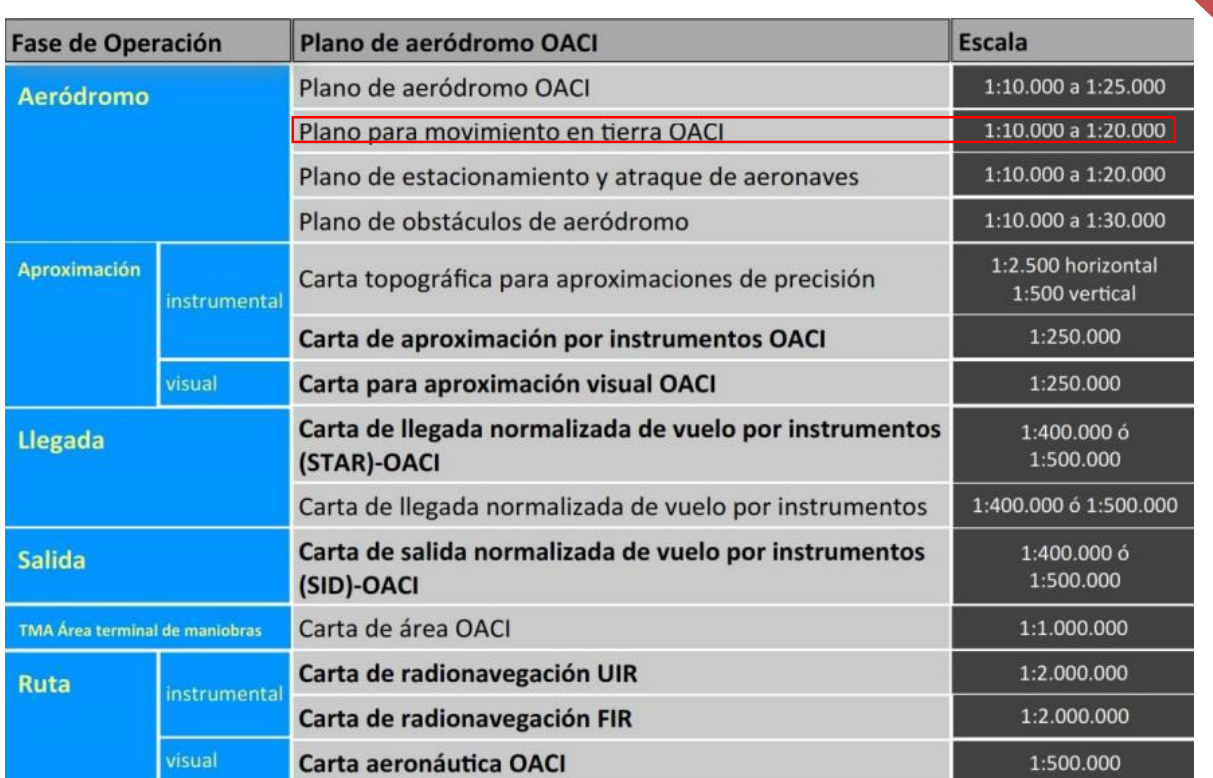

*Recuadro de los tipos de cartas de navegación con sus escalas*

Según el recuadro el plano a realizar debe de tener una escala entre 1:10000 a 1:20000.

No se pueden hacer planos mayores o menores a esas escalas establecidas por ley.

El plano de aeródromo de obstáculos es el único de los planos de aeródromo que puede sobre pasar la escala 1:20000 hasta 1:30000.

En el apartado de [anexo](#page-60-0) se pueden ver las cartas de navegación de Teruel ya realizados y en el [glosario](#page-67-0) sus definiciones.

- Anexo 1 (**[Datos del Aeródromo](http://www.enaire.es/csee/Satellite?blobcol=urldata&blobheader=application%2Fpdf&blobheadername1=Content-Disposition&blobheadervalue1=attachment%3B+filename%3D728%2F1012%2FLE_AD.pdf&blobkey=id&blobnocache=true&blobtable=MungoBlobs&blobwhere=1237568115260&ssbinary=true)**).
- Anexo 2 (**ADC – [Plano de aeródromo](http://www.enaire.es/csee/Satellite?blobcol=urldata&blobheader=application%2Fpdf&blobheadername1=Content-Disposition&blobheadervalue1=attachment%3B+filename%3D503%2F477%2FLE_AD_.pdf&blobkey=id&blobnocache=true&blobtable=MungoBlobs&blobwhere=1237568115291&ssbinary=true) – OACI**).
- Anexo 3 (**AOC – Plano de obstáculos de aeródromo (tipo A) – OACI)- AOC/1 – [RWY 18](http://www.enaire.es/csee/Satellite?blobcol=urldata&blobheader=application%2Fpdf&blobheadername1=Content-Disposition&blobheadervalue1=attachment%3B+filename%3D400%2F59%2FLE_AD_2.pdf&blobkey=id&blobnocache=true&blobtable=MungoBlobs&blobwhere=1237568113677&ssbinary=true)**.
- Anexo 4 (**AOC – Plano de obstáculos de aeródromo (tipo A) – OACI)- AOC/2 – [RWY 36](http://www.enaire.es/csee/Satellite?blobcol=urldata&blobheader=application%2Fpdf&blobheadername1=Content-Disposition&blobheadervalue1=attachment%3B+filename%3D623%2F134%2FLE_AD_.pdf&blobkey=id&blobnocache=true&blobtable=MungoBlobs&blobwhere=1237568113712&ssbinary=true)**.
- Anexo 5 (**VAC – [Carta de aproximación visual](http://www.enaire.es/csee/Satellite?blobcol=urldata&blobheader=application%2Fpdf&blobheadername1=Content-Disposition&blobheadervalue1=attachment%3B+filename%3D127%2F28%2FLE_AD_2.pdf&blobkey=id&blobnocache=true&blobtable=MungoBlobs&blobwhere=1237567903614&ssbinary=true) – OACI**).

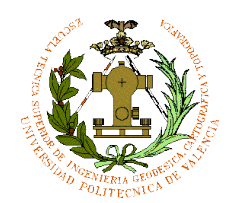

#### <span id="page-9-0"></span>4. Programas a utilizar

#### <span id="page-9-1"></span>4.1 ArcGIS

#### **¿Qué es ArcGIS?**

ArcGIS es un conjunto de programas del campo de los Sistemas de Información

Geográfica. La compañía que lo comercializa y lo produce es ESRI, donde se agrupan varias aplicaciones para hacer análisis, editar, capturar, tratar, diseñar, publicar e imprimir datos de información geográfica. Se engloban en familias temáticas como ArcGIS Móvil para gestionar y capturar información del campo o ArcGIS Server, para la publicación y gestión web.

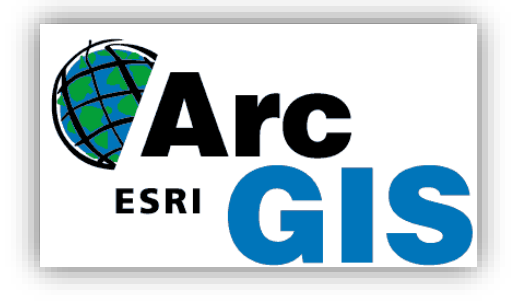

El ArcGIS Desktop incluye en sus últimas ediciones herramientas como ArcMap, ArcCatalog, ArcReader, ArcScene y ArcGlobe. También se distribuye comercialmente en tres niveles de licencias que son ArcView, ArcEditor y ArcInfo.

#### **¿Qué es lo que vamos hacer con ArcGIS?**

En este programa nuestro objetivo es diseñar el plano con las herramientas descritas en el apartado anterior, habrá que saber qué sistema de referencia utilizar, utilizar líneas, puntos y polígonos para identificar y georreferenciar cualquier objeto o superficie del aeropuerto. Hay que identificar los taxiways (calles de rodaje) y la pista de aterrizaje.

También habrá que realizar tres modelos de superficie alternativos para exportalo en un formato que lo pueda leer el programa que se va a utilizar. Se crearán también las rutas y se exportarán para que se lea en la aplicación GNSS. Habrá que realizar un "back track<sup>4</sup>" en las rutas para cuando vayamos hacer un despegue utilizando la zona de espera como

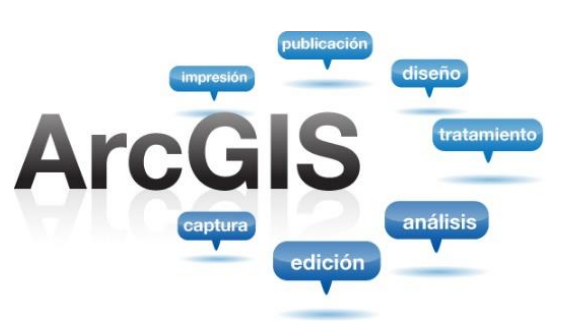

ayuda, y para aterrizaje lo mismo para ir a la plataforma, ya como hemos dicho lassalidas se encuentran en el centro de la pista y no en la cabeceras como suele ser normal.

*4. Backtrack, en inglés, significa dar la media vuelta en la cabecera debido a falta de acceso a la pista por la cabecera.*

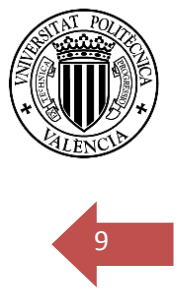

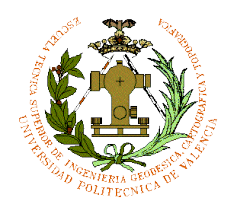

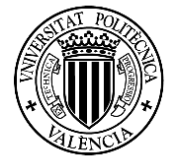

Se harán recorridos tanto para cuando se ha aterrizado como para cuando se va a despegar.

10

*Imagen ARCMAP (ARCGIS) Plano de un aeropuerto de EEUU*

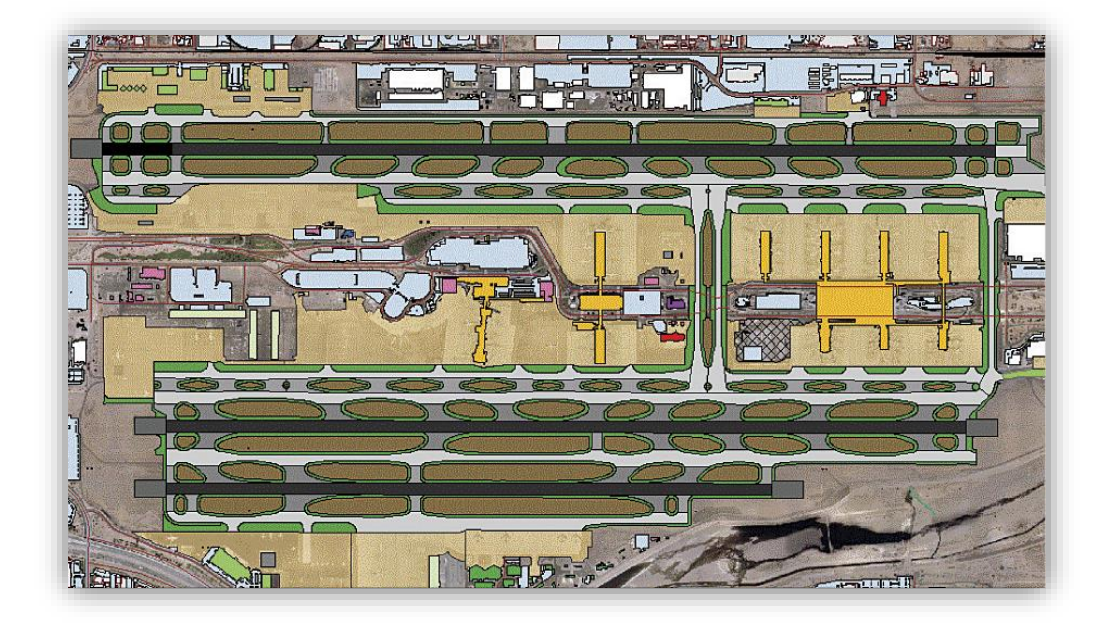

En la imagen superior podemos observar cómo quedaría un plano de un aeropuerto en ArcGIS. En el caso de este proyecto el objetivo es diseñar un plano de movimiento en tierra de las aeronaves. Se creara una Geodatabase<sup>5</sup> con su sistema de referencia correspondiente donde se crearán tanto Feature Class<sup>6</sup> para puntos, líneas y polígonos.

Una forma de digitalizar tanto calles de rodaje, como pista de aterrizaje y plataformas es añadir una Ortofoto desde el propio ArcGIS.

ArcGIS te da opción de añadir mediante conexión a internet unas capas base de ortofoto de todo el mundo, donde podemos ir a la zona del proyecto para poder digitalizar las plataformas y pistas del aeropuerto de Teruel.

Como este aeropuerto es muy moderno muchas Empresas no han actualizado aun las ortofotos. En la parte de metodología se verá que las ortofotos que se carga en ArcGIS de la zona del aeropuerto están actualizadas y se podrá digitalizar sin ningún problema, en cambio sobre las ortofotos de Google Earth no se podría porque no están actualizadas hoy en día.

5. *Geodatabase de ArcGIS es una colección de datasets geográficos de varios tipos contenidos en una carpeta de sistema de archivos común, una base de datos de Microsoft Access o una base de datos relacional multiusuario DBMS.*

6. Feature Class en ArcGIS, una colección de elementos geográficos con el mismo tipo de geometría (como punto, línea o polígono), los mismos atributos y la misma referencia espacial. Clases de entidad pueden ser almacenadas en *geodatabases, shapefiles, coberturas, u otros formatos de datos.*

PABLO FERNÁNDEZ DE BOBADILLA SÁNCHEZ INGENIERÍA GEOMÁTICA Y TOPOGRAFÍA

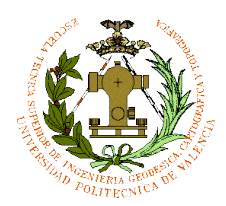

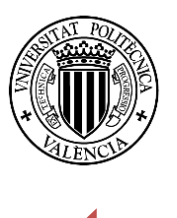

### <span id="page-11-0"></span>A.2 OruxMaps and the contract of the contract of the contract of the contract of the contract of the contract of the contract of the contract of the contract of the contract of the contract of the contract of the contract

#### **¿Qué es ORUXMAPS y para qué sirve?**

OruxMaps es una aplicación de visualización gratuita para tabletas y móviles Android. Cuenta con mapas de navegación GPS y con características adicionales utilizando mapas en línea o fuera de línea en muchos idiomas, el autor de este programa es José Vázquez. Es unas de las pocas aplicaciones gratuitas en el mundo y es usado por miles de usuarios mediante la adición de capacidades en GPS en línea o fuera de línea para este tipo de dispositivos Android

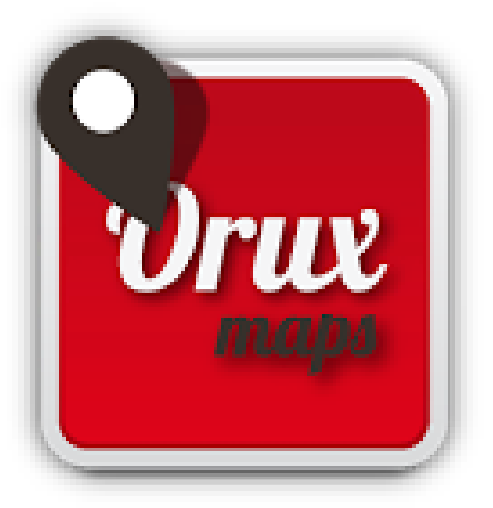

#### **¿Qué es lo que vamos hacer con OruxMaps?**

Este programa de Android es un sistema de navegación donde se puede hacer tus

propios Tracks (rutas) tanto para movimiento en tierra por carretera como para aviación. Se puede incluir tanto mapas normales de carreteras como cartas de navegación para rutas de vuelo y modelos de superficies en capas kml.

En este proyecto el objetivo es crear rutas con líneas desde ArcGIS y expórtalas al programa de OruxMaps de Android. Se importará el modelo de superficie realizado en ArcGIS para el sistema GNSS que lo incluiremos como fondo que podrá ser utilizado en modo "offline".

La pista tiene dos direcciones tanto sur como norte como hemos hablado antes. Las salidas serán 3, 2 o 1 dependiendo del modelo alternativo, donde podremos especificar qué salida tomar para acceder a la pista tanto Sur como Norte.

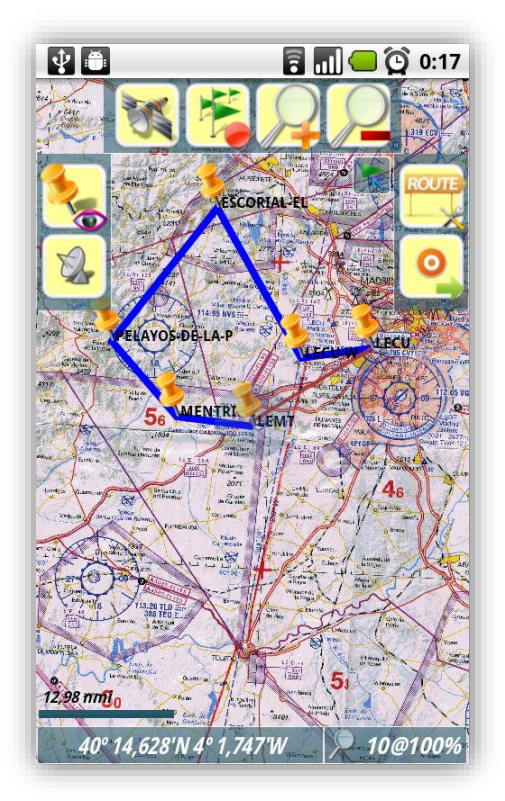

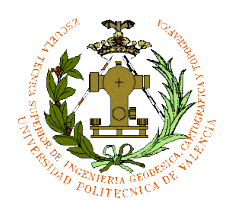

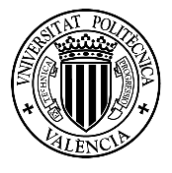

12

La pista tiene dos zonas de espera en ambos lados de la pista, en las cabeceras.

Estas rutas se guardaran en carpetas e identificado por nombres, para poder cargarlos según la pista y calle de rodaje asignado.

Se importarán los modelos de superficie para visualizar en modo 2D el aeropuerto con detalles de pista, pista de rodaje y plataforma.

En la imagen 6 podemos ver un ejemplo de ruta asignada de vuelo con una carta de navegación aérea de fondo. El resultado de los tracks (rutas) debe ser así aunque en la imagen sean rutas de vuelo, no de movimiento en tierra.

El piloto con su Móvil Android podrá utilizar dicho programa en caso de baja visibilidad en el aeropuerto o cuando el aeropuerto no sea conocido.

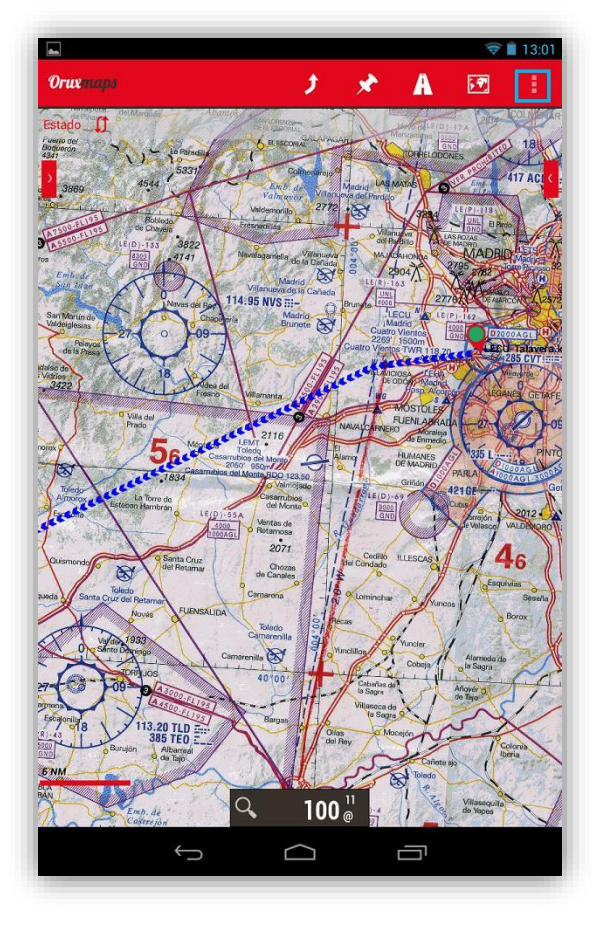

*IMAGEN 6*

Este programa también ayudará a los pilotos a identificar las salidas asignada por la torre de control y así evitar posibles incidentes en caso de que algún otro avión este en rodaje.

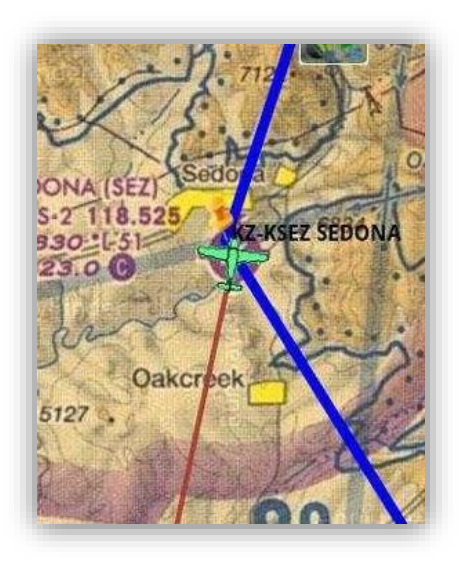

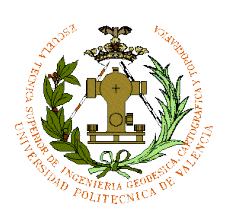

#### <span id="page-13-0"></span>5. Metodología

En este apartado explicaremos los pasos para realizar el plano de movimiento en tierra de aeronaves mediantes ArcGIS y cómo hacer tracks (rutas) y modelos de las superficies del aeropuerto en el OruxMaps.

#### <span id="page-13-1"></span>5.1 Plano para movimiento en tierra de aeronaves

En ArcGIS como hemos explicado en apartado anterior está compuesto por varios programas. Los programas a utilizar son el ArcCatalog y el ArcMap.

El primer programa a utilizar es el ArCatalog, donde vamos a crear una Geodatabase con su sistema de referencia y se creará Feature Class con puntos, líneas y polígonos para las superficies y objetos en general del plano a desarrollar. Se va a realizar primero la alternativa con tres salidas, desde ahí haremos los demás planos alternativos. Se seguirá las normas OACI para el diseño de estos planos, para ello se digitalizará en color y su simbología seguirá dichas normas luego se diseñará en blanco y negro que será junto al plano en color el plano que se quiere realizar.

Abrimos el ArcCatalog y seleccionamos la carpeta donde vamos a trabajar:

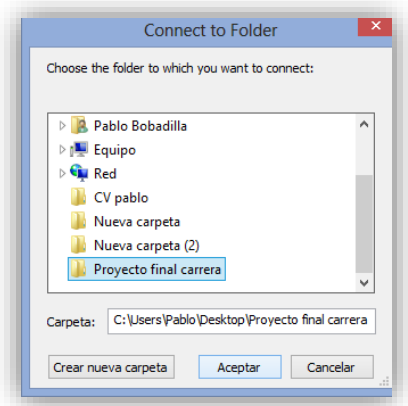

Creamos una Geodatabase y la nombramos como Caudé:

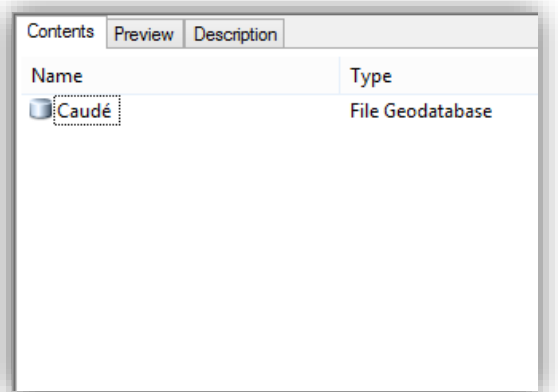

PABLO FERNÁNDEZ DE BOBADILLA SÁNCHEZ INGENIERÍA GEOMÁTICA Y TOPOGRAFÍA

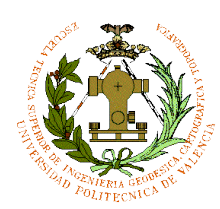

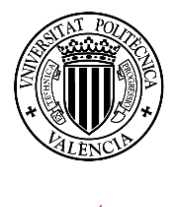

14

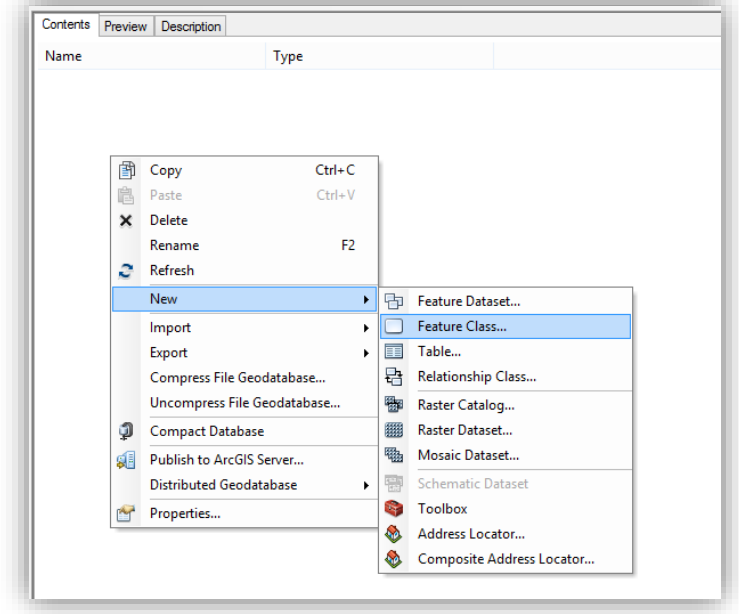

*Geodatabase /Features Classes*

Se crean varios Features Classes de polígonos (uno para pista, otro para pista de rodaje, otro para plataforma, puntos de enlaces de pista con rodaje, hangares….), y líneas y puntos. Utilizaremos el ETRS89 como sistema de referencia para hacer el Plano con Huso 30N.

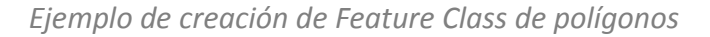

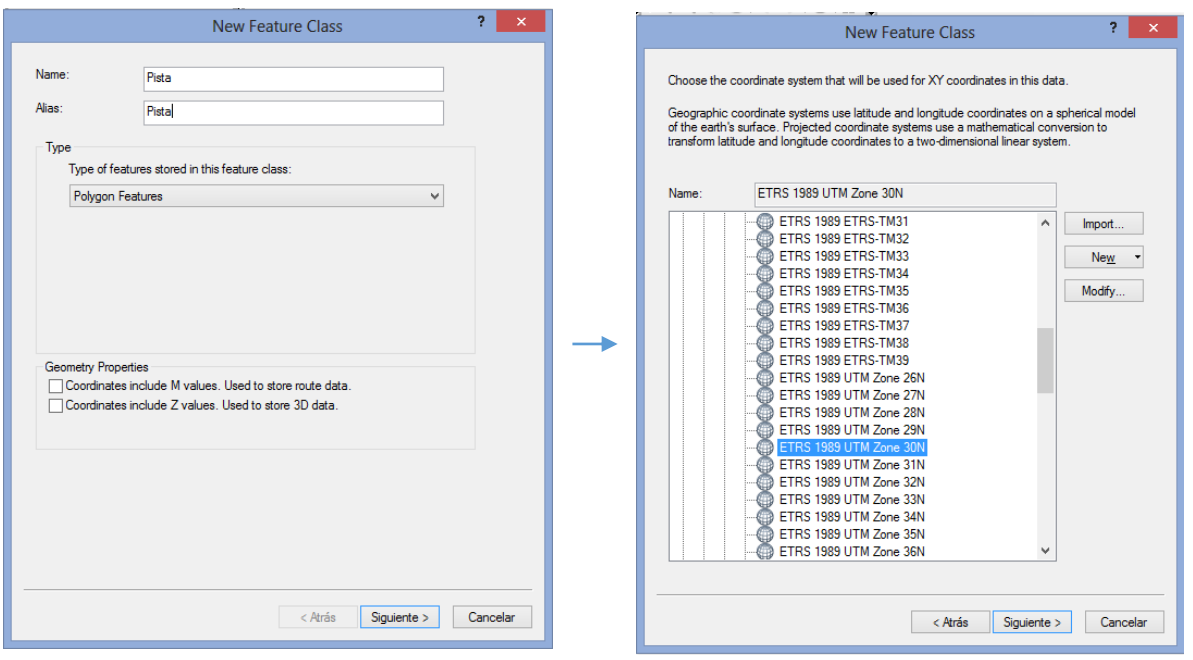

PABLO FERNÁNDEZ DE BOBADILLA SÁNCHEZ **international de la contra de la contra de** la contra de la contra de la co

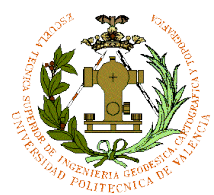

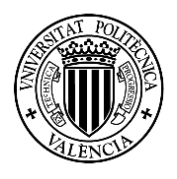

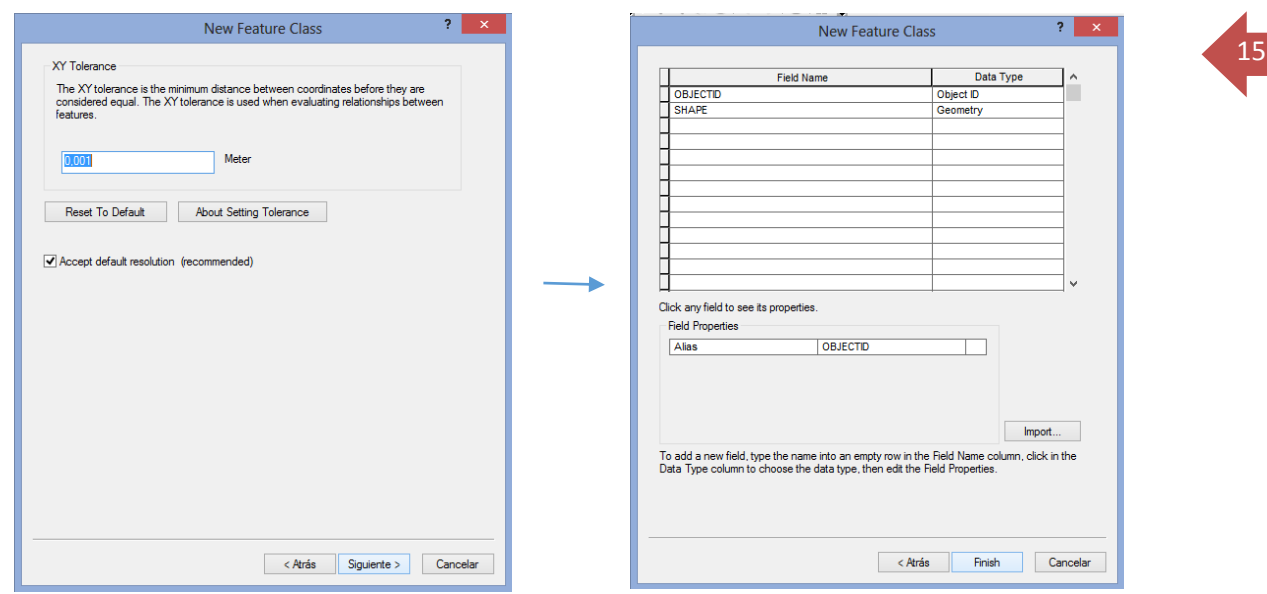

Este proceso es el mismo para todos exceptuando cuando se quiere crear puntos o líneas, que en la 1º imagen habría que seleccionar el tipo de Feature Class a crear tanto si es línea como punto o polígono.

El resultado total de Features Classes:

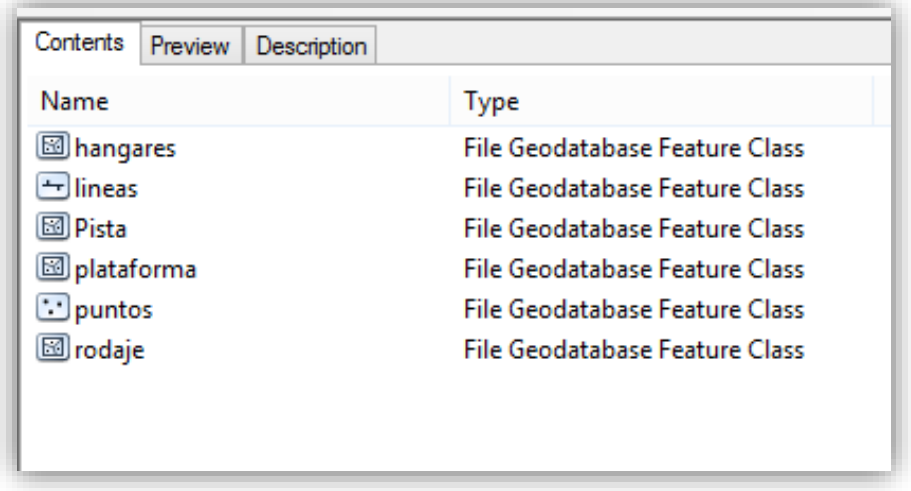

Una vez terminado todas las Feature Classes tenemos que recordar que en caso de que falte alguno se añadirán durante el proceso de desarrollo del Plano en el ArcMap.

Para ello hay que recordar que en el ArcMap hay un icono que nos lleva directamente al ArcCatalog en caso de llegar a cabo dicho proceso.

Cerramos el ArcCatalog y abrimos el ArcMap para empezar a crear el Plano.

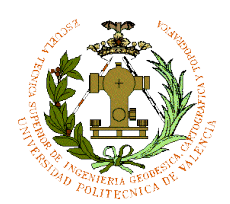

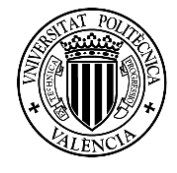

16

Una vez abierto el ArcMap se va a la tabla de contenidos se selecciona la carpeta de "layers" y con el botón derecho de ratón se va a propiedades y selecciona el UTM ETRS89 Huso 30N.

Es importante seleccionarlo ya que los Feature Class creados antes están creados con ese sistema de Referencia:

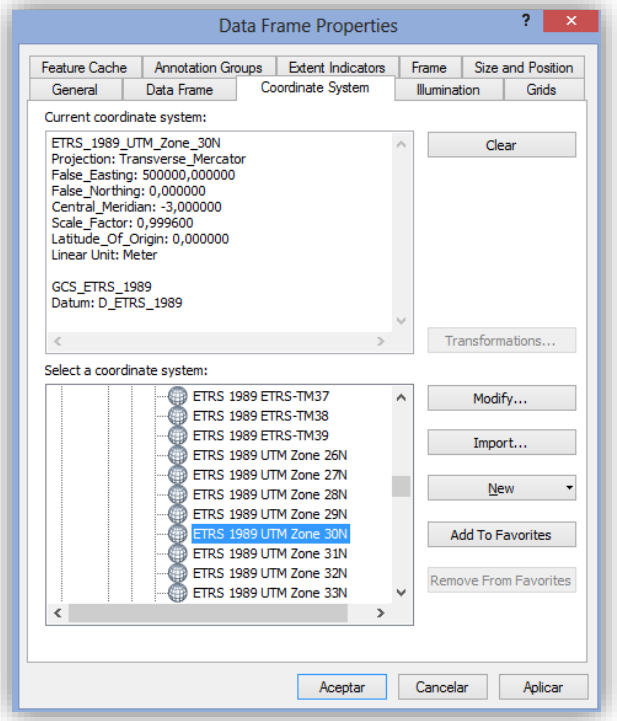

Añadimos las Features Classes del Geodatabase creada al ArcMap:

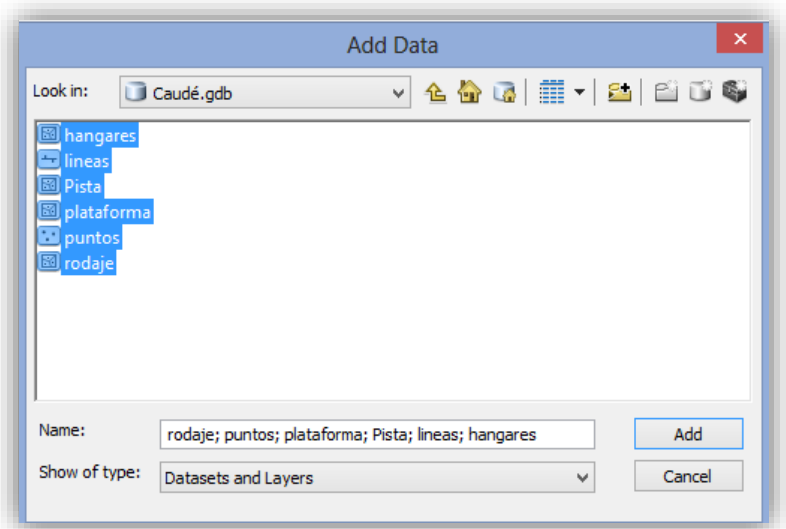

PABLO FERNÁNDEZ DE BOBADILLA SÁNCHEZ **international de la contra de la contra de** la contra de la contra de la co

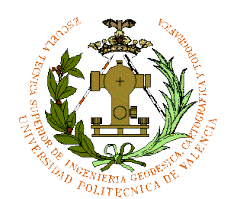

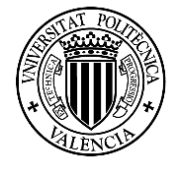

Una vez cargados los Features Classes se va a la pestaña de añadir capa justo al lado de la Escala y le damos a"Add basemap":

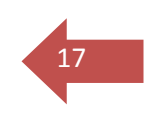

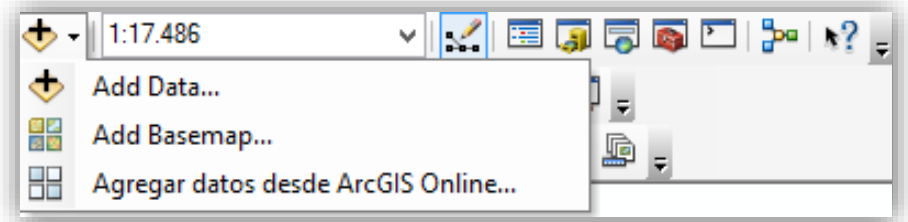

Con esto se puede acceder a capas de ortofotos del aeropuerto para poder digitalizar la pista calle de rodaje, la plataforma, la pista, las instalaciones…. se selecciona la capa "Imagery" que viene por defecto en ArcMap.

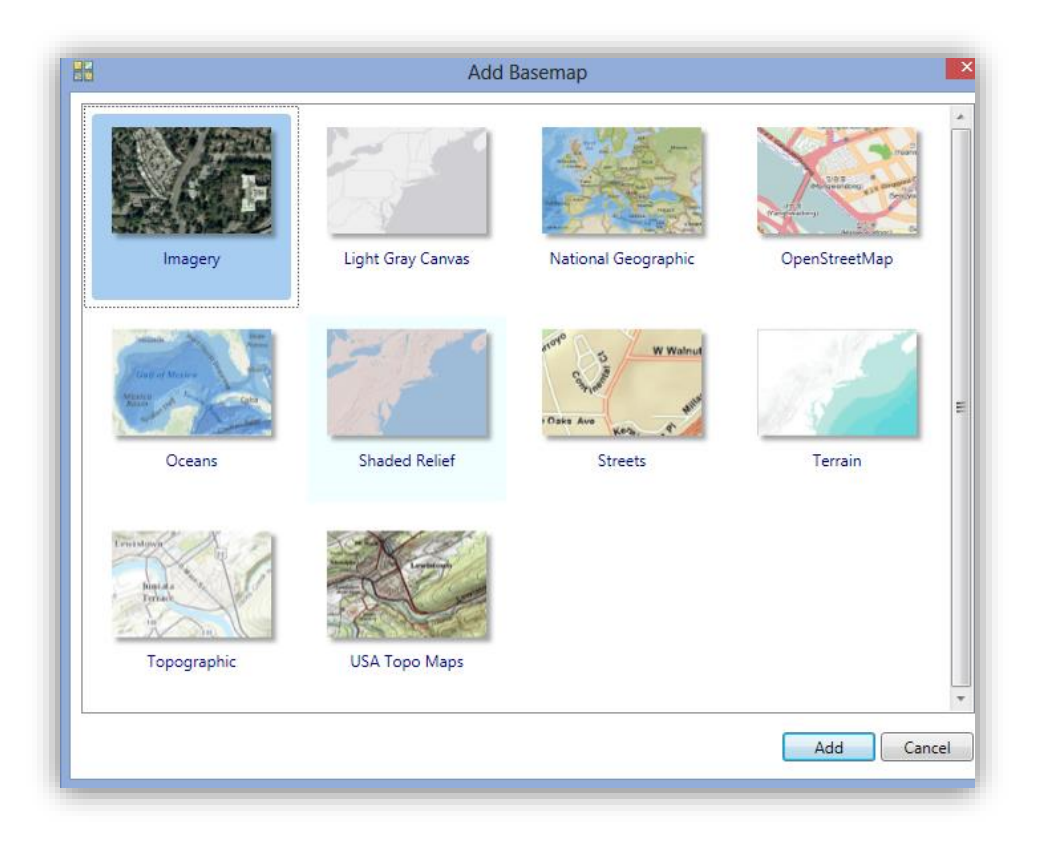

#### Nota:

1. Se puede utilizar las otras capas, pero hay que mirar que estén marcadas los límites de las superficies del aeropuerto.

2. También ArcMap te permite importar mapas desde PNOA, o utilizar formatos shapes de líneas o polígonos importados de catastro de España.

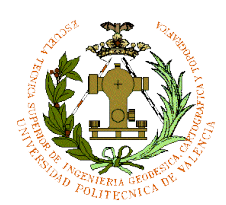

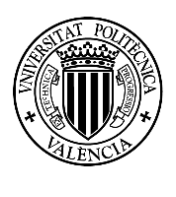

#### Al cargase buscamos la zona del aeropuerto:

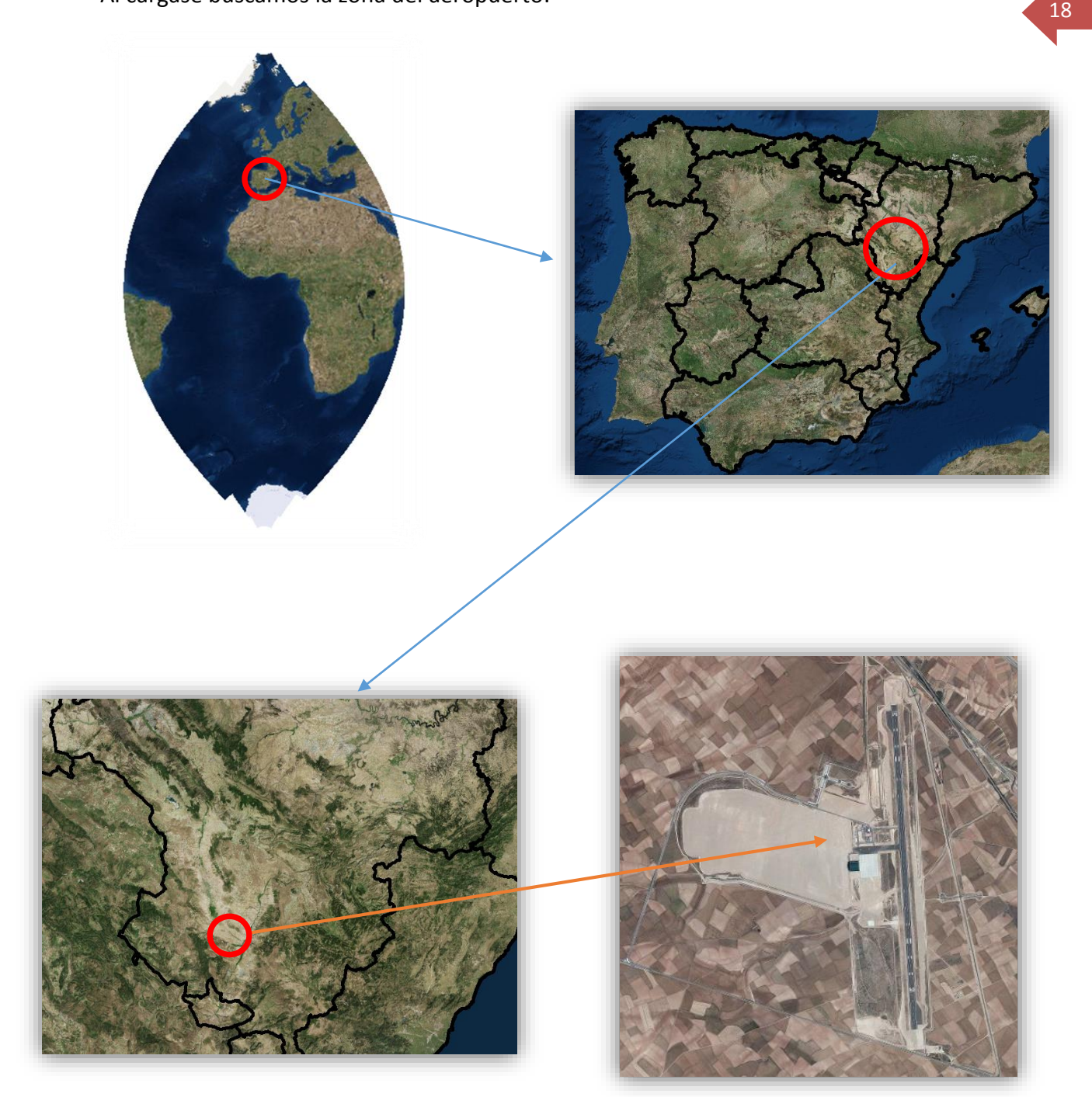

#### *LOCALIZACION DEL AEROPUERTO EN ARCGIS*

PABLO FERNÁNDEZ DE BOBADILLA SÁNCHEZ **INGENIERÍA GEOMÁTICA Y TOPOGRAFÍA** 

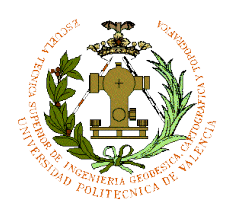

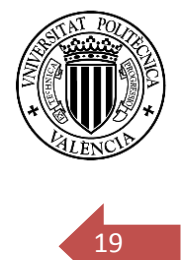

Una vez cargado el mapa base, vamos a editor y le damos a "start editing" y seleccionamos primero la capa pista para crearla:

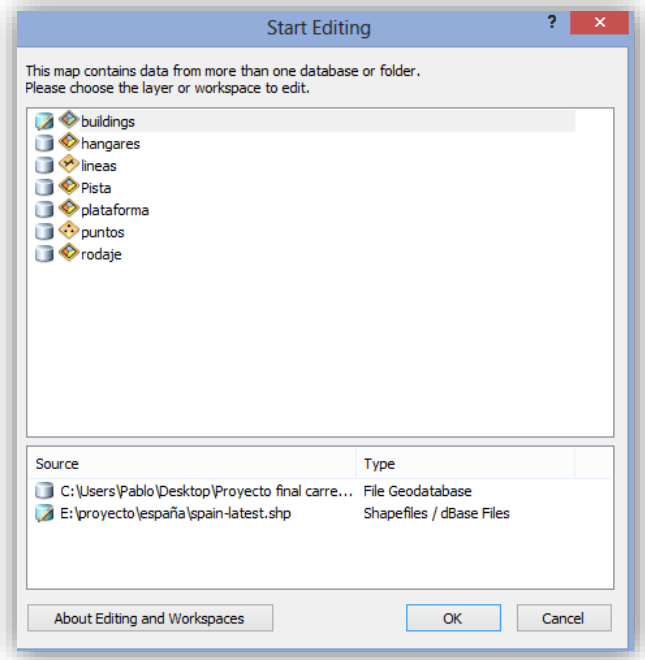

Se va seleccionando las capas que queremos hacer y las creamos, como por ejemplo la

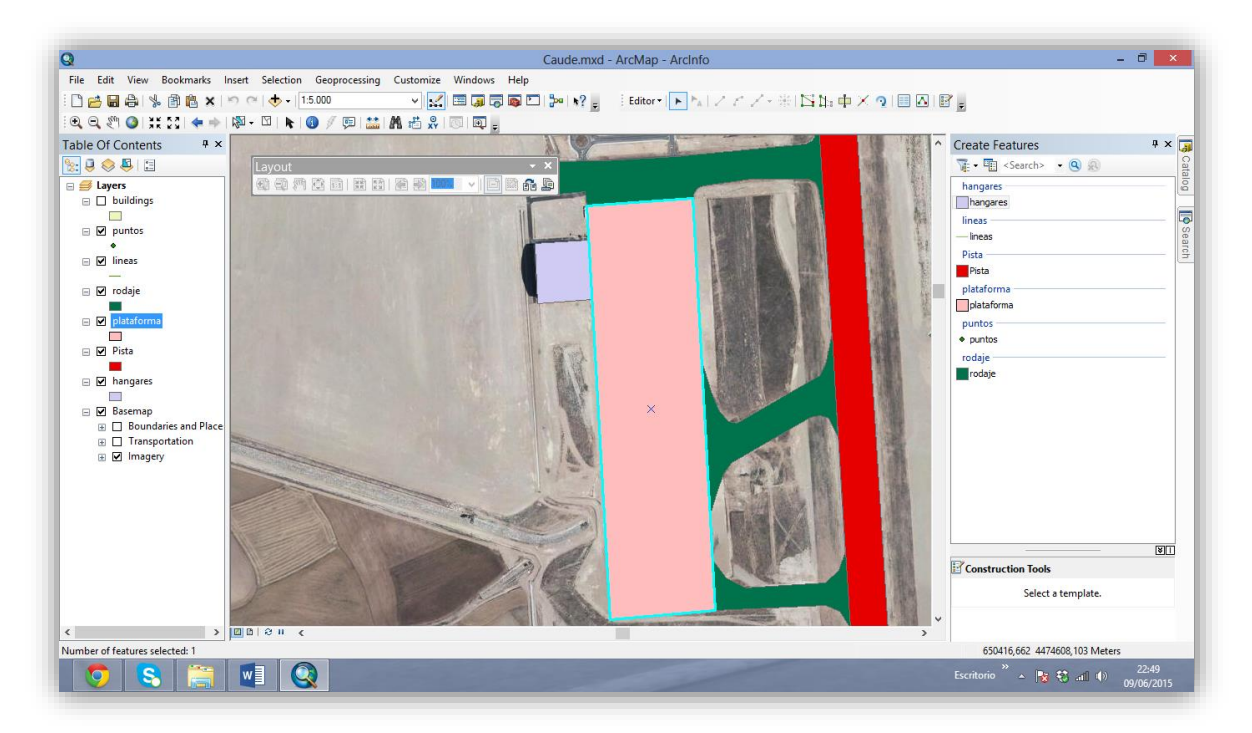

Plataforma: MARRON CLARO

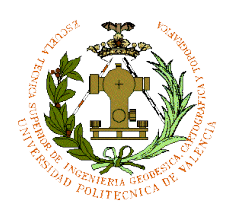

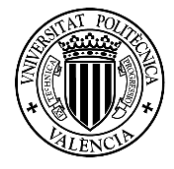

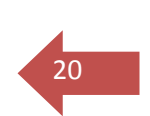

#### Instalaciones: MORADO

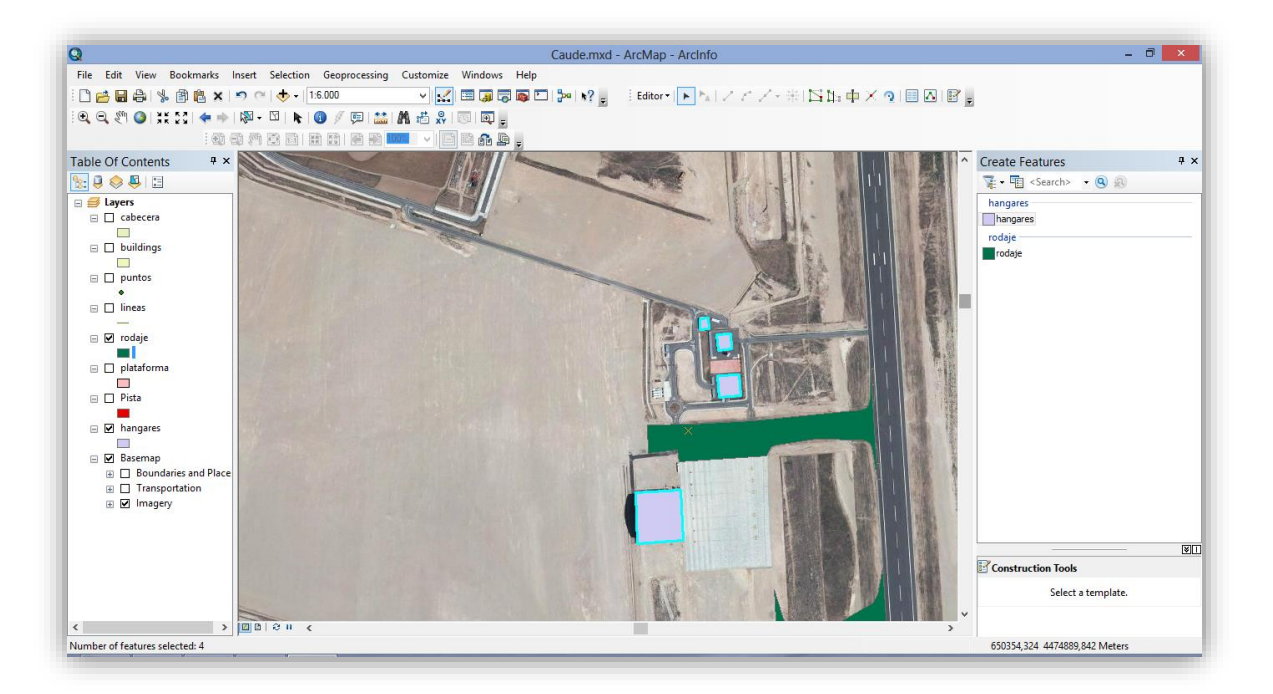

#### Pista: EN ROJO

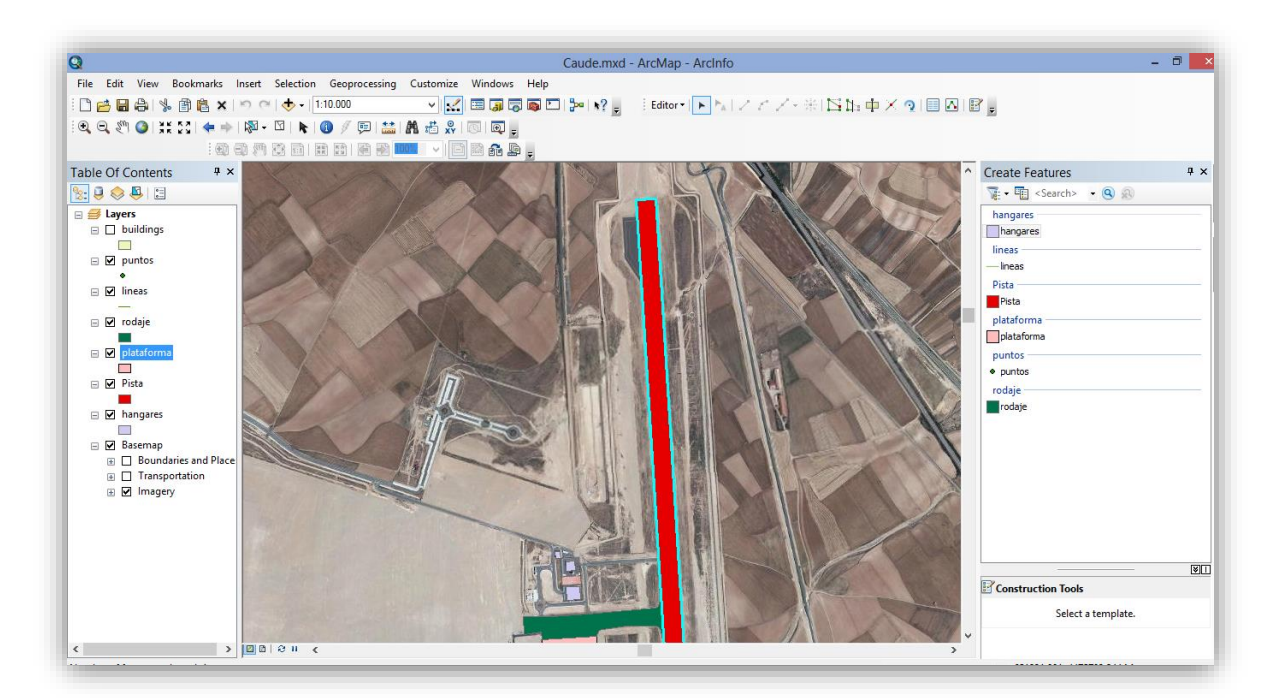

PABLO FERNÁNDEZ DE BOBADILLA SÁNCHEZ **INGENIERÍA GEOMÁTICA Y TOPOGRAFÍA** 

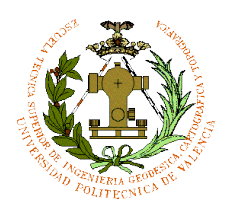

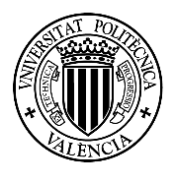

#### Pista de Rodaje: VERDE

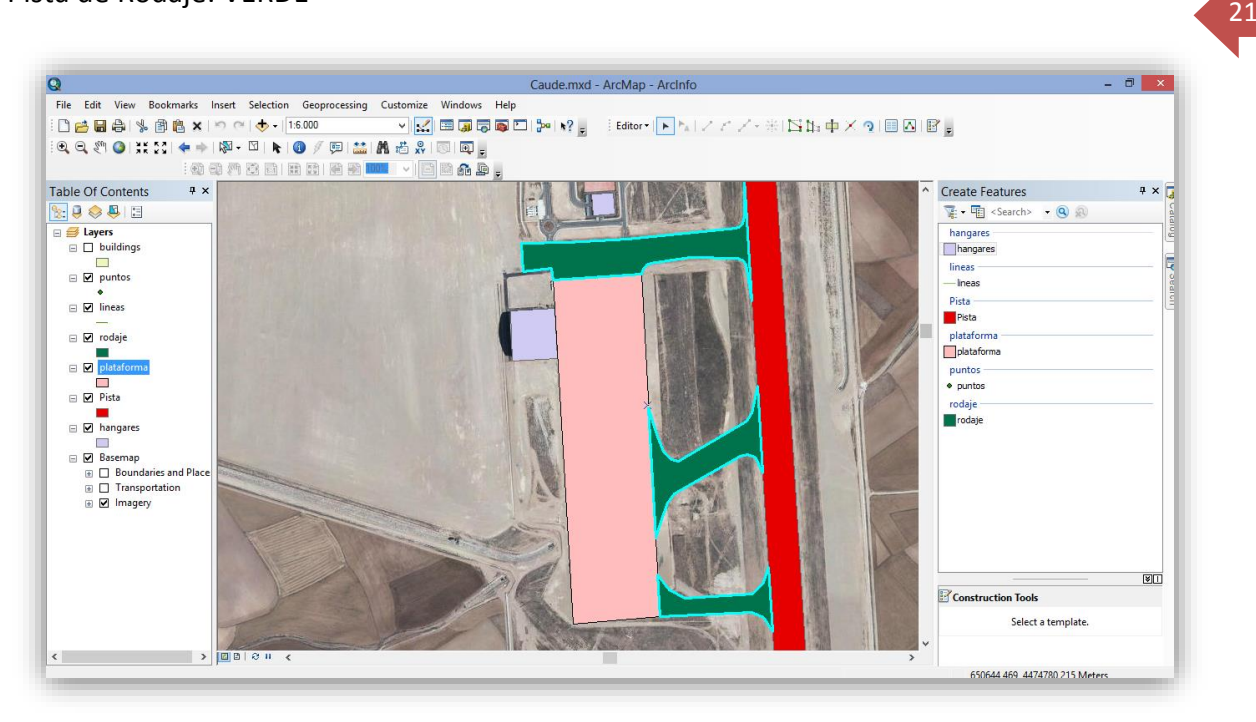

Se añade una Feature Class para las zonas de espera en las cabeceras de pista, creándolo de la misma manera que las demás Features Classes de tipo polígono:

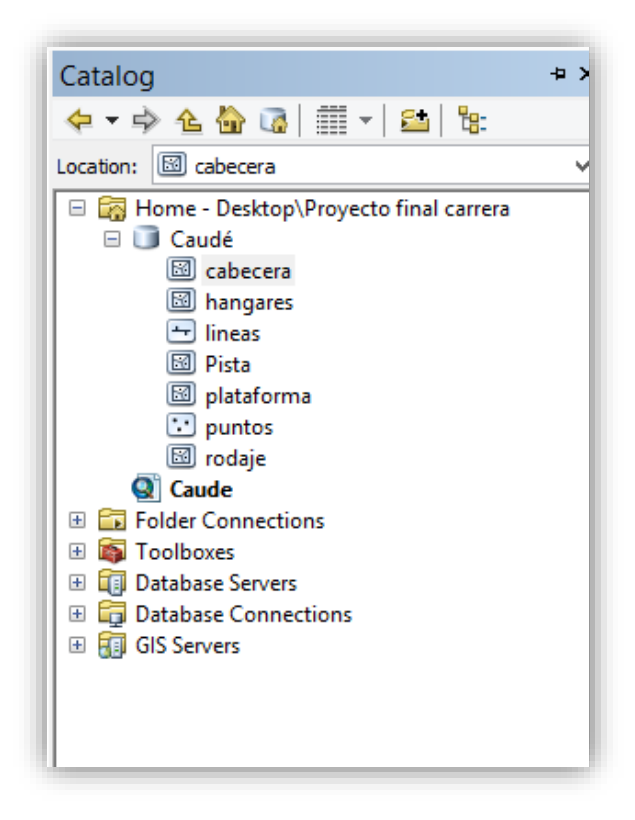

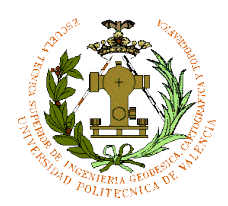

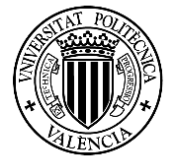

Se va al editor de nuevo y se crea la superficie de espera/cambio de sentido en la cabecera:

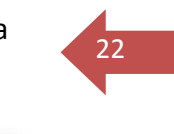

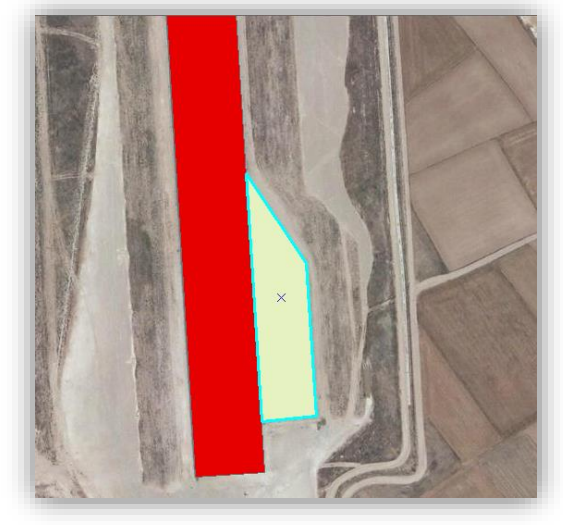

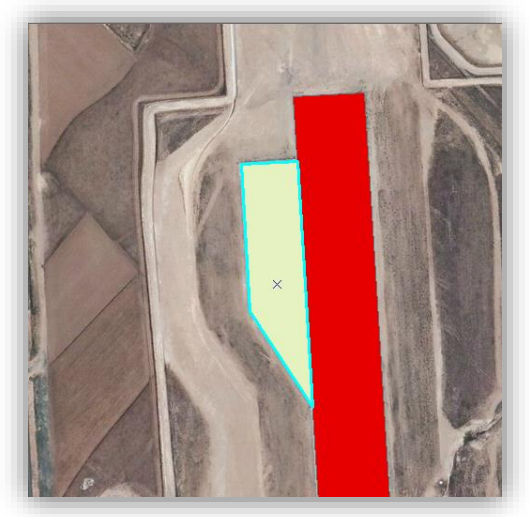

Ahora se crean las líneas tanto calles de rodaje como las líneas donde de espera a pista

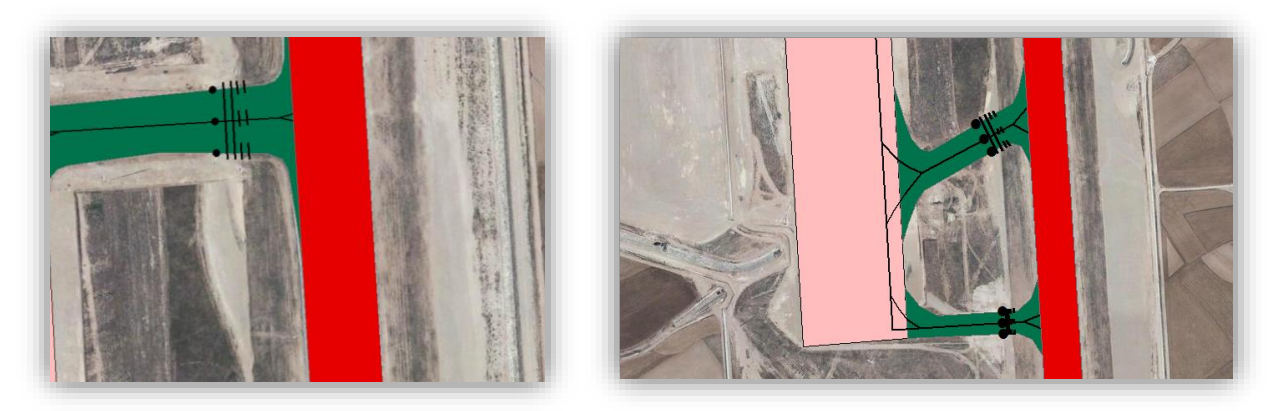

Es importante tener una escala específica en el proyecto ya que al intentar aumentar o disminuir la escala algunos objetos pueden agrandarse o encogerse, para ello vamos a propiedades de layers, y en "general" se va a reference scale y ponemos escala 1:4000.

Así podremos mantener la escala de objetos constante:

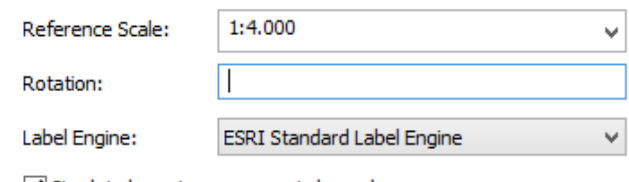

Simulate layer transparency in legends

PABLO FERNÁNDEZ DE BOBADILLA SÁNCHEZ **international de la contra de la contra de** la contra de la contra de la co

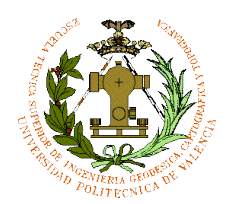

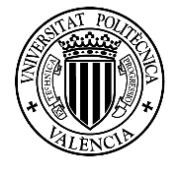

Se crea una Feature Class para identificar las entradas a pista (en amarillo) desde la calle de rodaje:

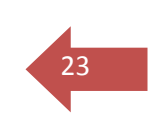

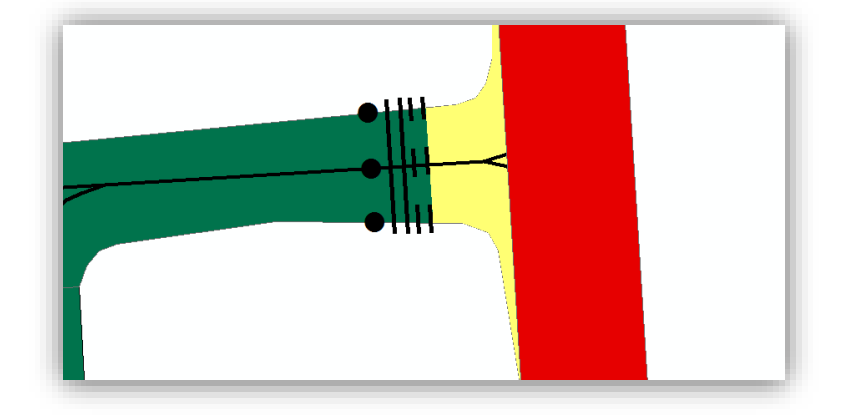

Una vez terminado las superficies líneas y puntos, se incluyen una serie de objetivos en sí que identificaran como por ejemplo el helipuerto que hay en el aeródromo, los números de pista… en este apartado la simbología de la plataforma se iguala al de rodaje.

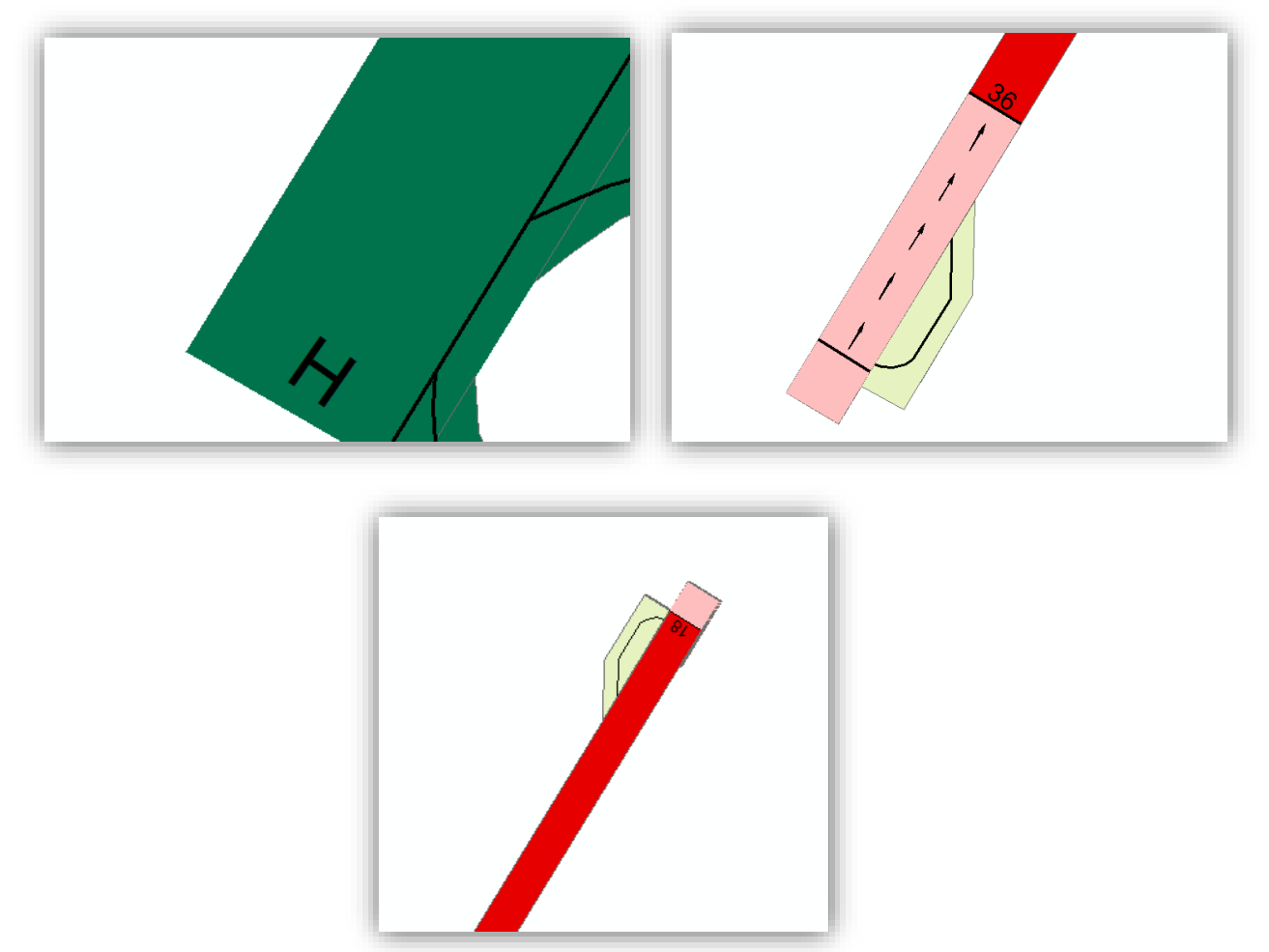

PABLO FERNÁNDEZ DE BOBADILLA SÁNCHEZ **international de la contra de la contra de** la contra de la contra de la co

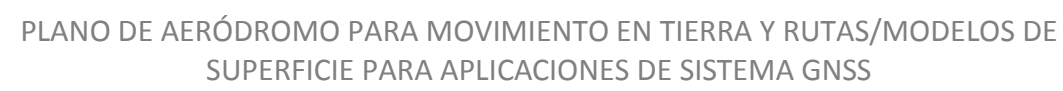

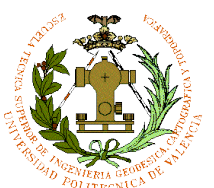

Por último se nombran las superficies por partes:

PISTA: R-1, R-2, R-3, R-4

Calle de rodaje: T-1, T-2, T-3

ENTRADA A PISTA: E-1, E-2, E-3

ENTRADA A PLATAFORMA: G-1, G-2, G-3

Nombraremos también las instalaciones como la terminal, bomberos….

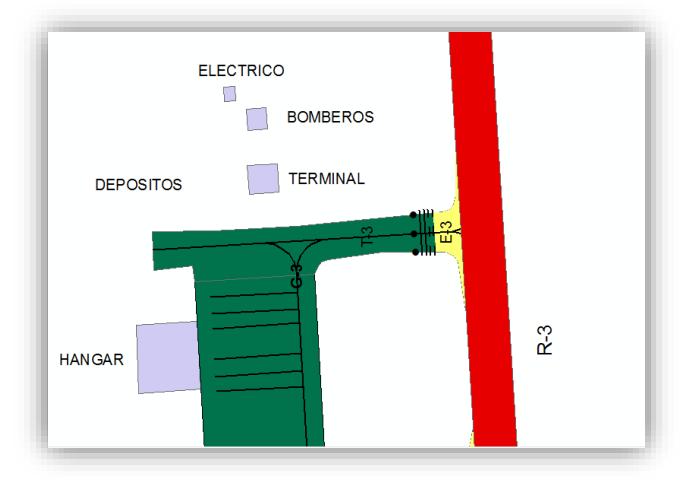

Una vez finalizado todo el resultado sería el siguiente

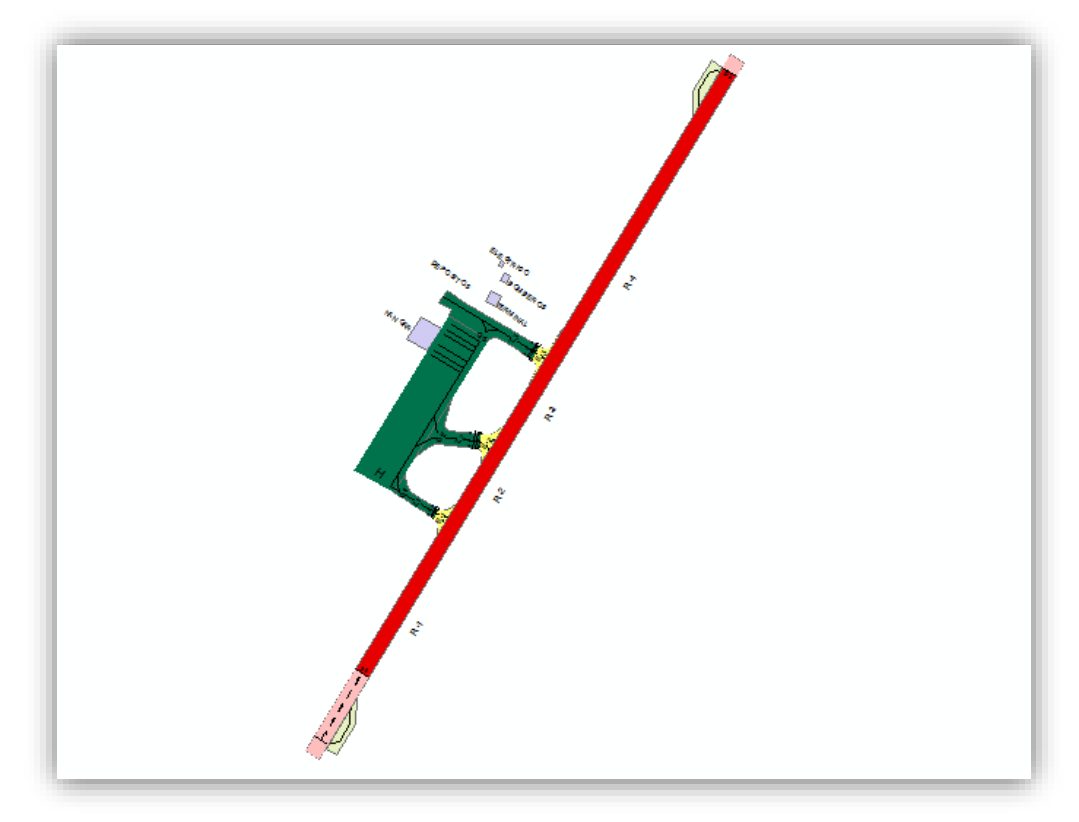

24

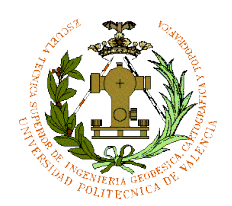

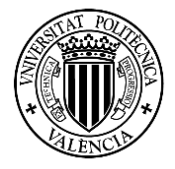

25

Este plano en color sirve para identificar las zonas de cada superficie.

Ahora se realiza el plano en blanco y negro que junto al plano en color se identificará los puntos críticos que son las intersecciones entre calles de rodaje y la pista en lugares conflictivos del aeropuerto.

Para ellos se crean dos Features Classes, una para la pista, otra para las calles de rodaje y otra para la plataforma.

Se digitalizará sobre el plano en color, la pista será en negro el resto será zona blanco con bordes negros para no tener problemas a la hora de identificar las superficies.

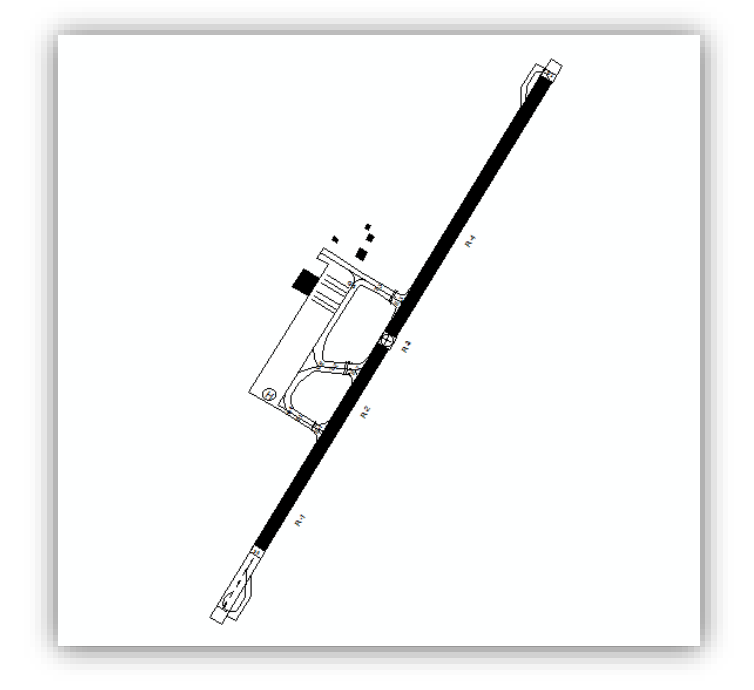

*Imagen plano 1 blanco y negro*

Una vez realizado este plano se identifican los puntos críticos del aeropuerto. Se puede observar que los puntos críticos son en este caso la E-1, E-2, E-3 y la G-3.

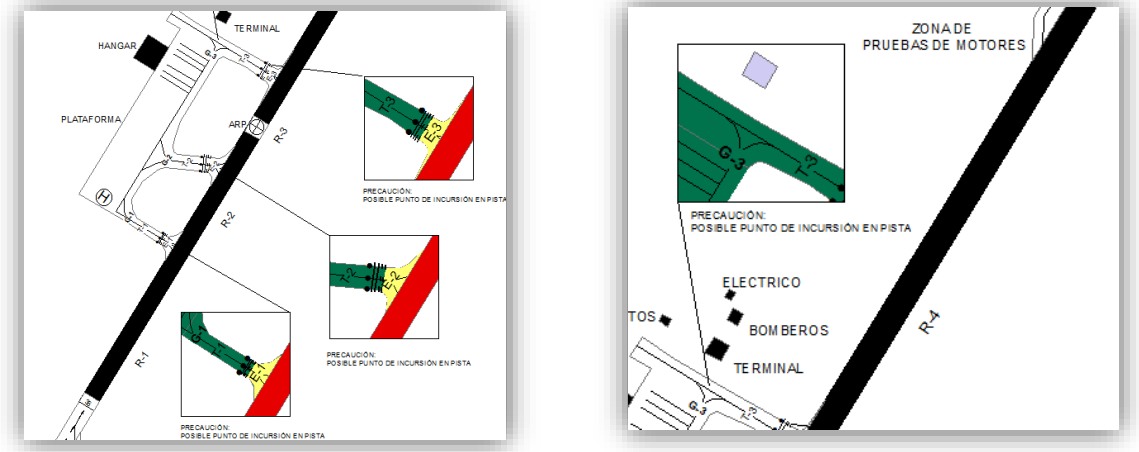

*Imágenes puntos críticos plano 1*

PABLO FERNÁNDEZ DE BOBADILLA SÁNCHEZ INGENIERÍA GEOMÁTICA Y TOPOGRAFÍA

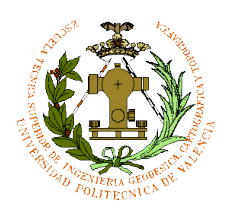

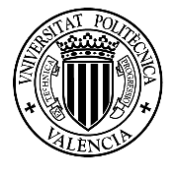

26

Resultado del plano con tres salidas a pista, en el "[PLANO](#page-56-0) 1" se puede ver el plano completo.

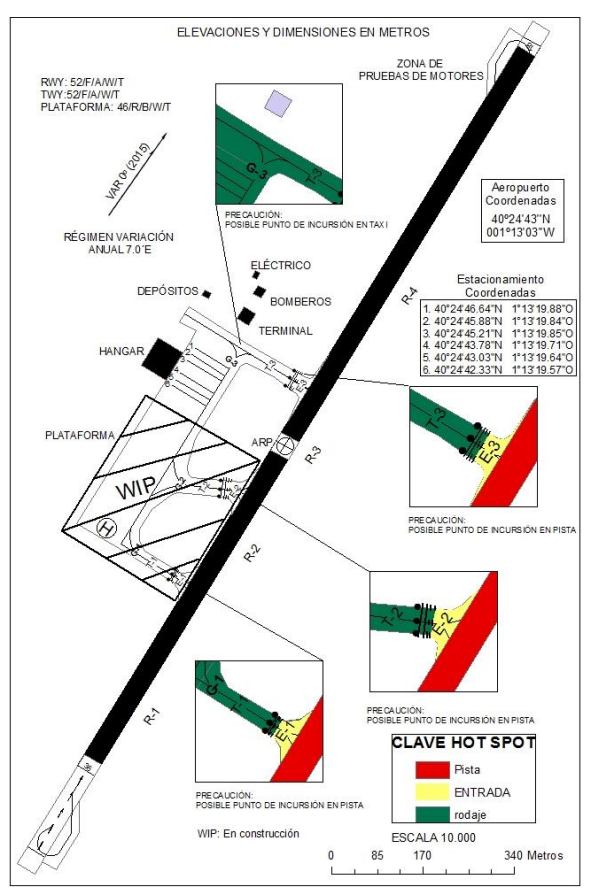

*Imagen plano 1 según OACI "ver plano 1 apartado planos"*

En este plano hay que incluir una capa de señalización de la zona en construcción hasta que la plataforma esté terminada, una vez terminada la obra en el futuro se actualiza el plano quitando la capa (WIP). Hay que seguir las normas marcadas en este tipos de planos (anexo 4 de OACI capítulo 14) por eso la mayoría de planos en movimiento de tierra de todos los aeropuertos del mundo te marcan solo las coordenadas del aeropuerto y las coordenadas de estacionamiento de aeronaves y no la cuadrícula correspondiente. En este tipo de planos se añaden unas flechas que indican el cambio de la declinación magnética con el norte verdadero. La escala es 1:10000 ya que los planos de aeródromos tienen que estar entre escalas 1:10000 y 1:20000 exceptuando el de obstáculos que tiene un límite hasta escala 1:30000. Se añade la resistencia de las superficies, esta resistencia indica el máximo peso que puede aguantar cuando una aeronave pasa o estaciona sobre ella. La elevación de la plataforma es de 1108 metros. Ve[r Anexo 6](#page-60-0) (ejemplo Plano de Gerona).

*Nota: La mayor parte de la información es sacada del ANEXO 1.*

Este plano es una alternativa con tres salidas a pista, hoy en día está diseñada con solo salida. La primera salida sería para aviones pequeños o de recreo, la segunda y la tercera

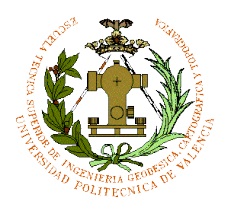

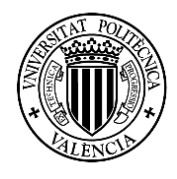

27

serían para aviones de gran tonelaje y superficie alar grandes. El primero tiene una anchura de 10 metros, mientras la segunda es de 27 metros y la tercera de 23 metros. Para poder orientar el plano de cualquier forma se va a propiedades y en general ponemos en "rotation" 350º.

El **segundo plano** alternativo es un plano con solo dos salidas a pista. Este plano cambiará su aspecto con respecto al de tres salidas, la pista en vez de estar dividida en 4 partes por sus 3 salidas, ahora será tres partes en dos salidas, luego tendrá:

- R-1–PISTA
- R-2–PISTA
- R-3–PISTA
- E-1–ENTRADA
- E-2–ENTRADA
- T-1—CALLE RODAJE
- T-2–CALLE RODAJE
- G-1—ENTRADA PLATAFORMA
- G-2–ENTRADA PLATAFORMA

Con estos datos se copiará la Geodatabase del anterior y se irá modificando tanto la superficie como los nombres correspondientes de cada superficie:

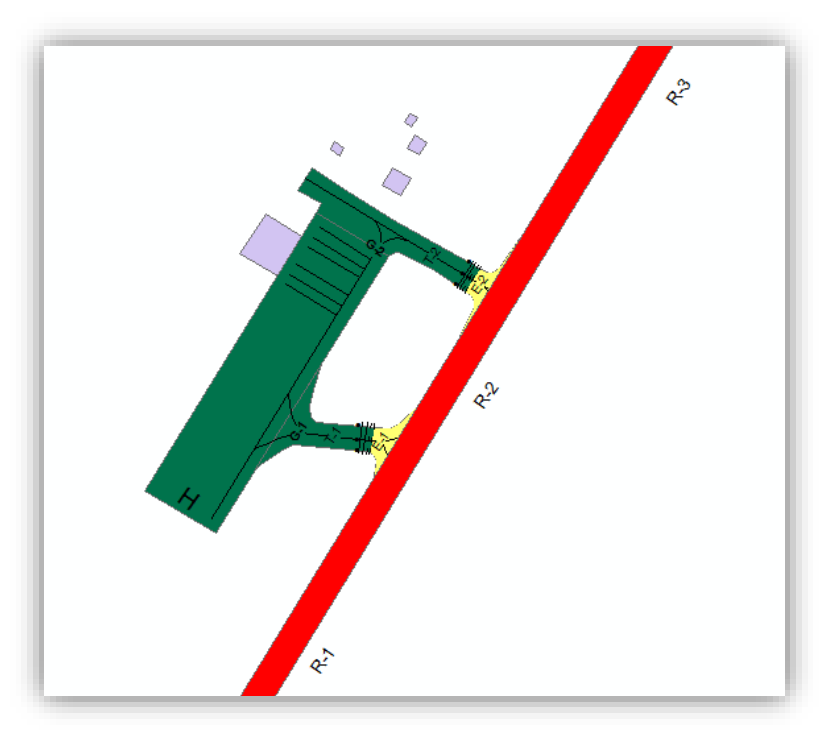

*Imagen plano color plano 2*

PABLO FERNÁNDEZ DE BOBADILLA SÁNCHEZ INGENIERÍA GEOMÁTICA Y TOPOGRAFÍA

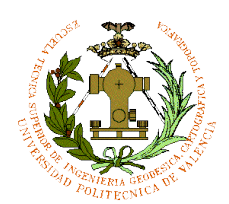

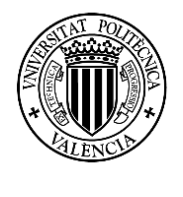

28

#### Digitalización modo blanco y negro:

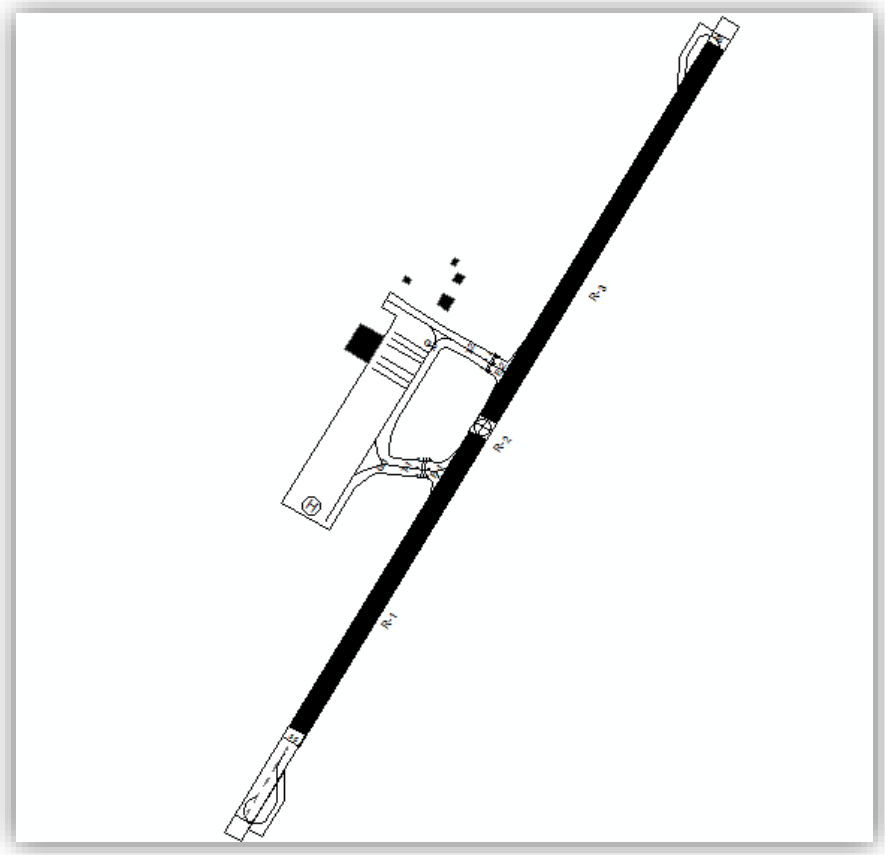

*Imagen plano 2 blanco y negro*

Los puntos críticos se señalan en las siguientes imágenes en color:

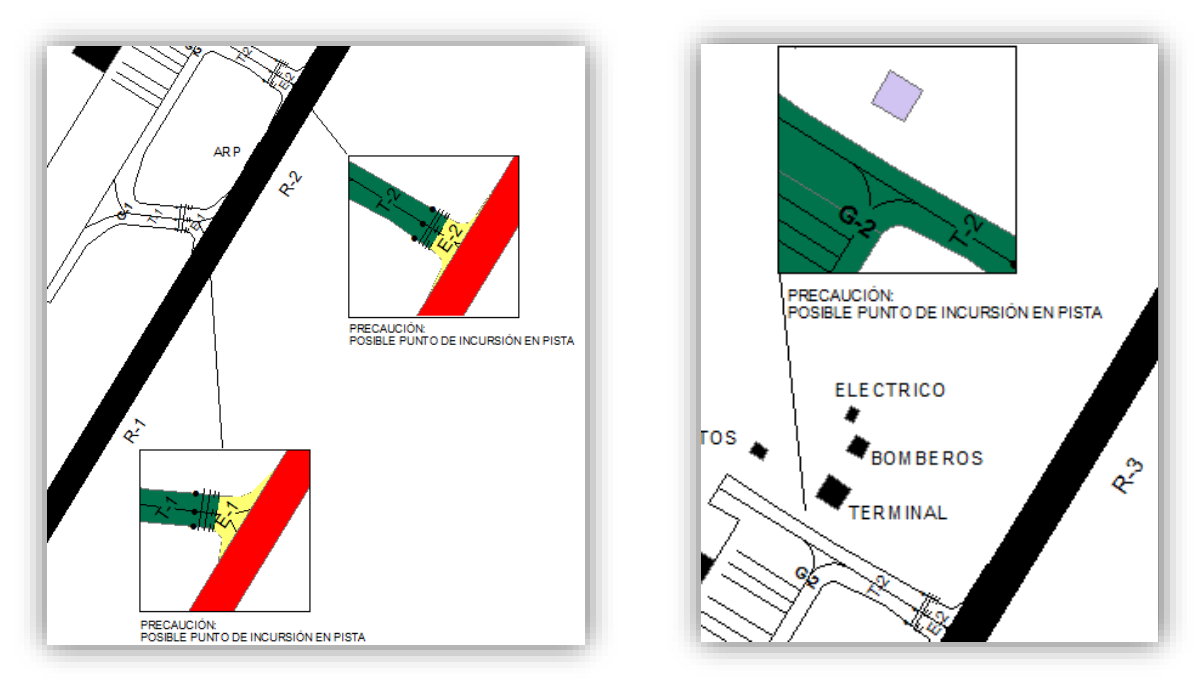

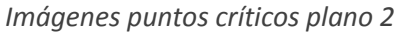

PABLO FERNÁNDEZ DE BOBADILLA SÁNCHEZ **international de la contra de la contra de** la contra de la contra de la co

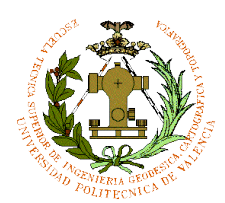

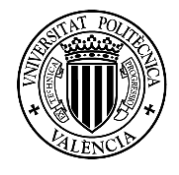

29

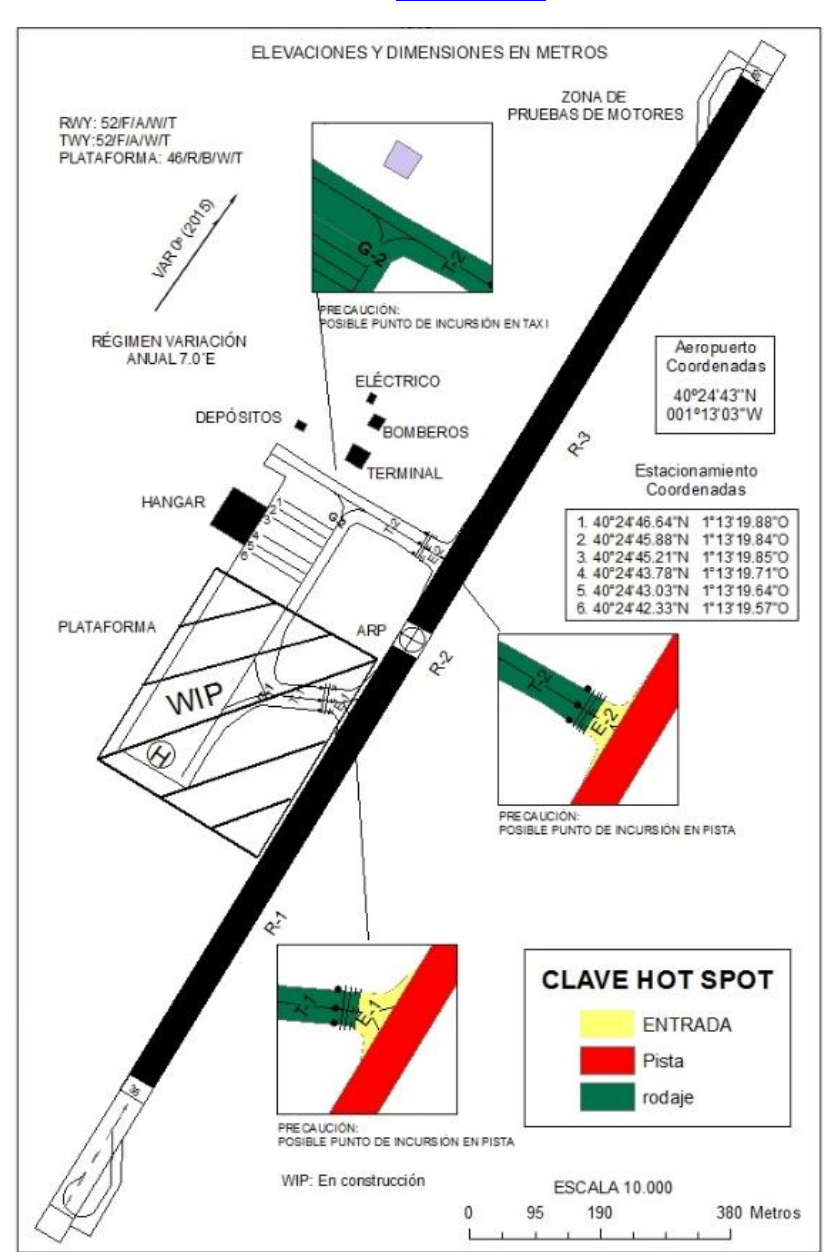

#### Resultado final del plano con dos salidas, ver ["PLANO](#page-56-0) 2":

*Imagen plano 2 ver "plano2 apartado planos"*

Esta segunda alternativa se elimina la primera salida del anterior plano, en este caso se quedarían las dos de mayor anchura.

En este plano se elimina un punto crítico que sería la salida 1º de la anterior, la escala y el resto de objetos añadidos del plano son los mismos. Las dimensiones de las entradas y de las calles de rodaje son las mismas.

Este plano, la 1º salida hay que recordar que en la obra ya está hecho el levantamiento topográfico, si se decide terminar dicha salida este plano sería el definitivo.

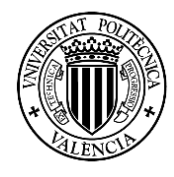

El **tercer plano** alternativo es un plano con solo una salida a pista y el que debe estar en la página de enaire.es actualizada hoy en día debido a la fase de construcción de una parte de la plataforma. Este plano cambiará su aspecto con respecto a los anteriores, la pista está divida en dos partes por una salida, queda constituido de la siguiente forma:

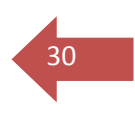

R-1–PISTA

R-2–PISTA

E-1–ENTRADA

T-1—CALLE RODAJE

G-1—ENTRADA PLATAFORMA

Con estos datos se copiará la Geodatabase del anterior y se irá modificando tanto la superficie como los nombres correspondientes de cada superficie.

Este plano será por ahora el que más se acerca al plano real que buscamos, ya que la plataforma hoy en día está en construcción parte de ella, y por ahora el acceso 1º de la segunda alternativa se ha realizado el levantamiento topográfico junto al resto de plataforma en desarrollo.

Para este último plano hay que tener en cuenta la zona de helicópteros, ya que es la única zona de la plataforma en construcción (WIP) que está realizada, y el tripulante helicóptero necesita una clave para poder llegar a pista por la calle de rodaje G-1 en este caso.

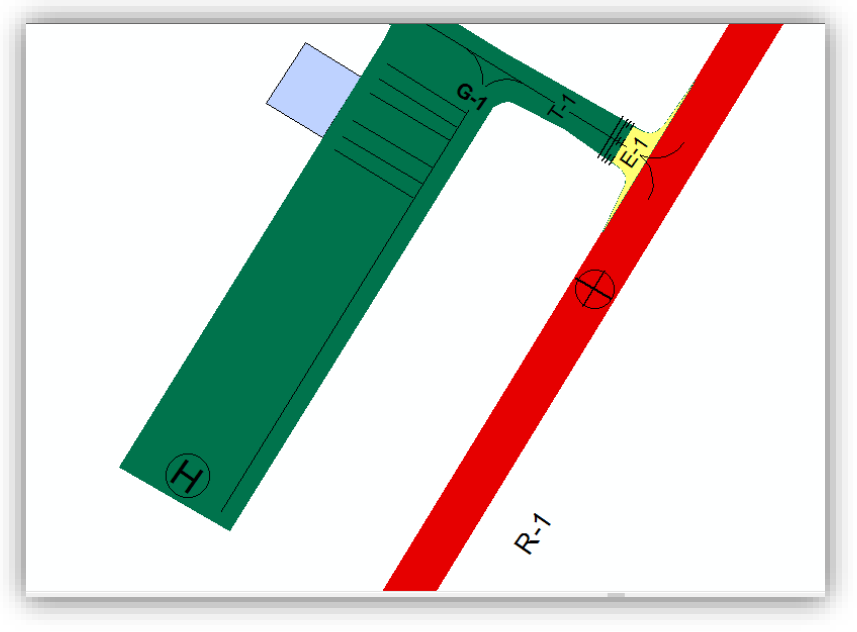

Se elimina el acceso que está en el centro de la plataforma:

PABLO FERNÁNDEZ DE BOBADILLA SÁNCHEZ INGENIERÍA GEOMÁTICA Y TOPOGRAFÍA

*Imagen plano 3 color*

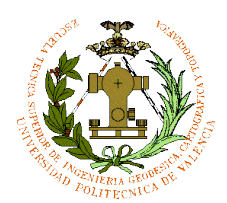

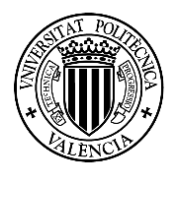

31

#### Digitalización modo blanco y negro:

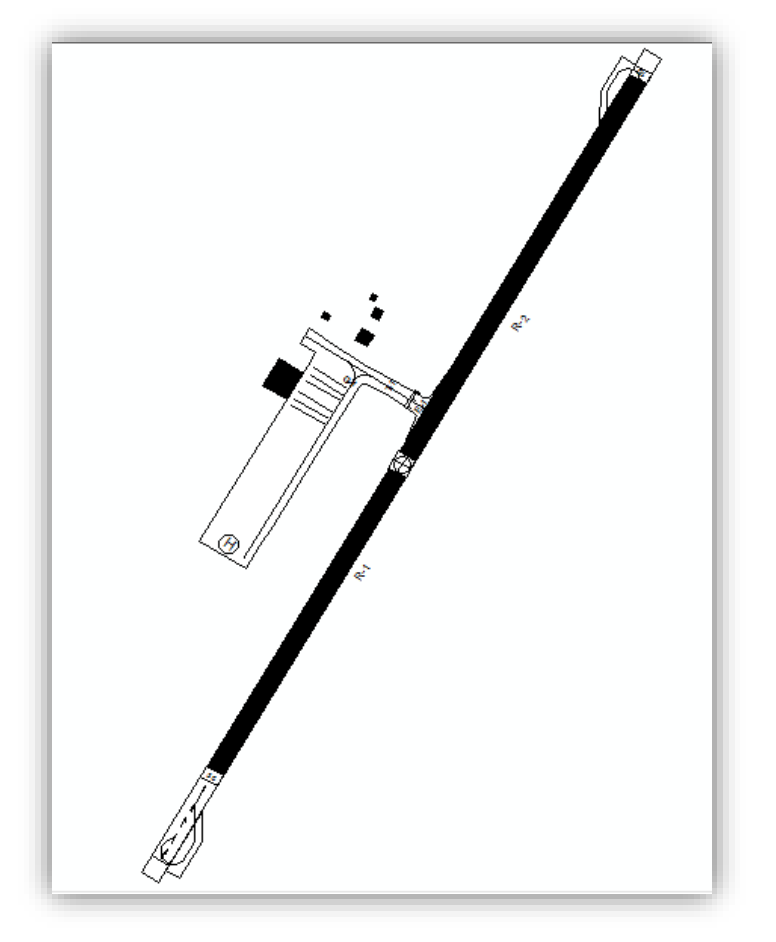

*Imagen plano 3 blanco y negro*

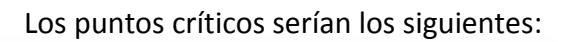

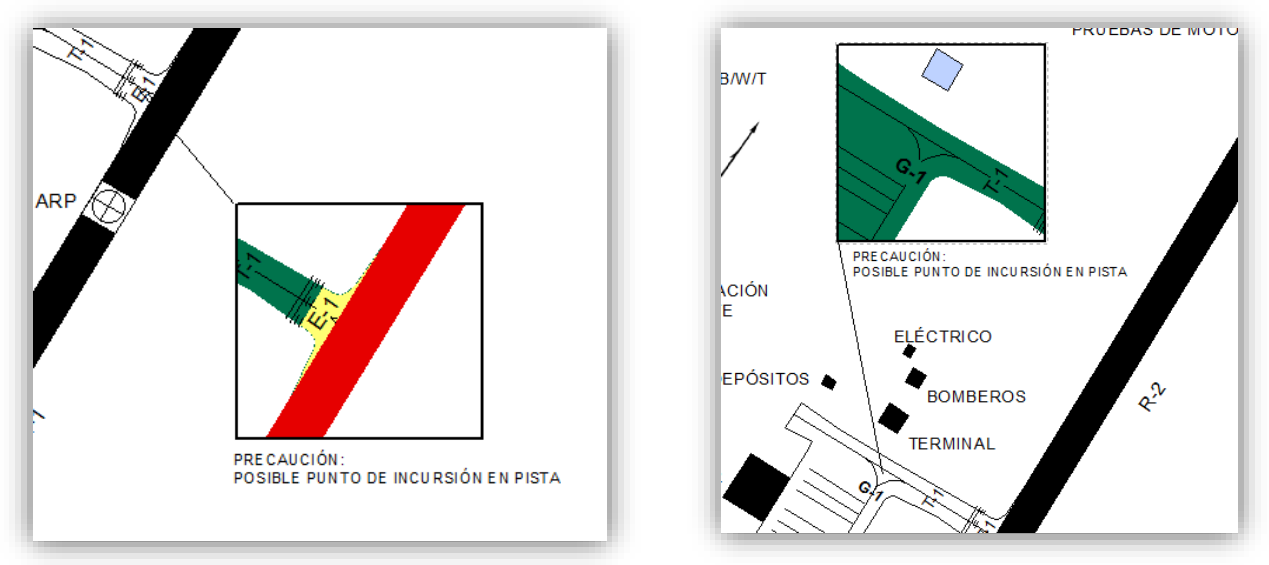

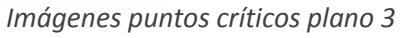

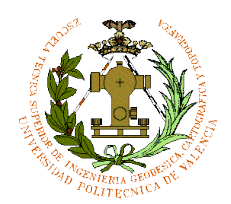

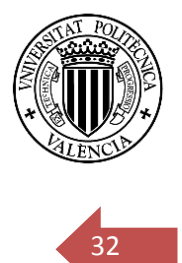

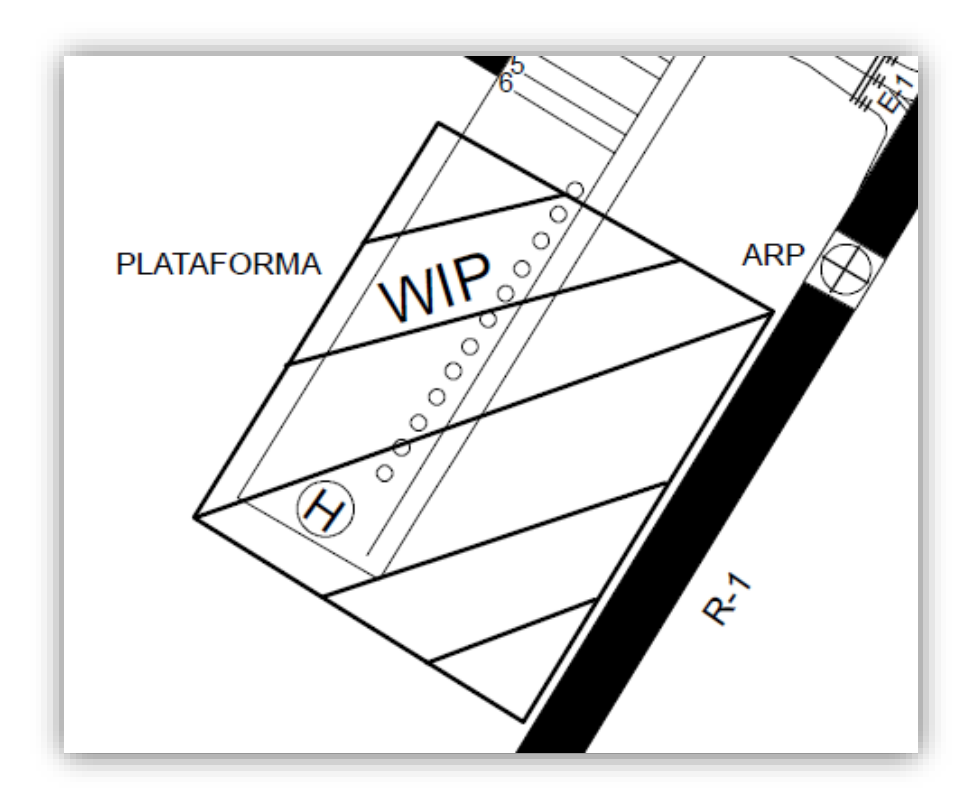

Por último se incluirá la clave descrita anteriormente:

*Imagen zona WIP plano 3 "ver plano 3 apartado planos"*

Esta clave ayudará al tripulante del helicóptero a dirigirse a la intersección de salida a pista de rodaje G-1 para posterior salida a pista. Hay que recordar que la mayoría de los helicópteros hacen su salida a pista en vuelo rasante por las pistas, siguiendo las líneas de rodaje, por ello en este plano se incluye esta clave, para dar información al tripulante su recorrido en caso de no tener líneas de rodaje a la vista. Se podrían incluir en los anteriores planos pero al tener ambas más de una salida, no es necesario implementar este tipo de clave, al estar la zona del helipuerto muy cercana a esas salidas, y se da por hecho que las líneas son visibles para el tripulante. [Ver "PLANO 3".](#page-56-0)

El aeropuerto de Teruel tiene una plataforma detrás del hangar muy amplio donde permanecerán aviones para reciclaje, este aparcamiento no es necesario incluirlo

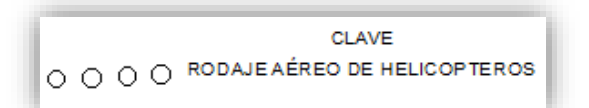

dentro de los planos como hemos explicado en la introducción. Hay que recordar que la zona de helipuerto está formada pero todavía no está integrada en la plataforma, con ello puede que aún el material de superficie del helipuerto sea provisional.

PABLO FERNÁNDEZ DE BOBADILLA SÁNCHEZ INGENIERÍA GEOMÁTICA Y TOPOGRAFÍA

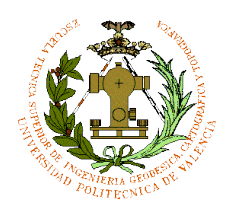

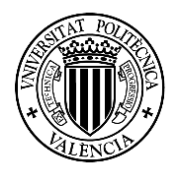

#### <span id="page-33-0"></span><sup>33</sup> 5.2 Rutas y modelos de superficie para OruxMaps

Antes de utilizar esta aplicación de Android, vamos a crear una Geodatabase y Feature Class de líneas en ArcMap para crear rutas en la calles de rodaje y pista, para luego expórtalo en un formato que pueda leer el ORUXMAPS.

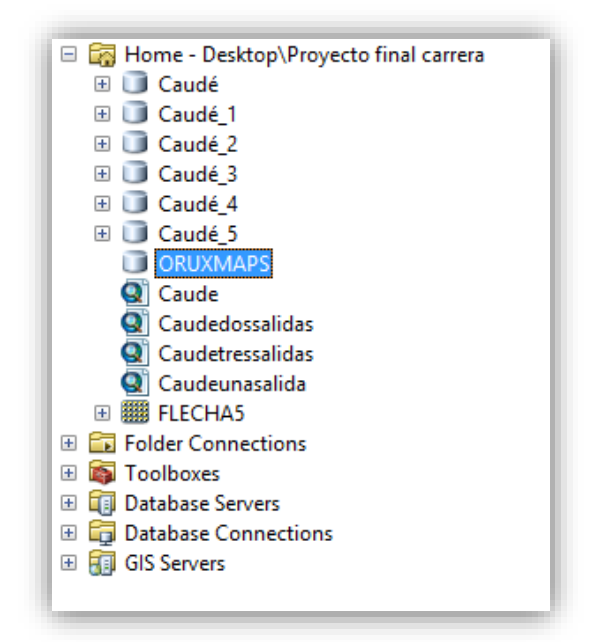

En la capa "layers", en propiedades, seleccionamos el sistema de referencia que será en este caso el WGS84 30N al ser esta una aplicación de sistema GNSS.

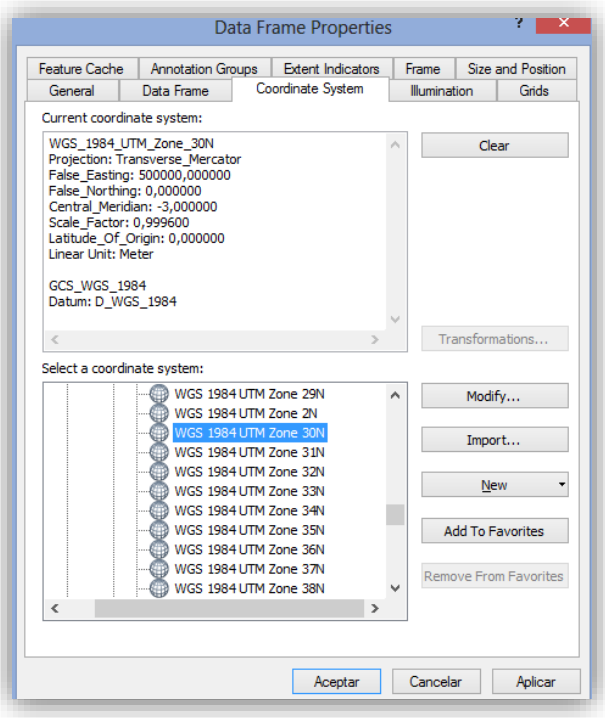

PABLO FERNÁNDEZ DE BOBADILLA SÁNCHEZ INGENIERÍA GEOMÁTICA Y TOPOGRAFÍA

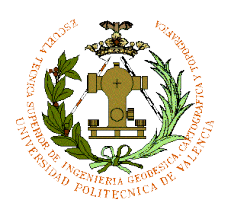

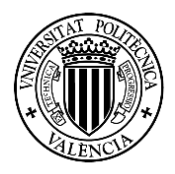

34

Cargamos la capa base de la ortofoto que viene por defecto en ArcMap y se busca como hicimos anteriormente la zona del aeropuerto:

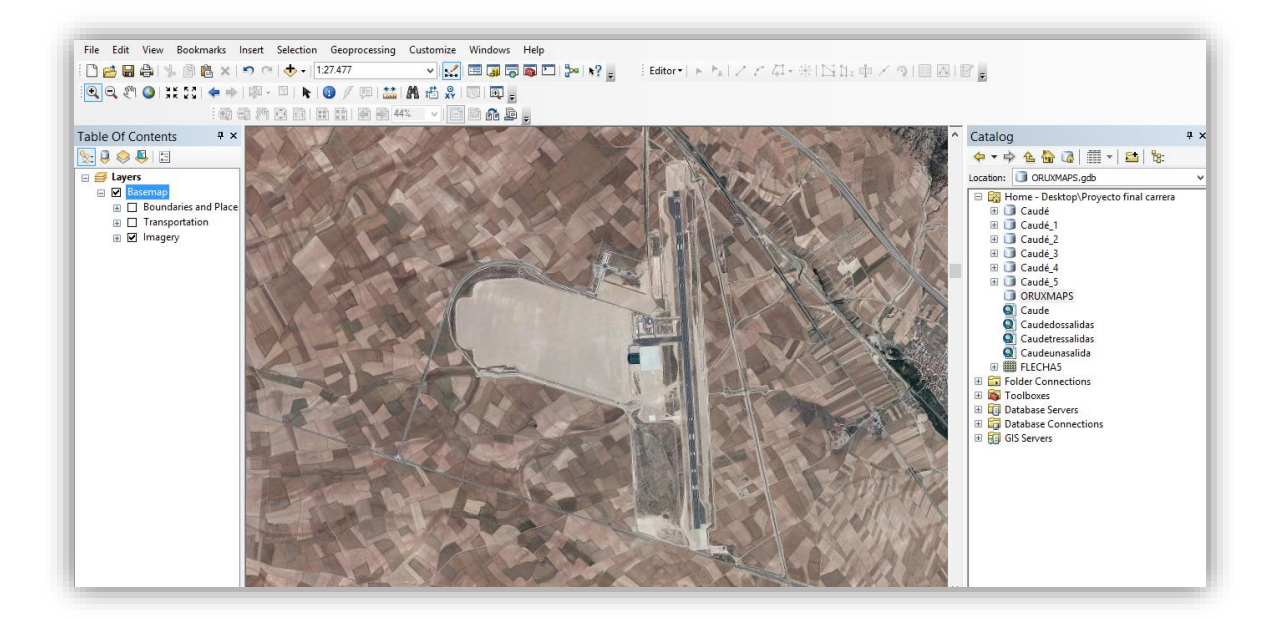

Con la Geodatabase creada se van creando las rutas tanto para ir a pista como a la plataforma según la pista donde se desea ir o donde se salga.

Para ello creamos unas carpetas en el directorio según los modelos de superficie alternativos que se han realizado.

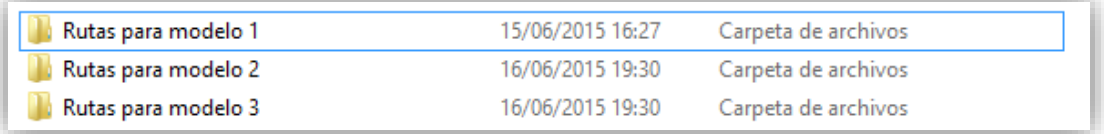

Las rutas correspondiente que se nombraran Despegue y Aterrizaje, dentro de estas carpetas, habrá otras dos carpeta que serán nombradas 18 y 36, que son las cabeceras de la pista.

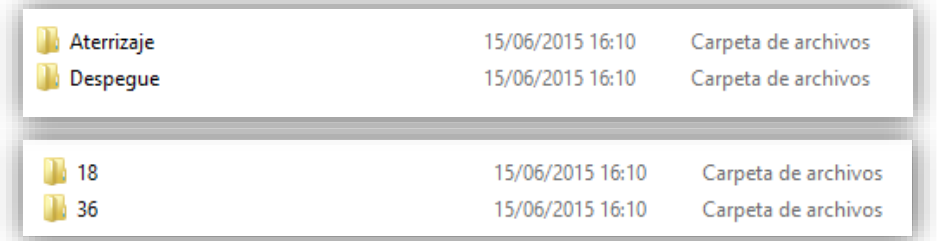

Dentro de estas carpetas guardaran las rutas, para ellos se crean Features Classes de cada ruta y se exportarán en Formato KML en cada carpeta correspondiente.

Este formato se usa en muchas aplicaciones como Google Earth, y para esta aplicación de Android.

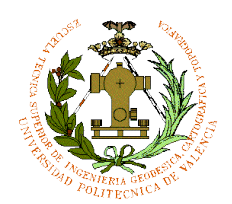

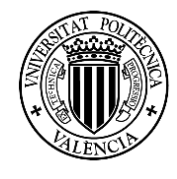

35

Con el ArcMap abierto y la ortofoto de base, se va creando las Features Classes según el modelo 1 (tres salidas), ya que haciendo estas rutas de este modelo, haremos las rutas de los otros modelos alternativos, solo cambiando el nombre del archivo correspondiente según el nombre de salida y calle de rodaje para los modelos de superficies que se crearán (tres alternativas) según las salidas que tenga.

Es importante saber que tanto para el aterrizaje y despegue el avión tendrán que pasar por las superficies que están en los laterales de las cabeceras de la pista para dar la media vuelta, las rutas pasaran siempre por esas zonas.

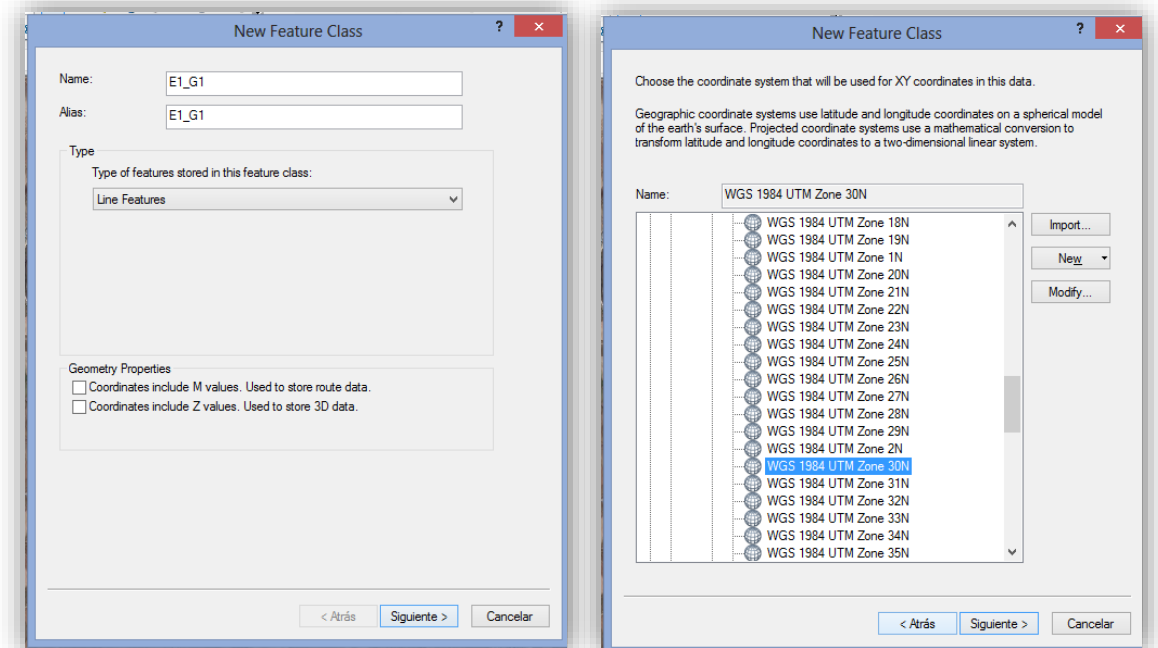

*EJEMPLO DE FEATURE CLASS PARA RUTA 36-E1-T1-G1*

Digitalización de la ruta aterrizaje **36-E3-T3-G3** para modelo 1:

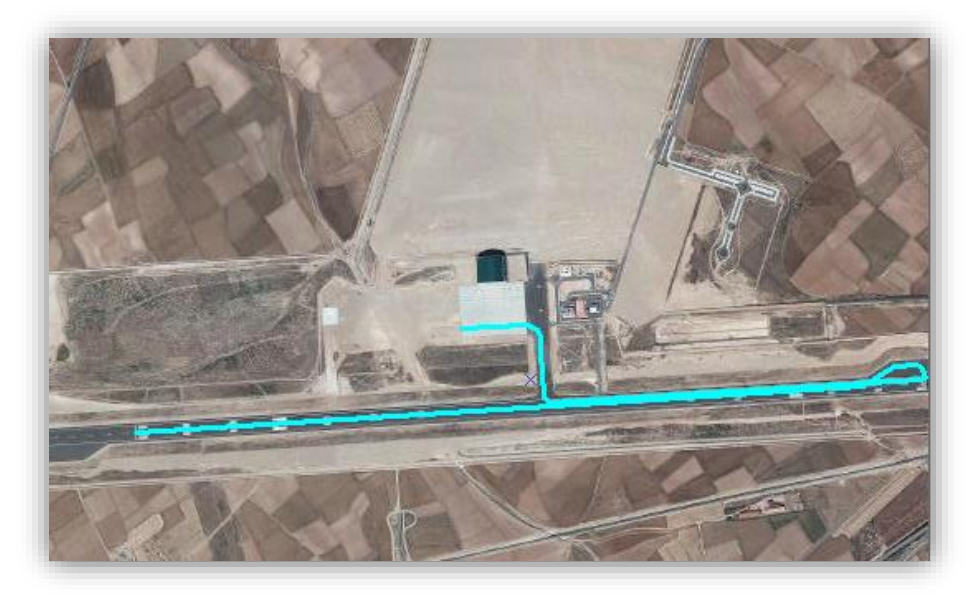

PABLO FERNÁNDEZ DE BOBADILLA SÁNCHEZ **international de la proposta de la proposta** ingeniería geomática y topografía

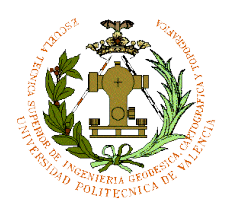

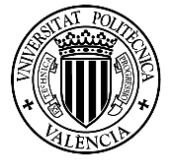

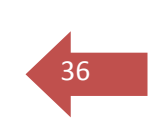

Para poder exportarlo tenemos que ir al ArcToolsBox, y en "convertion tools" seleccionamos To KML y seleccionamos "layer to KML".

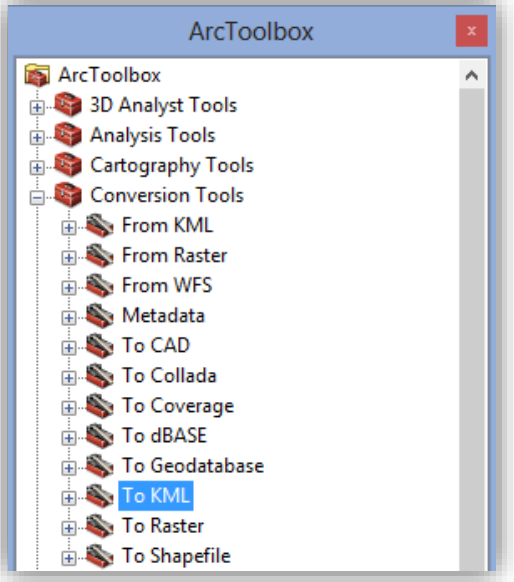

*Imagen ArcToolBox para to KML*

Lo nombramos y lo exportamos a la carpeta plano, aterrizaje, 36 (pista) con una escala (layer output escale) de 10000.

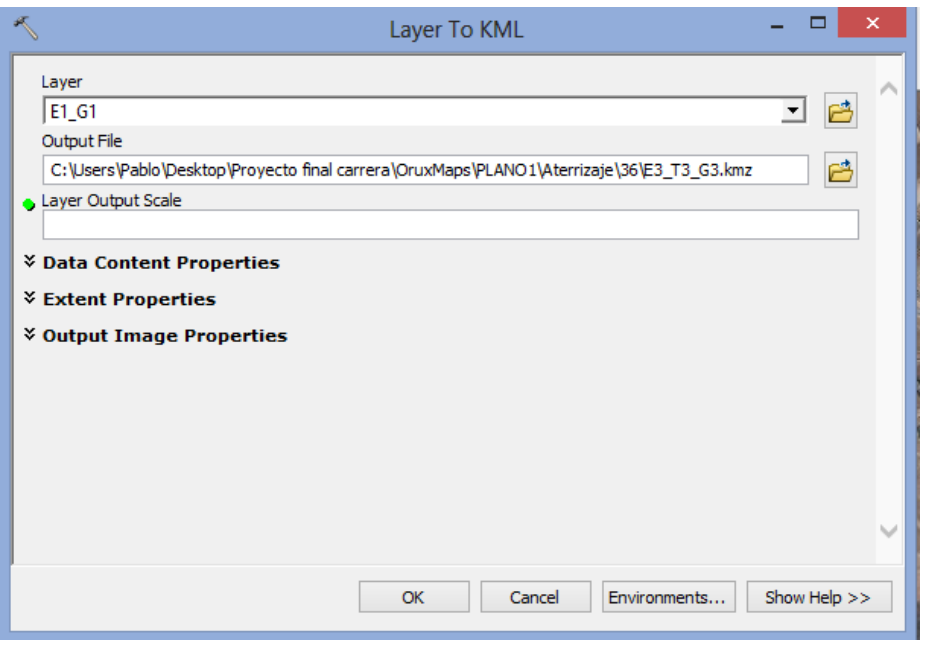

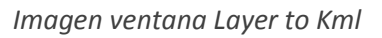

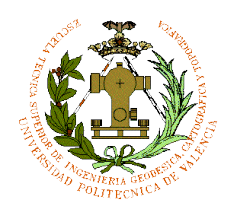

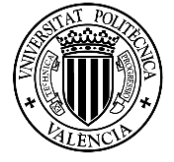

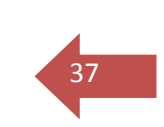

Una vez exportado podemos comprobar que funciona la ruta por ejemplo en el Google Earth:

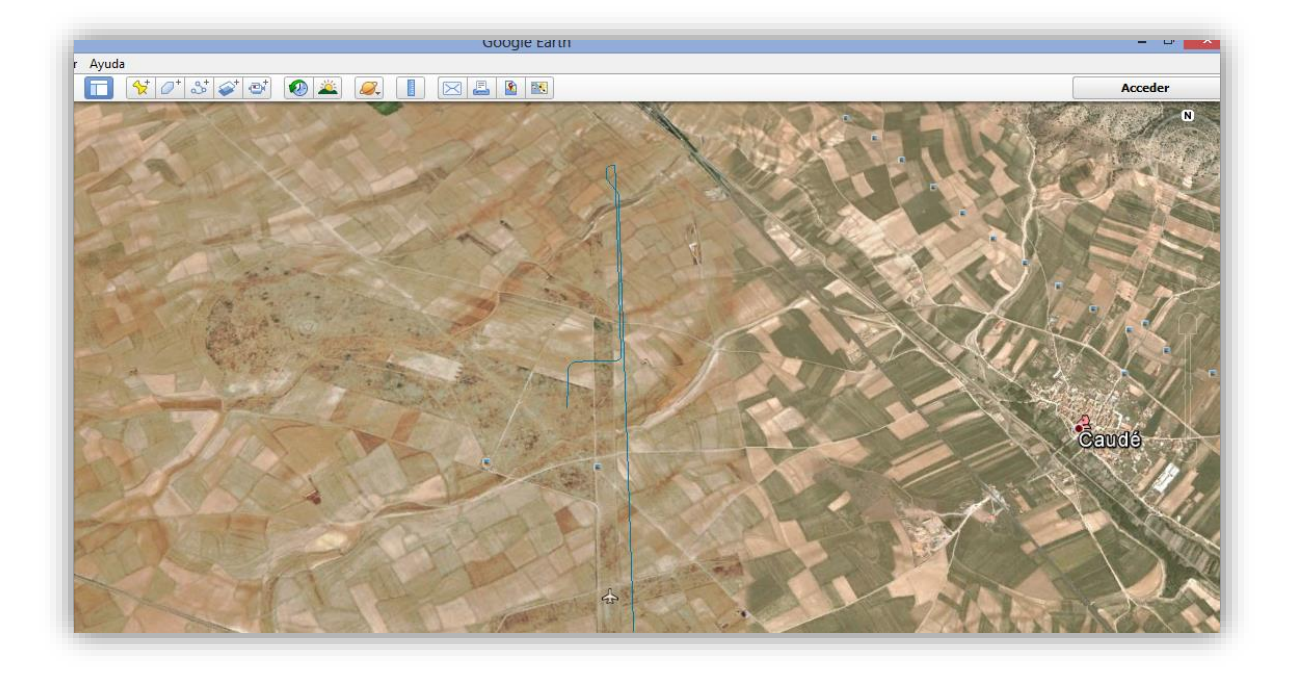

#### *Imagen de la ruta en Google Earth*

Se ve en la imagen que el archivo KML funciona perfectamente. El único inconveniente es que la ortofoto del Google Earth no está actualizada, pero el archivo está georreferenciado satisfactoriamente.

Ahora hacemos lo mismo para demás rutas para el modelo 1:

36-E2-T2-G2:

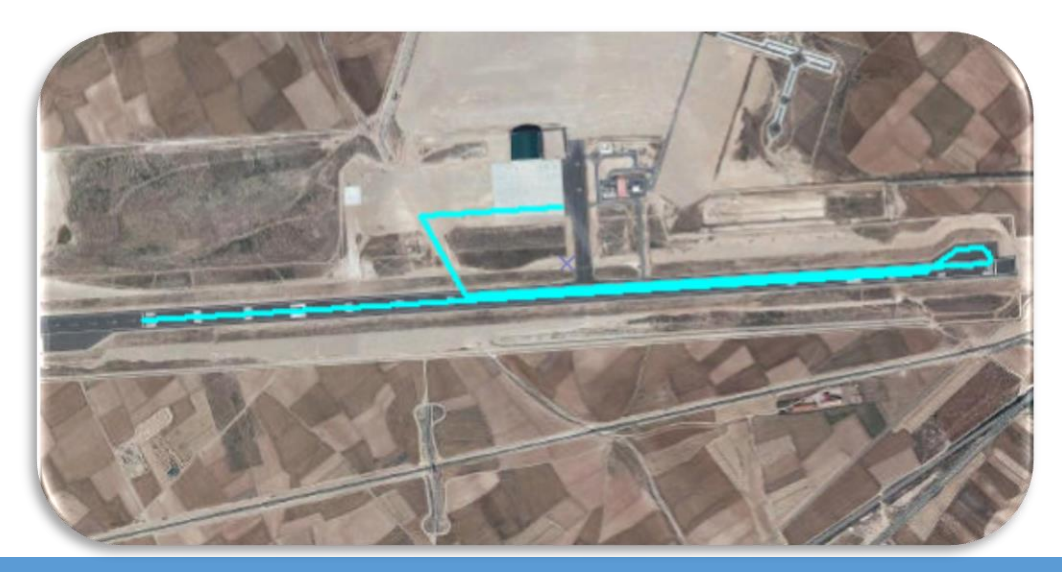

PABLO FERNÁNDEZ DE BOBADILLA SÁNCHEZ **international de la contra de la contra de** la contra de la contra de la co

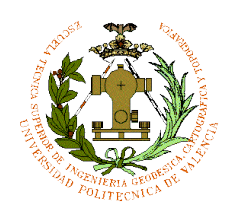

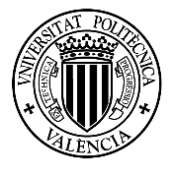

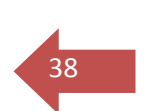

#### 36-E1-T1-G1:

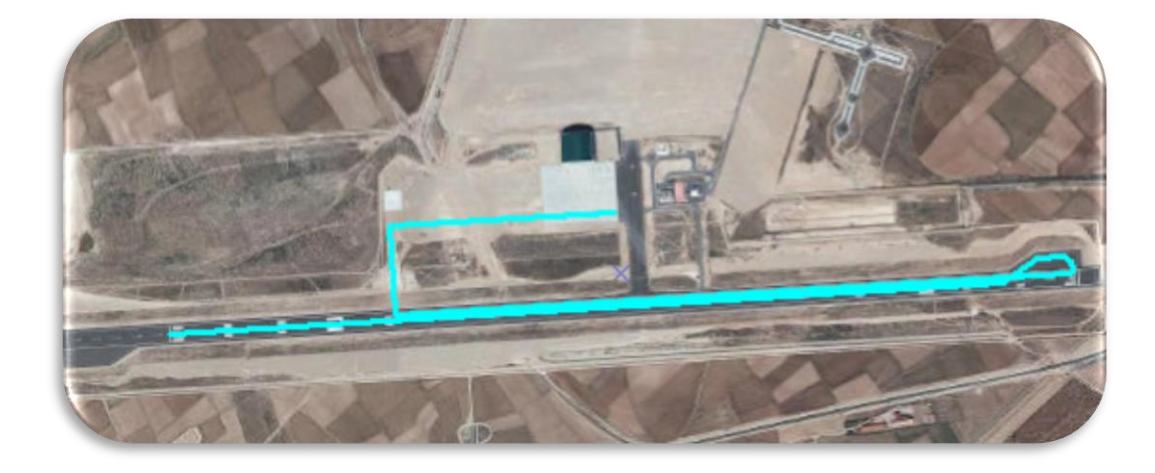

Una vez realizamos el de aterrizaje por la pista 36, hacemos las rutas de aterrizaje en la **Pista 18**:

#### 18-E3-T3-G3

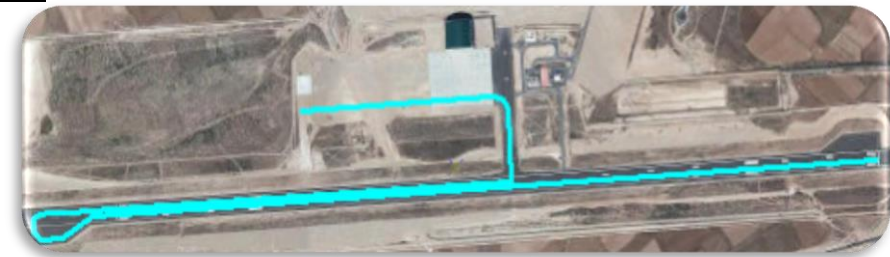

#### 18-E1-T1-G1

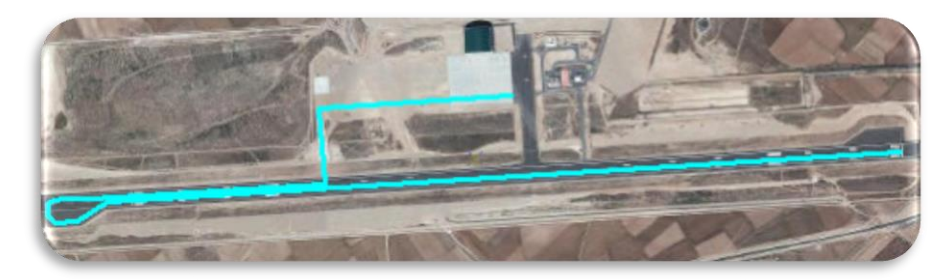

#### 18-E2-T2-G2

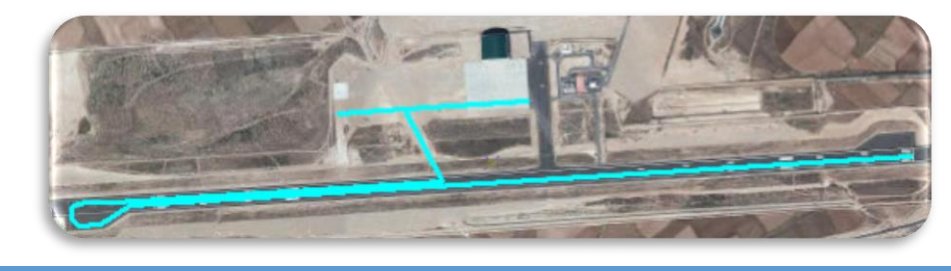

PABLO FERNÁNDEZ DE BOBADILLA SÁNCHEZ **INGENIERÍA GEOMÁTICA Y TOPOGRAFÍA** 

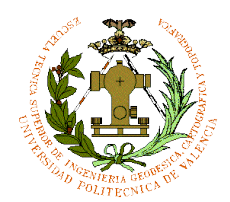

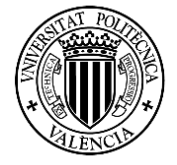

Ya terminado las rutas de aterrizaje para ir a plataforma, se realiza las rutas para ir a pista desde la plataforma.

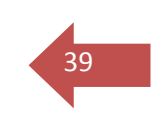

#### **Pista 36**

G1-T1- E1-36:

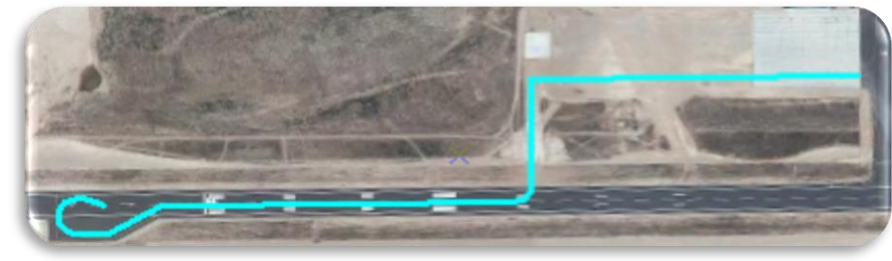

G2-T2- E2-36:

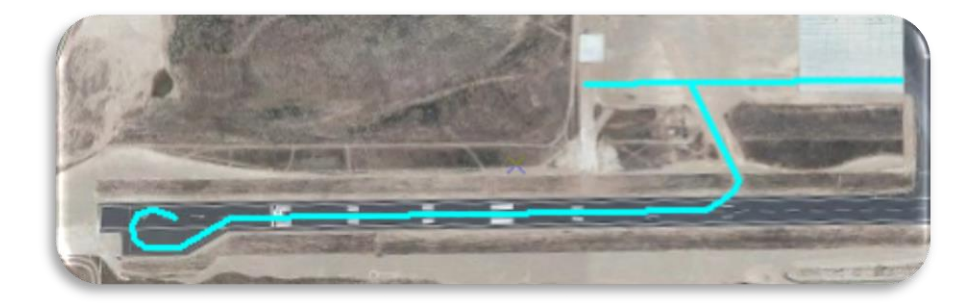

G3-T3- E3-36:

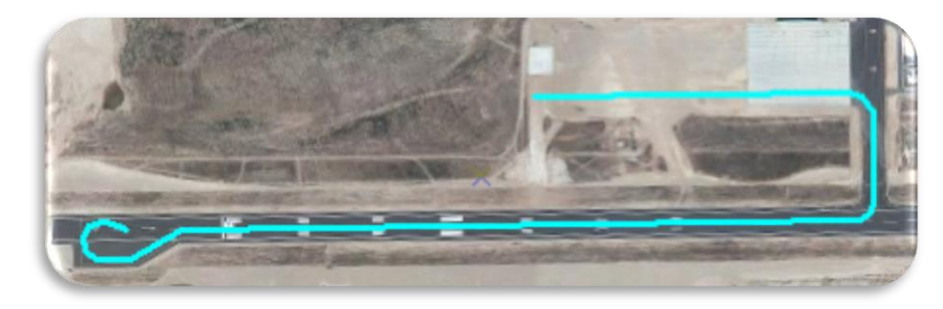

**Pista 18:**

G1-T1- E1-18:

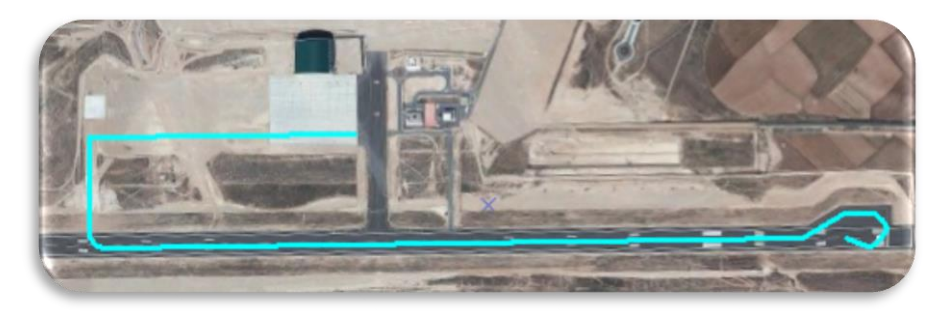

PABLO FERNÁNDEZ DE BOBADILLA SÁNCHEZ **international de la contra de la contra de** la contra de la contra de la co

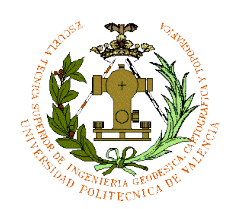

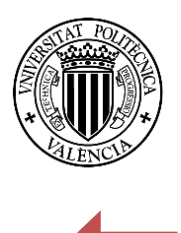

40

#### G2-T2- E2-18:

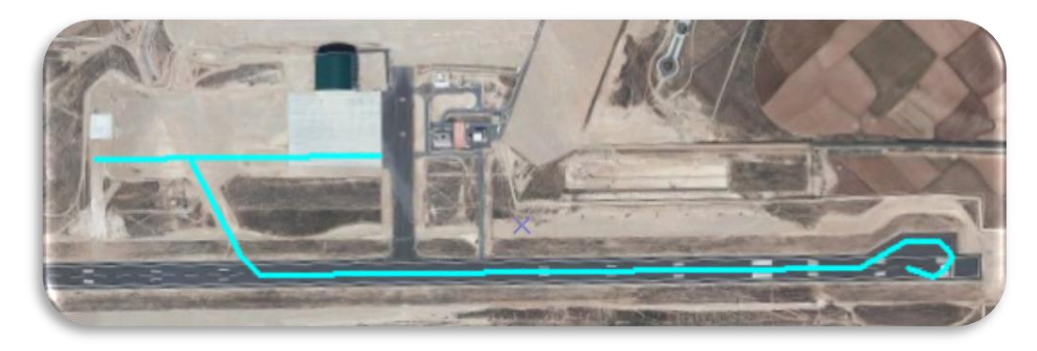

#### G3-T3- E3-18:

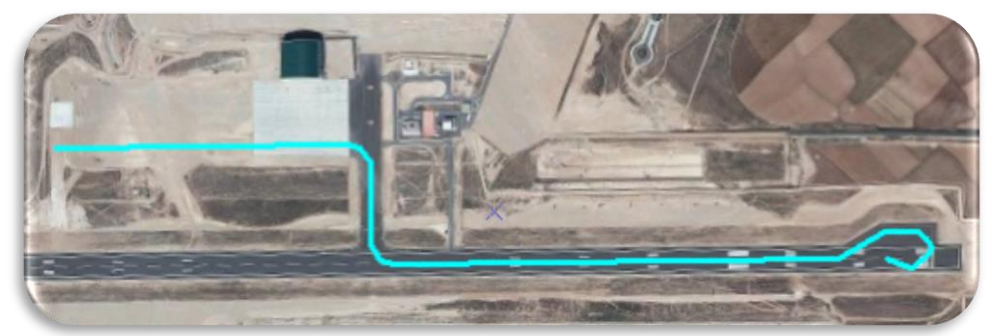

Una vez terminado las rutas se exportan todos a KML como se ha explicado antes con el ejemplo de la primera ruta realizada, y se comprueba en Google Earth antes para ver que las rutas funcionan correctamente. Hay que recordar que las rutas son para todos iguales con la diferencia que para cada modelo de superficie tienen uno/dos salidas menos con respeto al "modelo 1". Por ello los nombres para cada ruta en un modelo concreto solo cambia el nombre debido a que la salida se les nombra con nombre distinto.

Ahora toca a la aplicación OruxMaps.

Enchufando el móvil al puerto USB del ordenador, se accede a las carpetas del OruxMaps y se meten los archivos KML en la carpeta de TRACKSLOGS de OruxMaps.

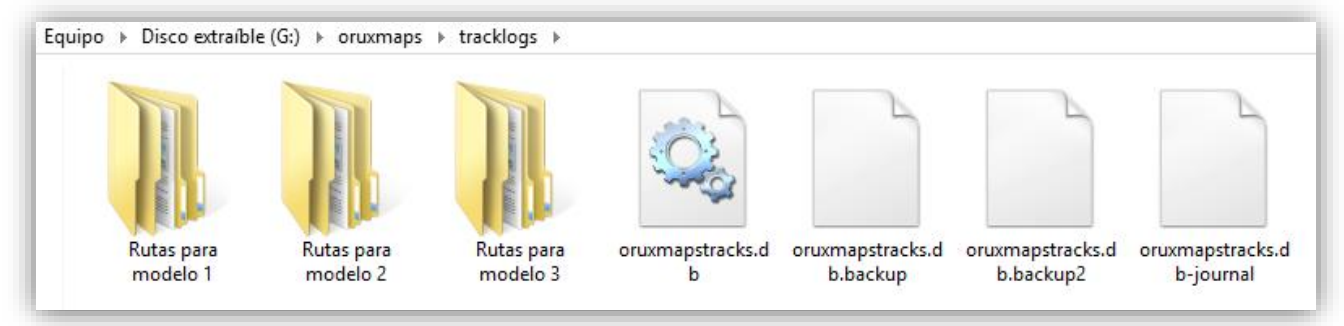

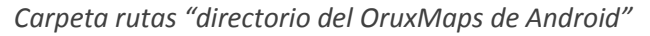

PABLO FERNÁNDEZ DE BOBADILLA SÁNCHEZ INGENIERÍA GEOMÁTICA Y TOPOGRAFÍA

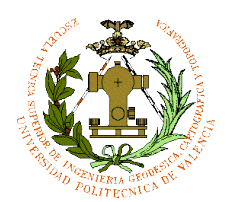

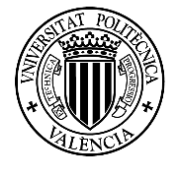

41

#### Desconectando el móvil del puerto USB y abrimos el OruxMaps con el móvil:

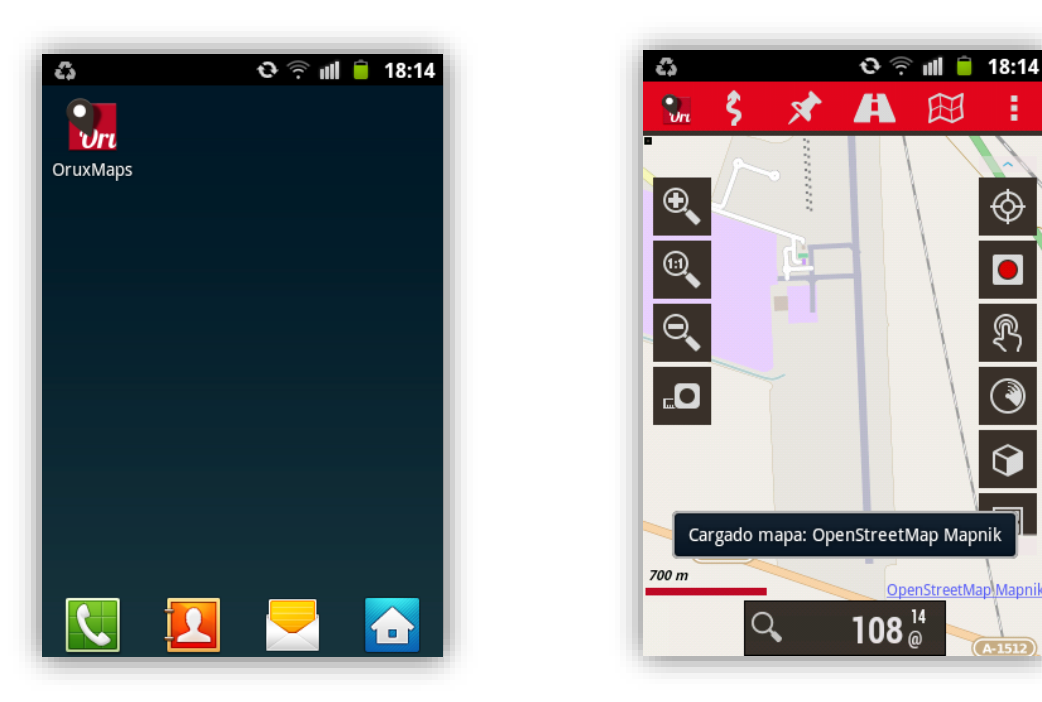

*Imágenes de OruxMaps Android Móvil*

Cargando el archivo por ejemplo el archivo de la carpeta "Rutas para modelo 1" G1-T1- E1-36 (despegar pista 36 saliendo por la primera salida) y el archivo 36-E1-T1-G1 (aterriza por la pista 36 y sale por la salida 1), para ello vamos al símbolo de la carretera y donde pone cargar capa KML/GPX.

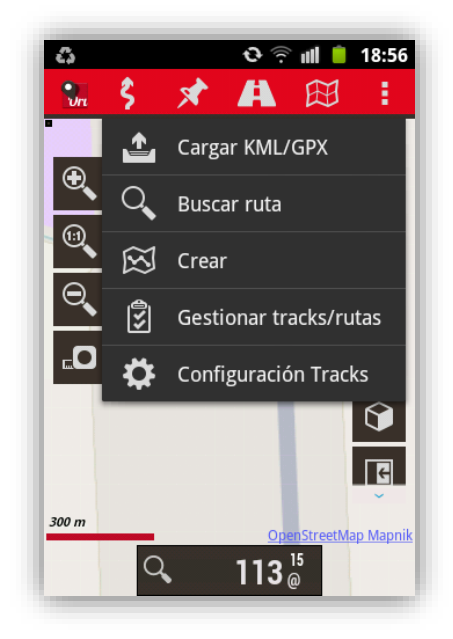

*Imagen OruxMaps Android "cargar rutas"*

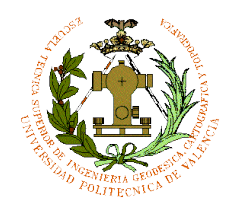

 $\mathbb{Z}^2$ 

 $\mathcal{C}_{on}$ 

O

PLANO DE AERÓDROMO PARA MOVIMIENTO EN TIERRA Y RUTAS/MODELOS DE SUPERFICIE PARA APLICACIONES DE SISTEMA GNSS

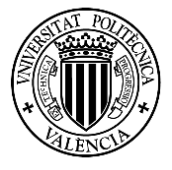

42

Al dar a Cargar KML/GPX nos abre el directorio de tracklogs con las carpetas del proyecto:

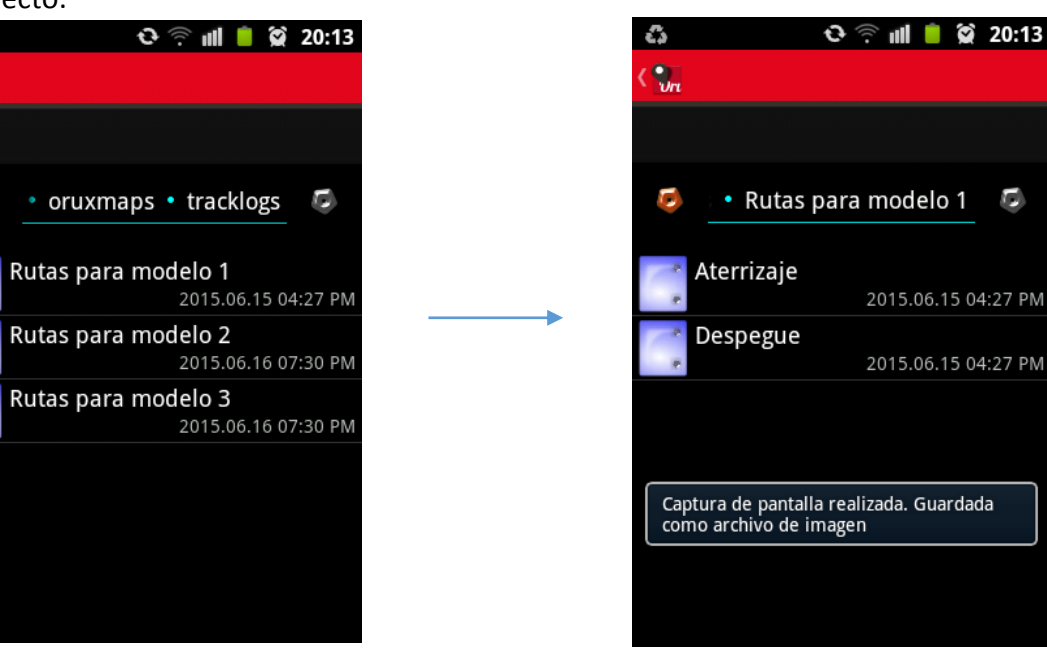

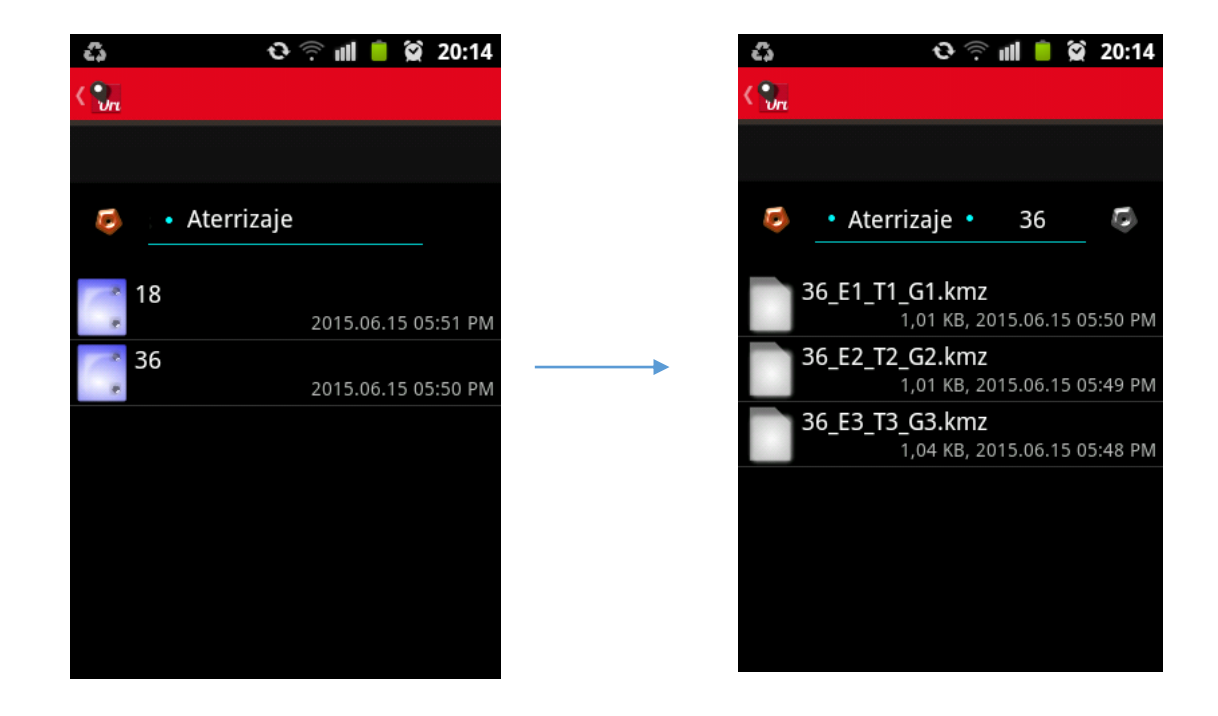

*Ejemplo de cómo cargar una ruta exportada desde ArcGIS en OruxMaps*

PABLO FERNÁNDEZ DE BOBADILLA SÁNCHEZ **INGENIERÍA GEOMÁTICA Y TOPOGRAFÍA** 

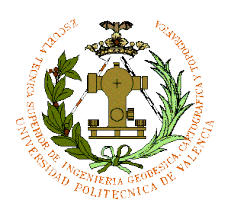

43

Cuando se da a cargar nos sale una ventana con unas opciones, te la opción de invertir la ruta, aviso a la llegada al destino y grabar la ruta en GPS.

Las opciones de navegación te permiten grabar el recorrido que se quiere diseñar, en caso de estar en el aeropuerto se podría realizar grabaciones de rutas (tracks) incluso de waypoints por donde se circula, pero es mucho más costoso y a la vez mucho tiempo para realizarlo. Por ello es mucho más sencillo crear las rutas desde ArcGis y expórtalos directamente en formato KML o GPX que son dos formatos que OruxMaps puede leer.

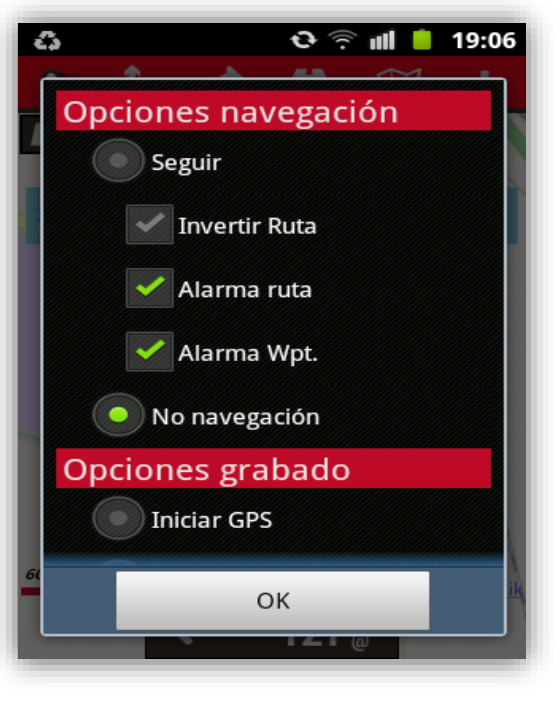

*Opciones de navegación OruxMaps*

#### *Nota:*

*El único fallo que se puede encontrar es que cuando se carga el archivo no se sabe por dónde comienza y finaliza, por ello, cuando se carga y la dirección de las flechas es contrario a tu ruta, se da a la opción invertir ruta.*

Cuando se carga la ruta como el ejemplo de la imagen de la derecha, estando tu posición (no señalada) en la plataforma, ayudaría a movilizarte por esas calles de rodaje (*G1-T1-E1)* hacia la pista 36 por la primera salida (modelo de superficie 3). Tendríamos para ello que visualizar los planos de movimiento en tierra para reconocer los nombres de las calles de rodaje y ver los puntos críticos de ese aeropuerto para evitar desorientarse o conflictos.

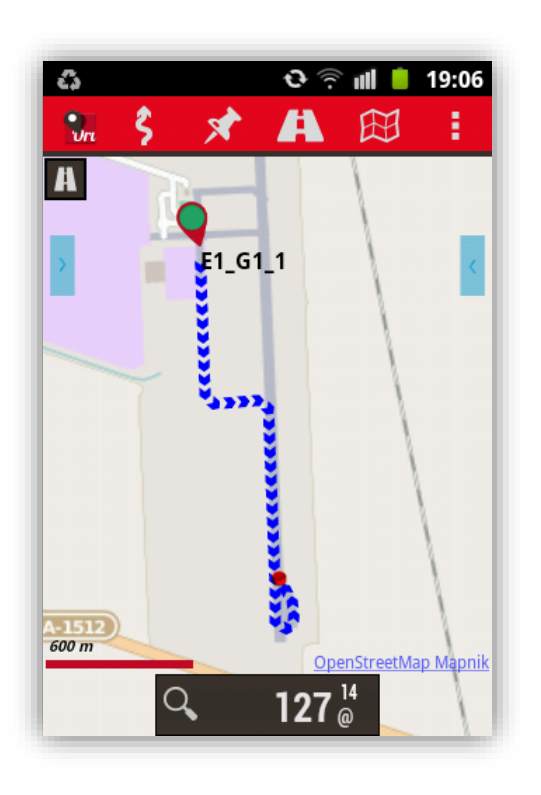

 *Imagen G1-T1-E1-36*

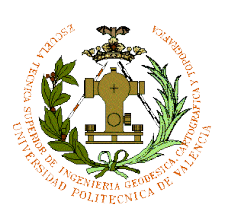

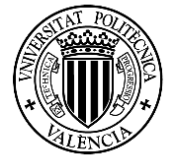

44

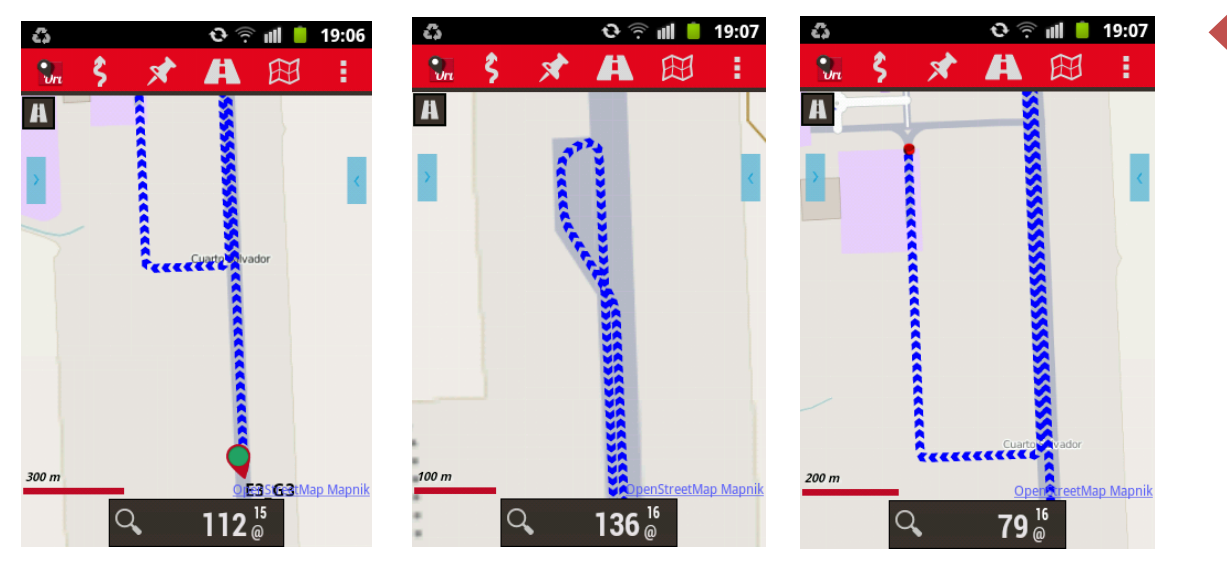

*Imágenes 36-E1-T1-G1 (aterrizar por pista 36, salida 1, modelo superficie 1)*

Vemos que los archivo funciona perfectamente y la dirección de la flechas indica por donde se tiene que ir para dirigirse a la zona de la plataforma o la pista según qué salida o entrada tomar. Todos los archivos funcionan de la misma manera la única diferencia es que cada uno tiene tres, dos o una salida dependiendo del modelo de superficie a desarrollar.

#### CREAR MODELO DE SUPERIFICE PARA FONDO DE ORUXMAPS:

En OruxMaps puedes descargar en online mapas de PNOA y de IGN mediante WMS.

OruxMaps te la opción de integrar tu propio mapa en modo offline, sin necesidad de carga mapas o planos en internet, para ello se va a crear tres modelos de superficie alternativos, con simbología muy similar a una ortofoto para poder identificar bien las salidas, pista y plataforma.

Se crean Features Classes, simplemente para digitalizar la zona de nuevo con un modelo distinto al hecho en ArcGIS anteriormente para poder leerlo en la aplicación de Android.

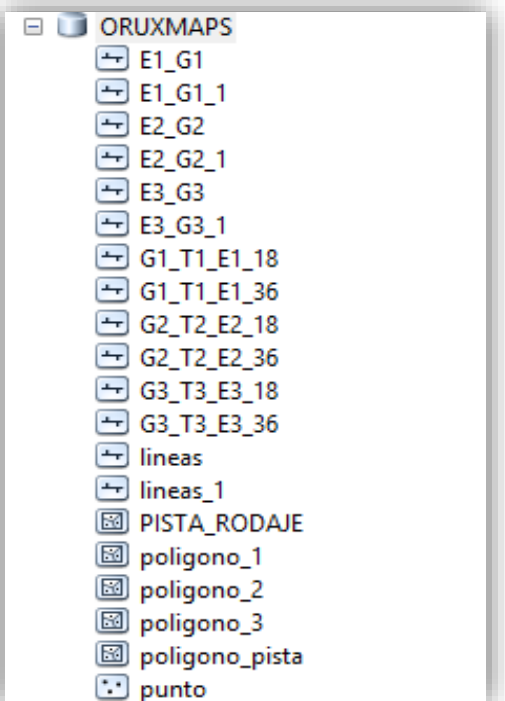

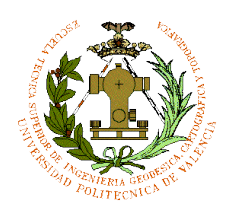

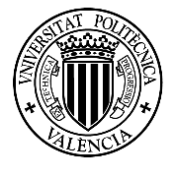

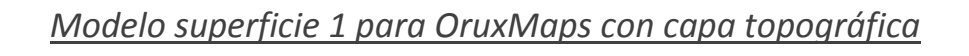

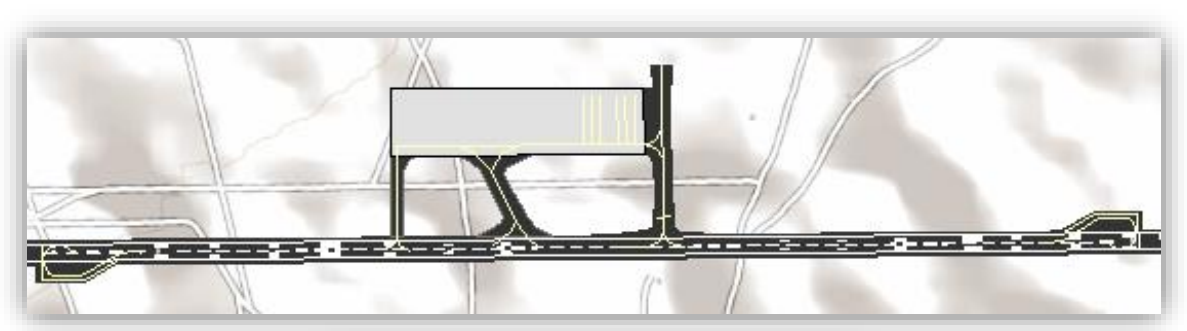

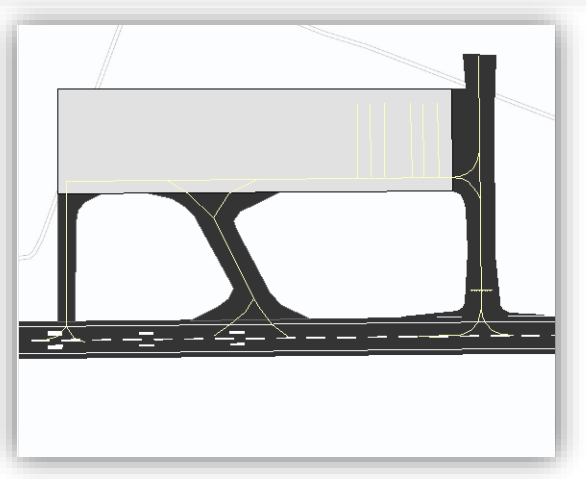

#### *Modelo superficie 2 para OruxMaps con capa topográfica*

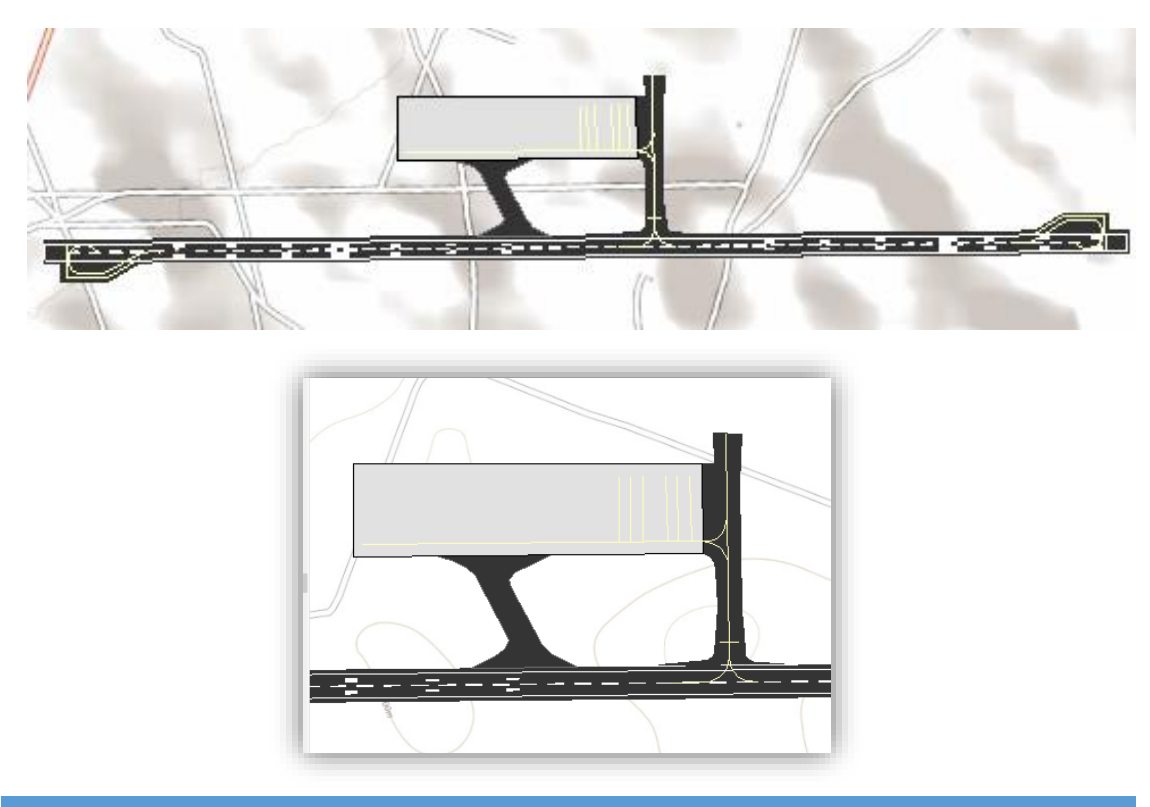

PABLO FERNÁNDEZ DE BOBADILLA SÁNCHEZ **INGENIERÍA GEOMÁTICA Y TOPOGRAFÍA** 

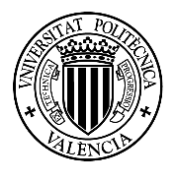

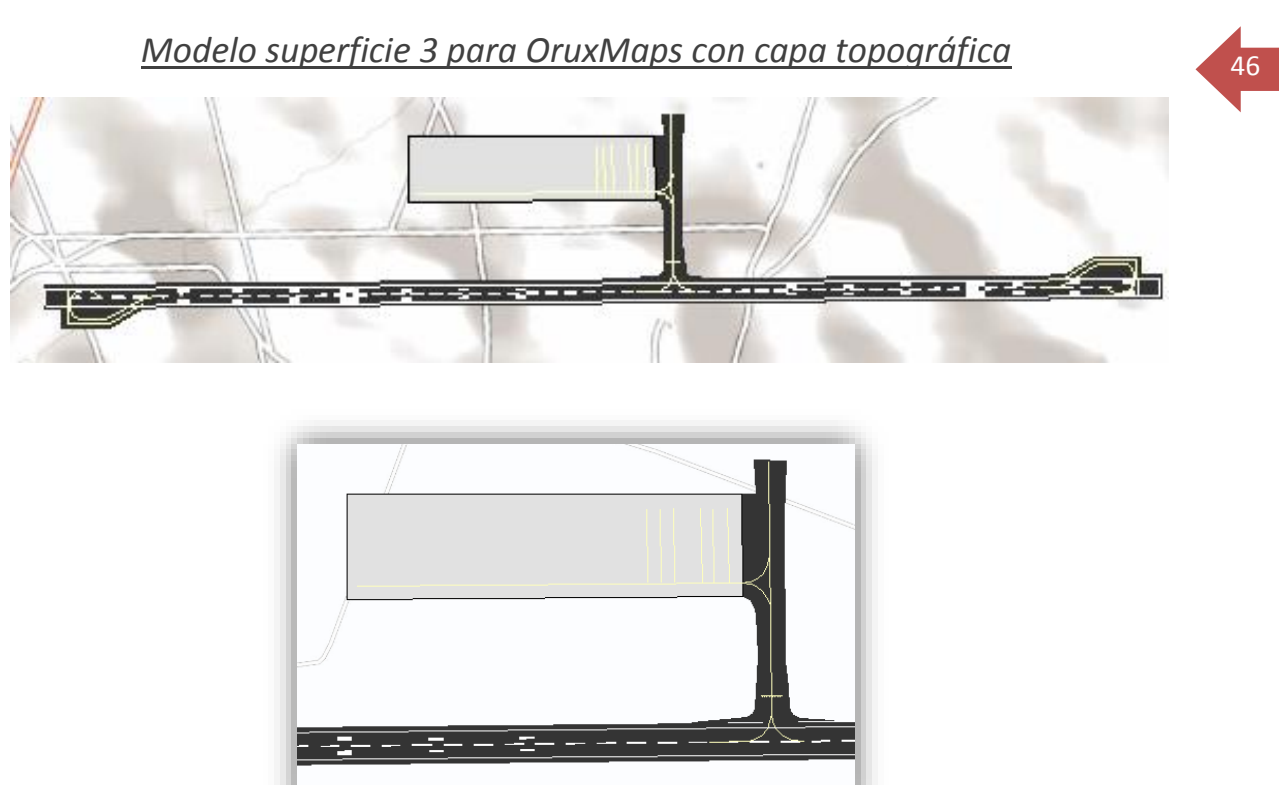

Una vez terminando los modelos de superficie se exportan en formato KML ya que este formato permite que pueda ser leído el OruxMaps como modelo de superficie (no como ruta como hicimos antes), y por tanto se puede georreferenciar sin ningún problema.

En ArcToolsBox en "convertion tools" seleccionamos To Kml, al abrirse la pestaña elegimos "map to Kml".

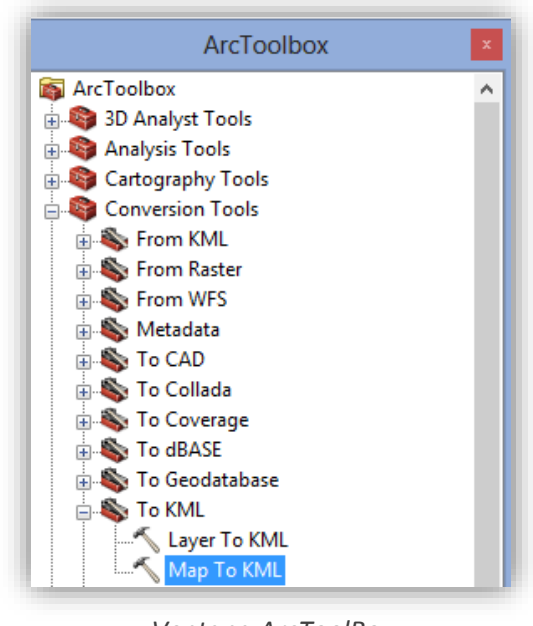

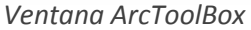

PABLO FERNÁNDEZ DE BOBADILLA SÁNCHEZ **INGENIERÍA GEOMÁTICA Y TOPOGRAFÍA** 

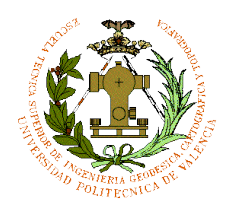

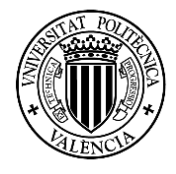

Se añade en "input" el archivo de ArcGIS del proyecto, ósea el archivo .mxd (guardado con el diseño de plano que se está visualizando en ese instante) y en el output lo guardamos en la capeta del proyecto y en "map output scale" ponemos 1:10000.

47

(Se exportan sin las capas base como puede ser PNOA o Base topográfica, solo con las capas de superficies realizadas).

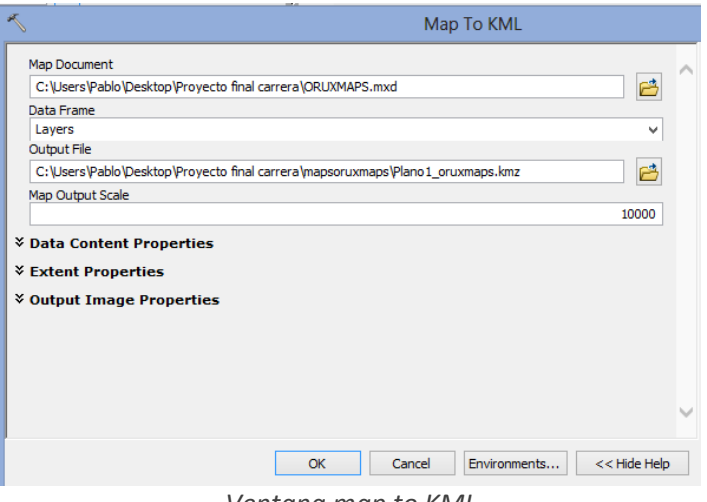

*Ventana map to KML*

Una vez elaborado el KML, podemos cargarlo en Google Earth:

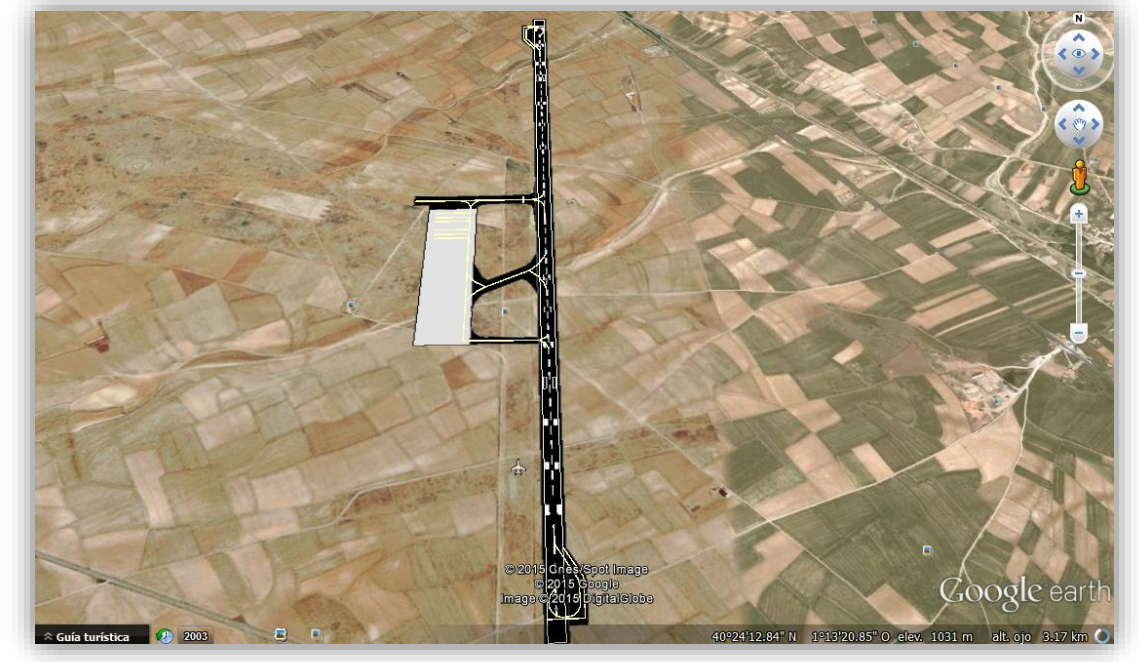

*Ejemplo modelo 1 en Google Earth*

Viendo que funciona se exporta los dos modelos de superficie alternativos restantes para OruxMaps.

(Se recuerda que las ortofotos de Google Earth no están actualizadas).

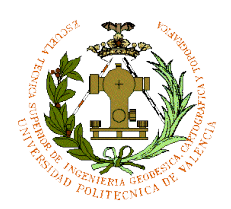

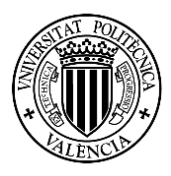

48

#### GOOGLE EARTH dos salidas:

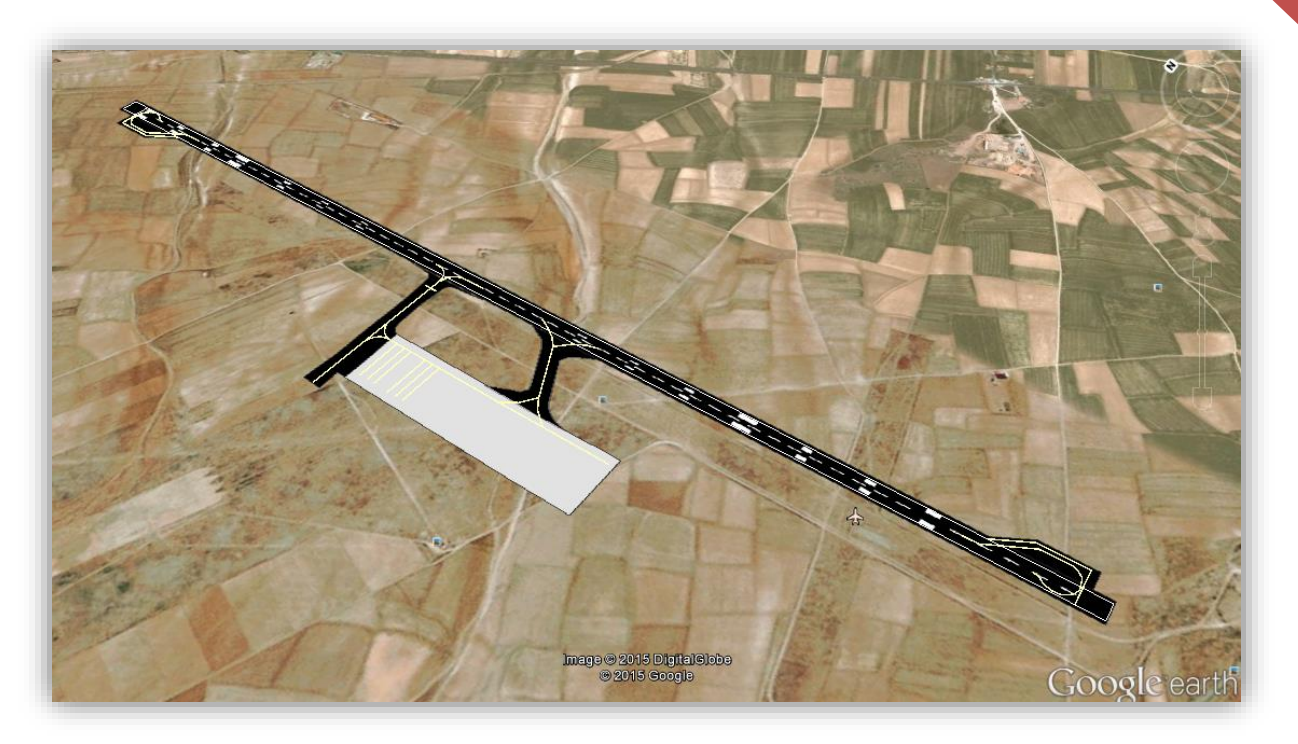

#### *Ejemplo modelo 2 en Google Earth*

GOOGLE EARTH una salida:

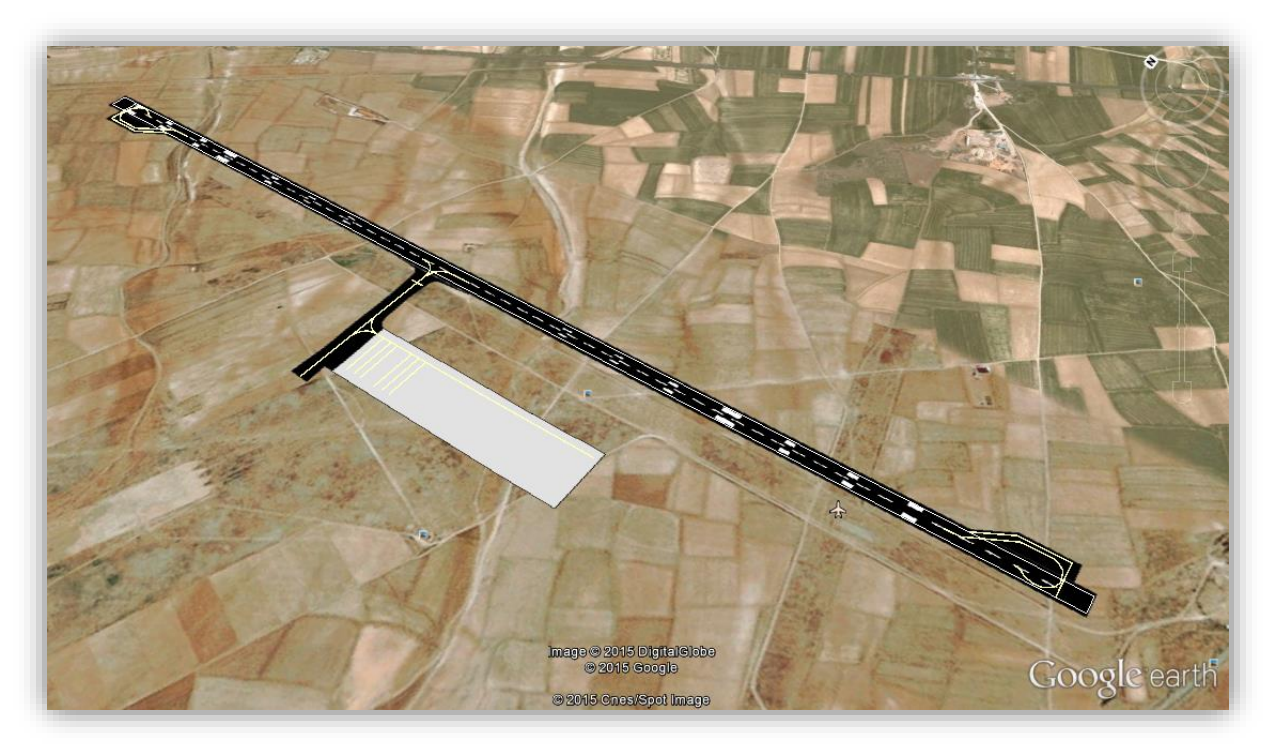

*Ejemplo modelo 3 en Google Earth*

PABLO FERNÁNDEZ DE BOBADILLA SÁNCHEZ **international de la contra de la contra de** la contra de la contra de la co

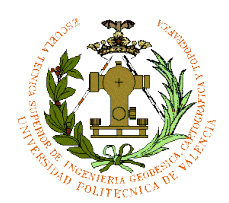

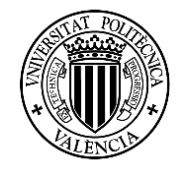

 $4<sup>c</sup>$ 

Ahora conectando otra vez el móvil al Puerto USB del ordenador y guardando los archivos de los planos en "mapsfiles" dentro del directorio de OruxMaps.

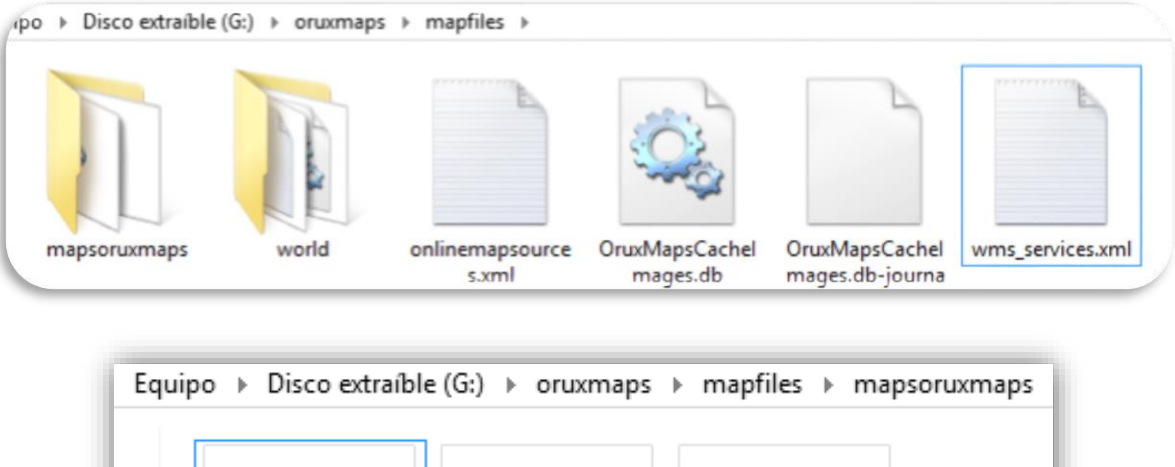

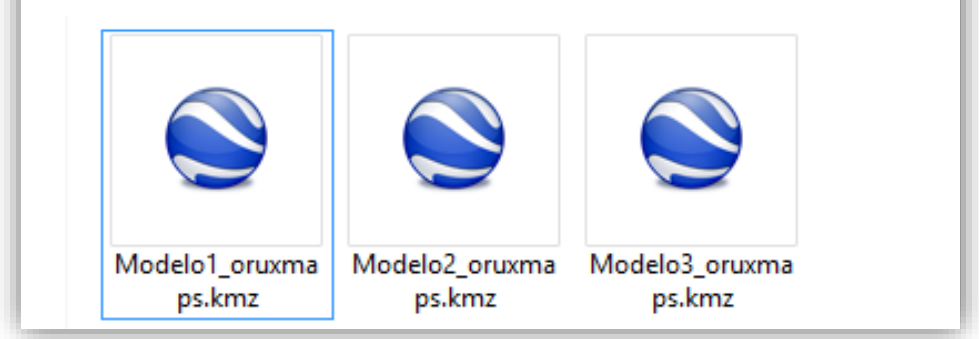

Quitando el USB y abriendo el OruxMaps cargando la del modelo1\_OruxMaps, dando en el icono del mapa y en "cargar capa KML":

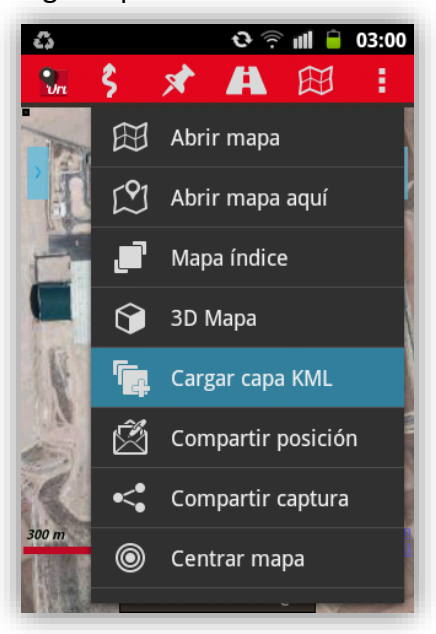

*Ventana OruxMaps cargar capa Kml*

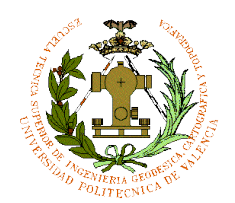

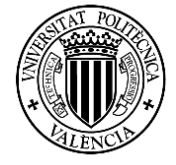

50

El resultado final de los modelos de superficie según las salidas que tenga sería la siguiente: *(se han realizado tres modelos distintos de tres, dos y una salida).*

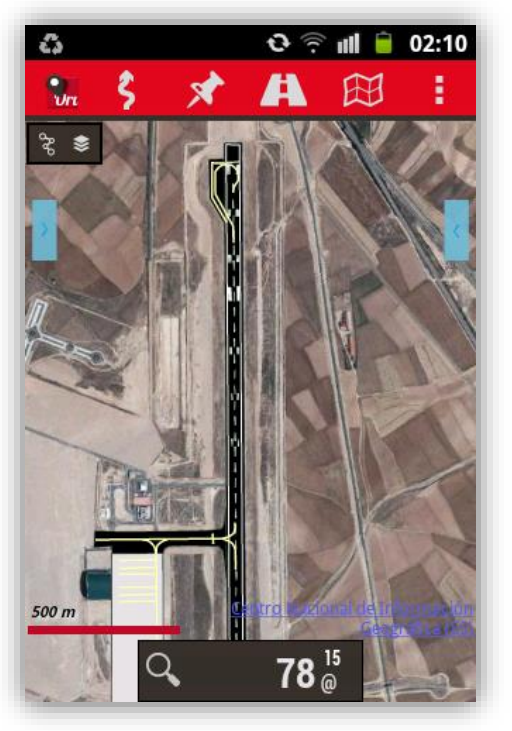

#### *EJEMPLO MODELO 1 Formato KML en OruxMaps con base PNOA*

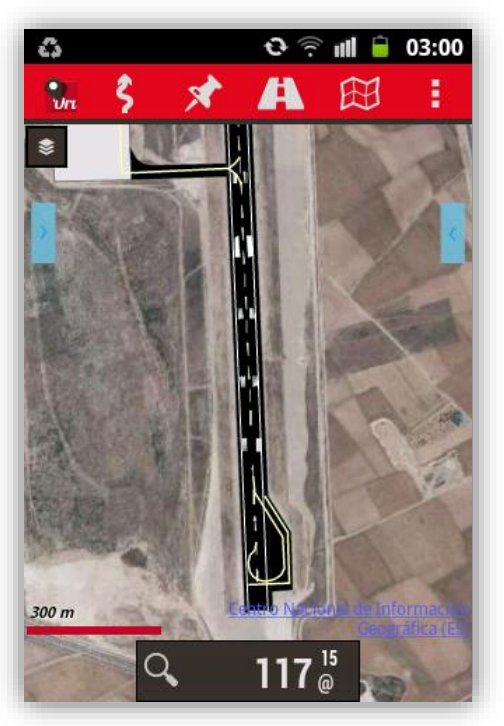

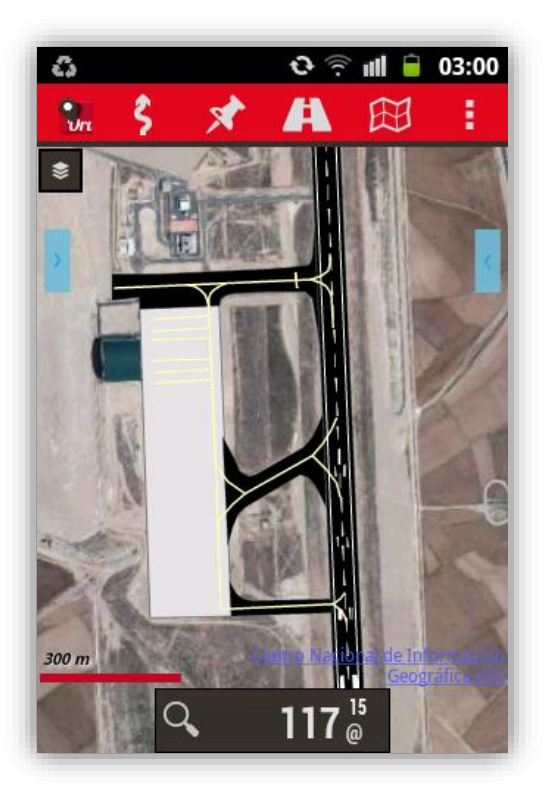

PABLO FERNÁNDEZ DE BOBADILLA SÁNCHEZ **international de la contra de la contra de** la contra de la contra de la co

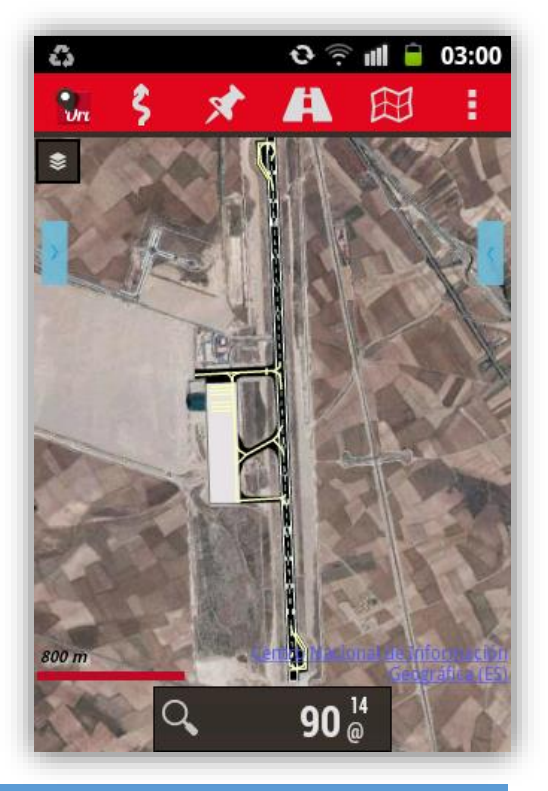

UNIVERSIDAD POLITÉCNICA DE VALÉNCIA

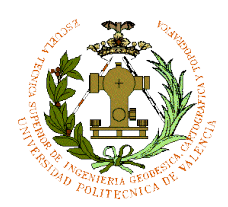

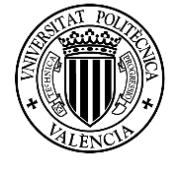

#### <sup>51</sup> *EJEMPLO MODELO 2 Formato KML en OruxMaps con base IGN*

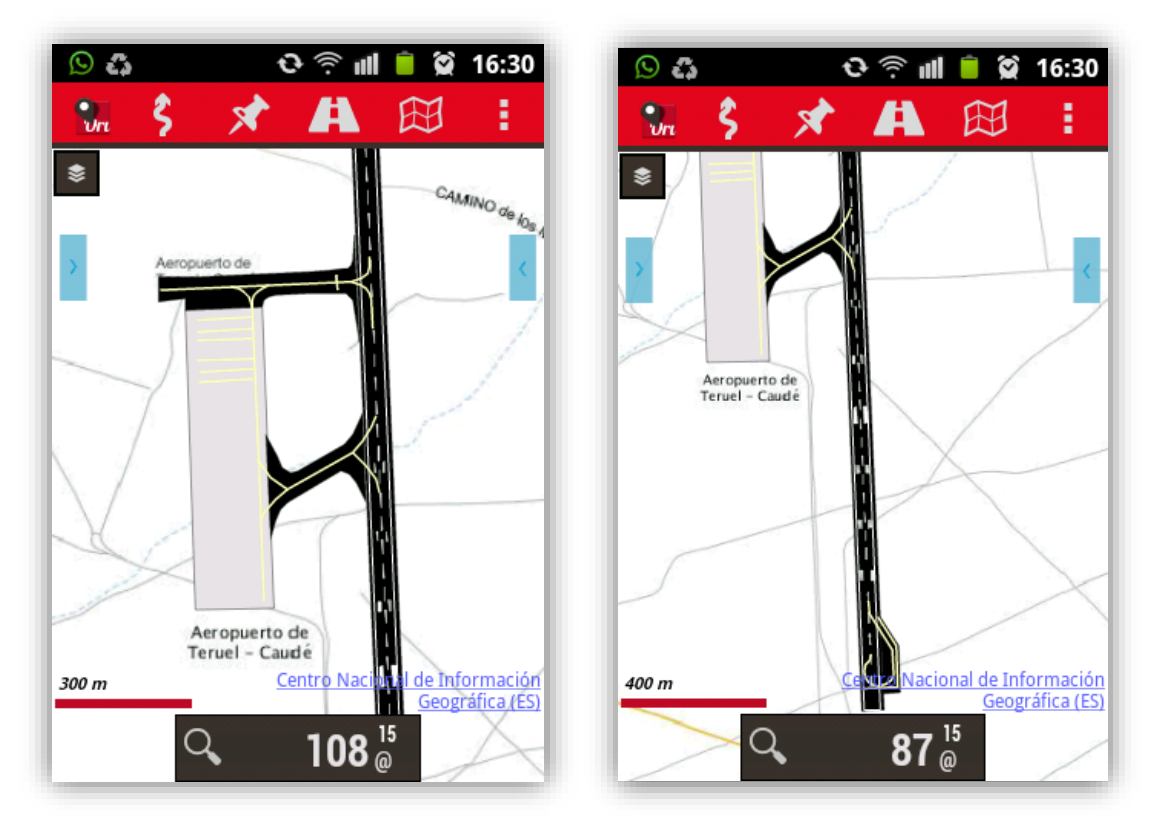

También se puede visualizar en 3D con el icono del mapa:

*Nota:*

*Cuando se da a modo 3D, tendrá que cargarse una malla de terreno y suele tardar unos minutos, debido su peso que ronda los 15 y 18 Mb, por ello se necesita tener acceso a internet.*

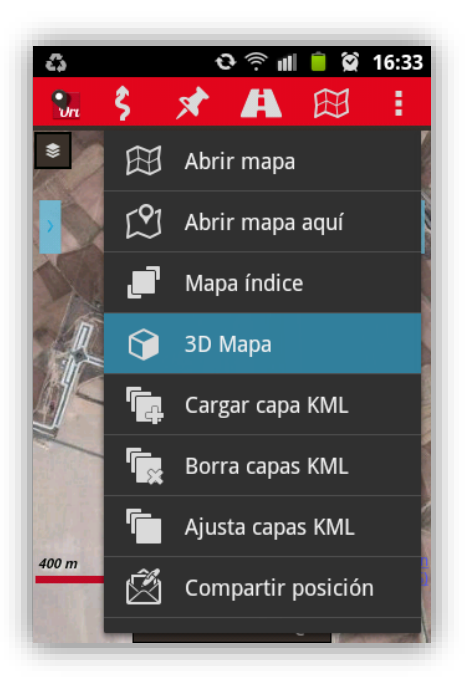

 *Imagen icono 3D OruxMaps*

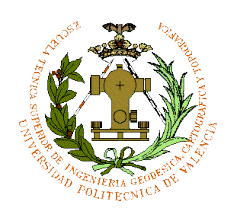

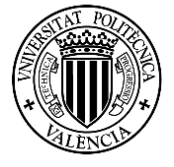

<sup>52</sup> *EJEMPLO MODELO 2 "3D" Formato KML en OruxMaps con PNOA*

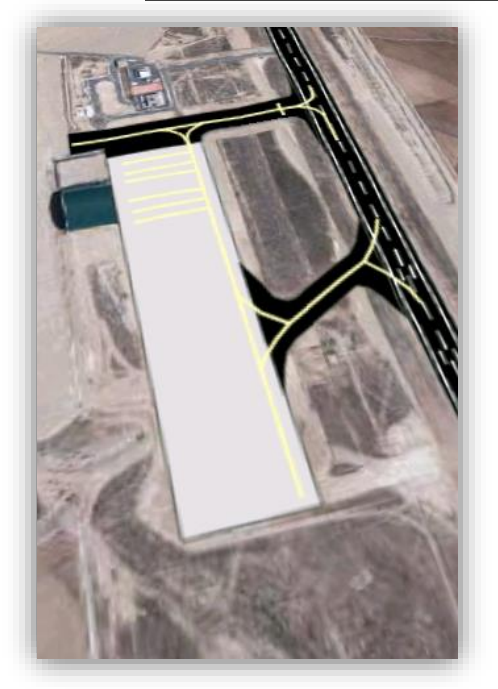

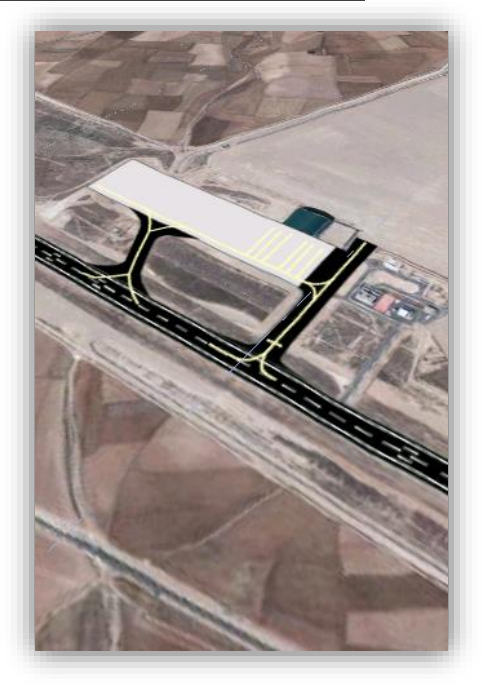

*EJEMPLO MODELO 3 Formato KML en OruxMaps con base IGN*

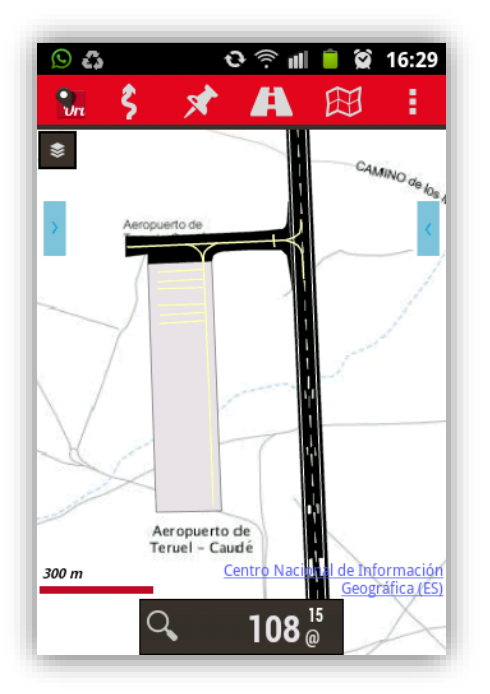

Estos tipos de modelos suelen ser muy útiles a la hora de conocer con detalle el aeropuerto, ya que estos modelos están formados por capas y se pueden sustituir por las ortofotos del aeropuerto que estén cargadas y se pueden cargar estos modelos en modo offline en caso de no tener línea. Esto ayudaría al tripulante de cualquier aeronave

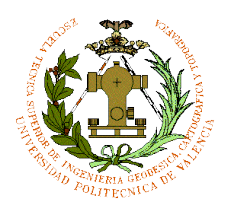

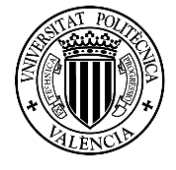

53

conocer con detalle las superficies mediante estos sistemas de GNSS y a tiempo real. En caso de que las obras de la plataforma vayan realizándose los archivos inmediatamente

se actualizarían, y así no se esperaría a la próxima actualización del PNOA, IGN o cualquier servidor WMS.

Cuando se carga los modelos en modo KML, se puede ajustar y quitar las capas que se desee.

Dando al icono del mapa cuando la KML está cargada, se pulsa en Ajustar capas KML, y te sale una ventana como en la imagen de la derecha.

Para desactivar una capa hay que apretar durante más de dos segundos y quedará en color rojo, si se quiere volver a activar, el mismo proceso, pulsando sobre él hasta que se queden las letras de la capa en blanco.

Por ultimo cargamos las rutas que se requiera sobre las capas del modelo de superficie cualquiera. Se puede ver en la imagen de abajo

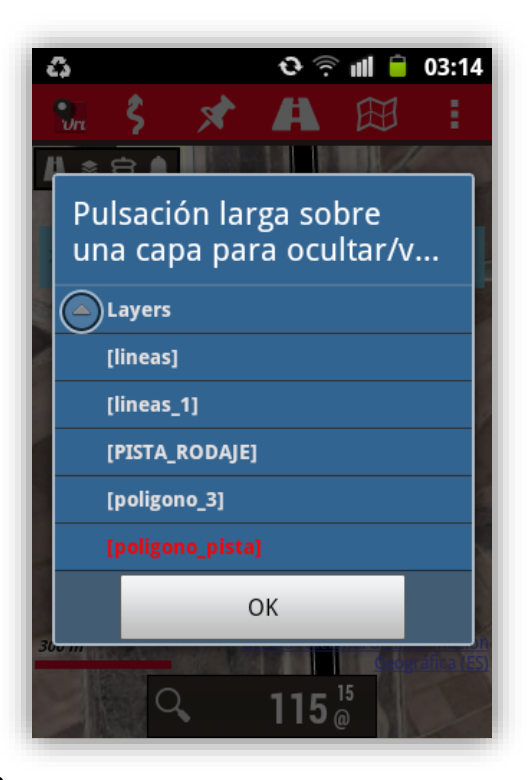

como quedaría el producto final con el ejemplo de modelo 3 con despegue en la pista 18 desde G3-T3-E3.

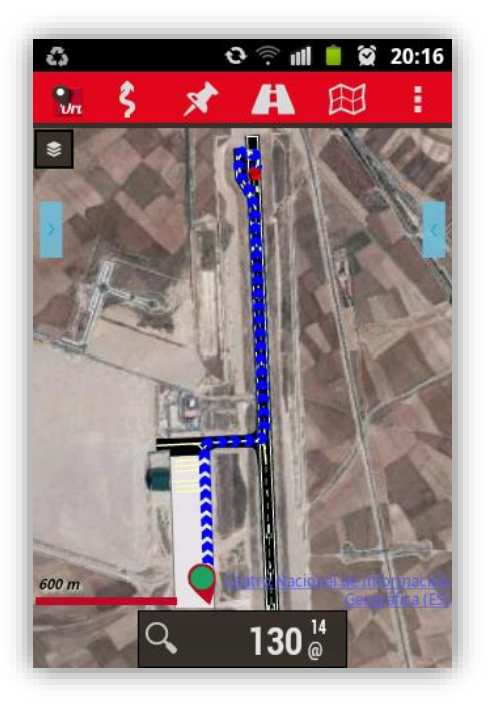

*Modelo 3 despegue pista 18-G3-T3-E3 en OruxMaps*

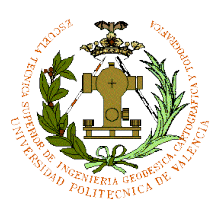

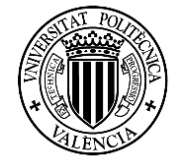

#### <span id="page-54-0"></span>6. Simulador de vuelo Google sobre los modelos superficies

Este simulador viene por defecto en Google Earth y ayuda a un tripulante de aeronaves a conocer el aeropuerto antes de realizar el vuelo real. Podemos cargar cualquier modelo de superficie para el simulador para poder ver con detalle las pistas y plataforma y ver que el modelo creado está georreferenciado sobre el modelo de malla de Google Earth. Este simulador nos da unos datos imprescindibles para orientarnos tanto en ejes "X", "Y" y sobre todo "Z". El sistema que utilizada es un HUD (head-up display), que es un sistema integrado en el avión para dar datos de velocidad, rumbo, altitud, grado de inclinación del propio avión para poder llegar a pista.

En la imagen de la derecha podemos ver los parámetros de HUD, los que están numerados en rojo son los parámetros geomáticos a explicar.

- 1. Rumbo magnético
- 2. Altímetro
- 3. Variometro
- 4. Indicador horizonte artificial

El **rumbo magnético** ayuda al tripulante orientarse en vuelo y en tierra, este último para orientarse en las calles de rodaje, la plataforma o

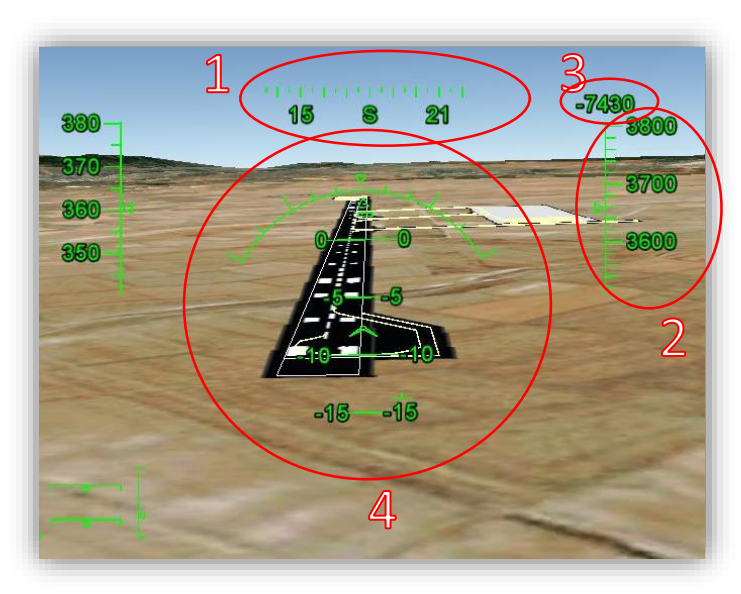

pista. Con el plano general y el de movimiento en tierra, observando el número de pista se puede saber por dónde va a aterrizar o despegar, en la imagen en este caso estaría entrando en la pista 18 (sur=180º). El **altímetro** en aviación standard en general, usan de unidad de medida el pie, equivalente a 0.33 metros, el tripulante con los planos general y el de movimiento en tierra sabrá que altitud sobre el nivel del mar está la pista y la plataforma respectivamente, viendo la imagen se sabría (con la ayuda de los planos) que la pista y la plataforma están a unos 1018 metros sobre el nivel del mar (aproximadamente unos 3084 pies), así que el avión en la imagen estaría a unos 565pies (186 metros) del suelo. El **variometro** ayuda al tripulante a saber cuántos pies están recorriendo el avión por minuto, en este caso marca en negativo (descendiendo) a unos -7430 pies por minuto (2451,9 metros por minuto). Con los planos, controlando el altímetro y el variometro se podría regular el descenso para tomar tierra sin consecuencias. El indicador de horizonte artificial indica el grado de inclinación vertical que se encuentra el avión con respecto al horizonte, importante a la hora de tomar tierra para su ángulo de planeo, con ayuda del altímetro y los planos tanto el general como el de obstáculos en este caso, este último debido a la ondulación de la superficie de pista, al no ser esta zona una superficie no nivelada en ciertos tramos.

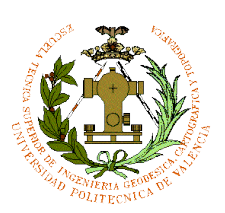

#### <span id="page-55-0"></span>7. Resumen/Conclusión

El plano de movimientos en tierra de aeronaves y la creación de rutas/ modelos de superficie para OruxMaps usan sistemas de referencia ETRS89 y WGS84 respectivamente y en efectos prácticos ambos sistemas son muy parecidos. En los dos proyectos se crean Geodatabases en ArcGis, y dentro de ellas las Features Classes tanto de polígonos, líneas y puntos para crear los mapas y las rutas.

Se crean tres planos alternativos de movimientos en tierra debido a que la plataforma está todavía en construcción (solo hay hecho una tercera parte de la plataforma). La parte de la plataforma en construcción tiene realizado el levantamiento topográfico y visualizando las ortofotos se pueden ver las posibles dos salidas que podría tener una vez terminado.

Las superficies como pistas, calles de rodaje se dividen en zonas que se nombran según las intersecciones que haya.

Los planos de movimiento en tierra se crean según los datos recogidos en el Anexo 1. Las rutas se crean con Feature Class de líneas y exportadas como capa a KML y los modelos de superficie para OruxMaps con polígonos y líneas exportándolos como mapa a KML desde ArcGIS. Dentro del OruxMaps se puede modificar tanto las rutas como las capas del modelo de superficie. Y se podrán enlazar rutas creadas desde el propio OruxMaps a las capas de KML creadas.

En conclusión se puede decir que la Geomática y Topografía nos mete en el mundo aeronáutico tanto en la construcción de aeropuertos recogidos en el Anexo 14 de OACI como en la creación de cartas de navegación por el Anexo 4.

El sistema que se utiliza para la creación de planos de aeródromo es muy parecido al que se utilizada para crear mapas/planos en cartografía en general, pero siguiendo las

normas establecidas por la OACI. El sistema de GNSS en OruxMaps te permite hacer rutas desde el mismo aeropuerto, pero es mucho más complejo, ArcGIS se puede hacer rutas digitalizando la zona georreferenciada y sin tener que estar en dicha zona. Esta forma de diseñar aeropuertos en 2D para estas aplicaciones suele hacerlo la empresa Indra para sus simuladores de vuelo ya que utilizan como escenario el Google Earth.

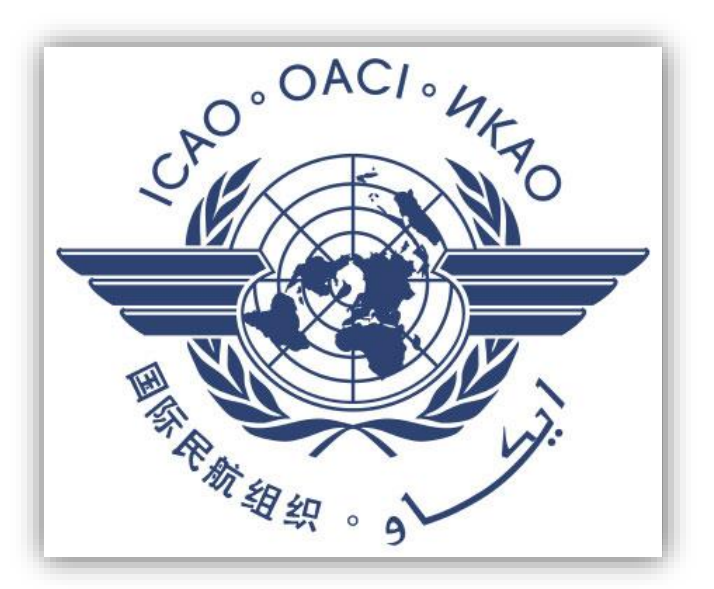

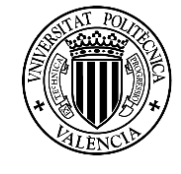

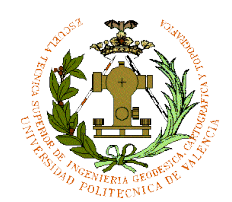

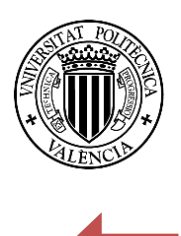

56

<span id="page-56-0"></span>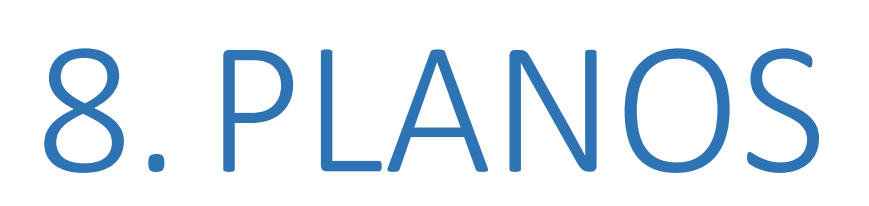

Plano 1: plano de movimiento en tierra tres salidas a pista Plano 2: plano de movimiento en tierra dos salidas a pista Plano 3: plano de movimiento en tierra una salida a pista

PABLO FERNÁNDEZ DE BOBADILLA SÁNCHEZ **INGENIERÍA GEOMÁTICA Y TOPOGRAFÍA** 

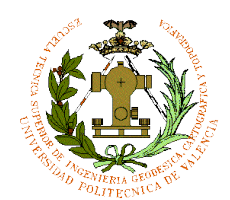

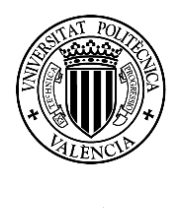

57

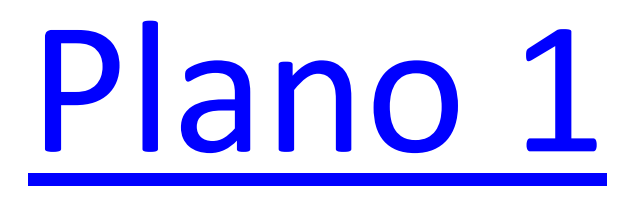

PABLO FERNÁNDEZ DE BOBADILLA SÁNCHEZ **INGENIERÍA GEOMÁTICA Y TOPOGRAFÍA** 

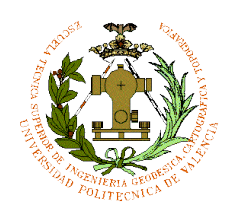

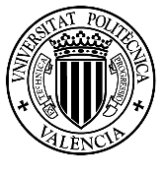

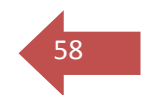

## [Plano 2](PLANOS/PLANO2.pdf)

PABLO FERNÁNDEZ DE BOBADILLA SÁNCHEZ **INGENIERÍA GEOMÁTICA Y TOPOGRAFÍA** 

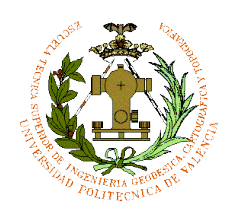

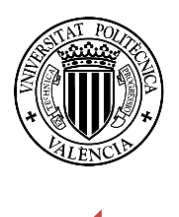

59

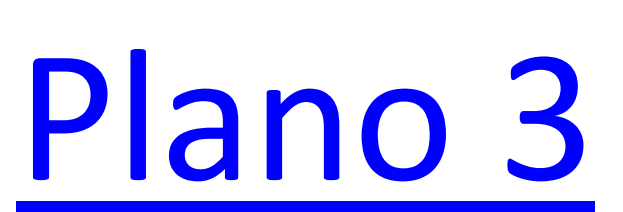

PABLO FERNÁNDEZ DE BOBADILLA SÁNCHEZ **INGENIERÍA GEOMÁTICA Y TOPOGRAFÍA** 

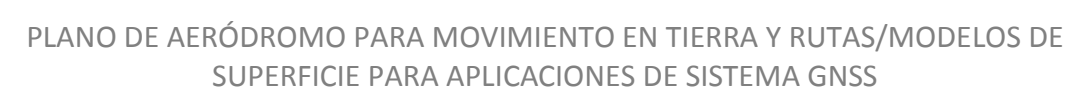

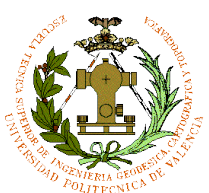

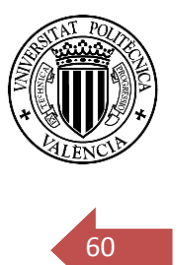

# <span id="page-60-0"></span>9.ANEXOS

- Anexo 1: **Datos del Aeródromo**
- Anexo 2: **ADC – [Plano de aeródromo](http://www.enaire.es/csee/Satellite?blobcol=urldata&blobheader=application%2Fpdf&blobheadername1=Content-Disposition&blobheadervalue1=attachment%3B+filename%3D503%2F477%2FLE_AD_.pdf&blobkey=id&blobnocache=true&blobtable=MungoBlobs&blobwhere=1237568115291&ssbinary=true) – OACI**
- Anexo 3: (**AOC-tipo-A)-OACI – AOC/1 – [RWY 18](http://www.enaire.es/csee/Satellite?blobcol=urldata&blobheader=application%2Fpdf&blobheadername1=Content-Disposition&blobheadervalue1=attachment%3B+filename%3D400%2F59%2FLE_AD_2.pdf&blobkey=id&blobnocache=true&blobtable=MungoBlobs&blobwhere=1237568113677&ssbinary=true)**.
- Anexo 4: (**AOC-tipo-A)-**OACI **– AOC/1 – [RWY 36](http://www.enaire.es/csee/Satellite?blobcol=urldata&blobheader=application%2Fpdf&blobheadername1=Content-Disposition&blobheadervalue1=attachment%3B+filename%3D400%2F59%2FLE_AD_2.pdf&blobkey=id&blobnocache=true&blobtable=MungoBlobs&blobwhere=1237568113677&ssbinary=true)**.
- Anexo 5: (**VAC – [Carta de aproximación visual](http://www.enaire.es/csee/Satellite?blobcol=urldata&blobheader=application%2Fpdf&blobheadername1=Content-Disposition&blobheadervalue1=attachment%3B+filename%3D127%2F28%2FLE_AD_2.pdf&blobkey=id&blobnocache=true&blobtable=MungoBlobs&blobwhere=1237567903614&ssbinary=true) – OACI**).

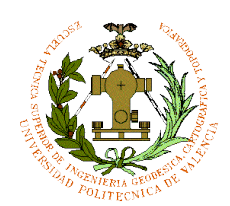

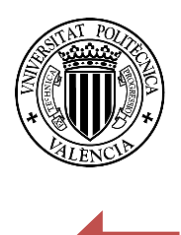

61

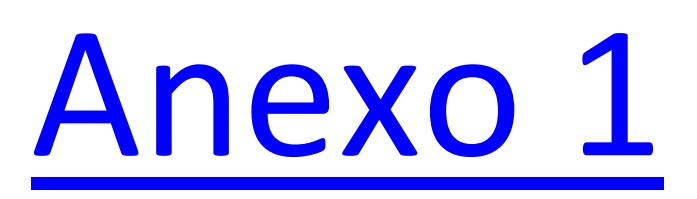

PABLO FERNÁNDEZ DE BOBADILLA SÁNCHEZ **INGENIERÍA GEOMÁTICA Y TOPOGRAFÍA** 

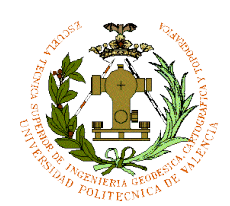

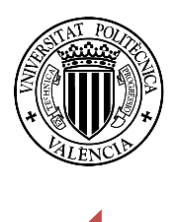

62

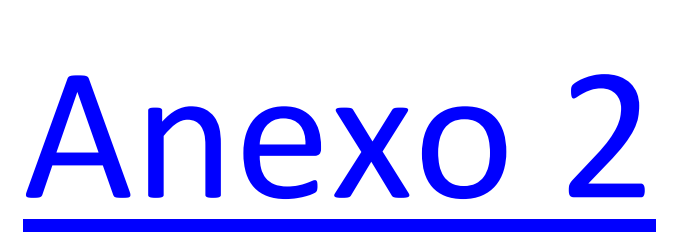

PABLO FERNÁNDEZ DE BOBADILLA SÁNCHEZ **INGENIERÍA GEOMÁTICA Y TOPOGRAFÍA** 

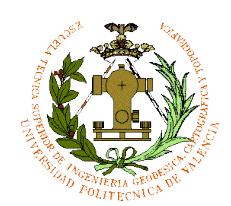

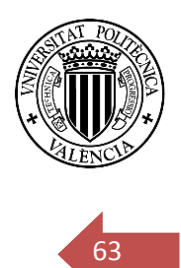

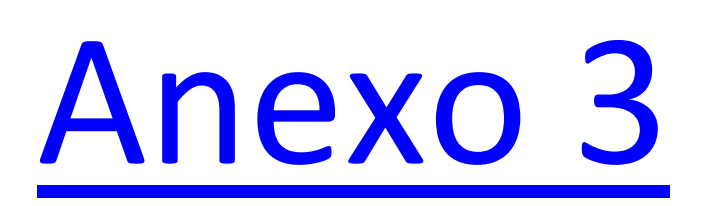

PABLO FERNÁNDEZ DE BOBADILLA SÁNCHEZ **INGENIERÍA GEOMÁTICA Y TOPOGRAFÍA** 

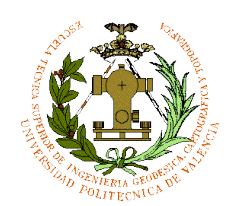

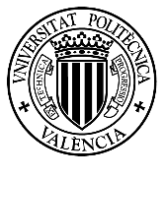

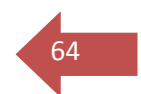

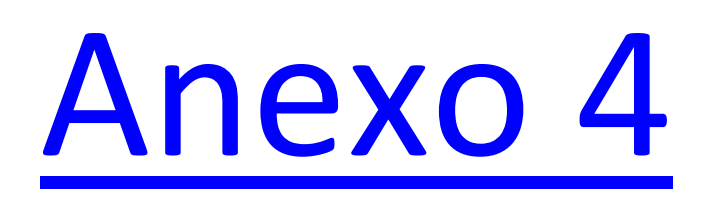

PABLO FERNÁNDEZ DE BOBADILLA SÁNCHEZ **INGENIERÍA GEOMÁTICA Y TOPOGRAFÍA** 

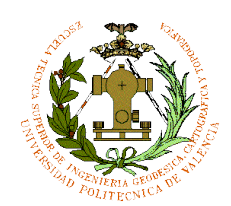

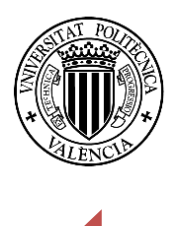

65

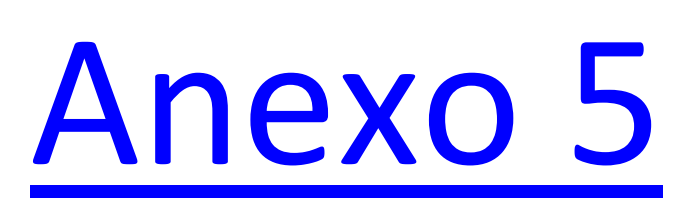

PABLO FERNÁNDEZ DE BOBADILLA SÁNCHEZ **INGENIERÍA GEOMÁTICA Y TOPOGRAFÍA** 

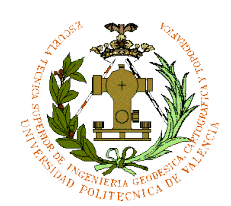

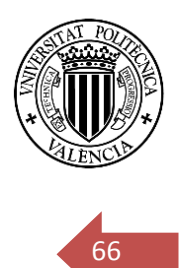

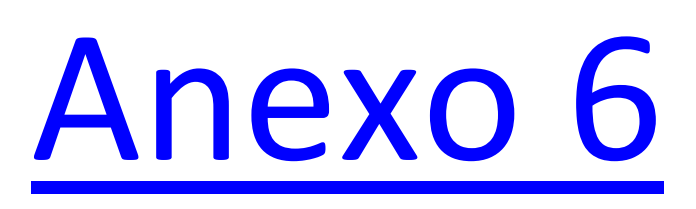

PABLO FERNÁNDEZ DE BOBADILLA SÁNCHEZ **INGENIERÍA GEOMÁTICA Y TOPOGRAFÍA** 

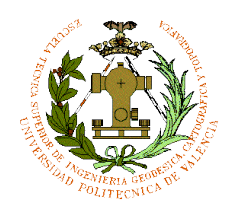

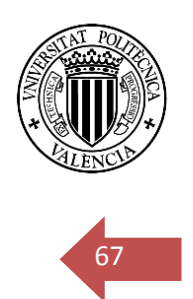

#### <span id="page-67-0"></span>10. Glosario

#### Datos del aeródromo

Estos datos tienen como función dar información de todas las características del aeropuerto tanto como orografía, meteorología, coordenadas, radios de la torre control, información de las plataformas, de las pistas de rodaje, pistas. Recoge toda la información posible para que la tripulación pueda acceder a ellas en caso de desconocer el aeródromo.

#### Plano del aeródromo

Este plano tiene como función proporcionar información relativa de las operaciones en el aeródromo a los tripulantes de las aeronaves, facilitando el movimiento de los aviones en tierra. Este plano proporciona una vista general del aeropuerto desde tierra.

#### Plano de obstáculos del aeródromo – Tipo A

Este plano tiene como función proporcionar información sobre los obstáculos o limitaciones que protegen cuando se desciendo o se asciende. Este plano te asegura la seguridad en caso de fallo en la aeronave desarrollando una actuación mínima convenida al despegue o aterrizaje, dando información de los obstáculos que hay cerca del aeropuerto.

#### Carta de aproximación visual

Esta carta tiene como función proporcionar información que permita a la tripulación pasar de las fases de ruta del vuelo y de descensos a la aproximación, hasta pista de aterrizaje prevista mediante la visual.

#### Plano de aeródromo para movimientos en tierra

El plano da información a la tripulación para facilitar el movimiento en tierra de las aeronaves, hacia y desde los puestos de estacionamiento de los aviones. La principal información de este plano son las calles de rodaje y estos planos se publican cuando el plano del aeródromo no tiene suficiente detalles para el movimiento en tierra de las aeronaves.

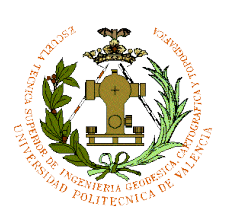

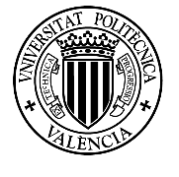

68

#### **CAPÍTULO 14. PLANO DE AERÓDROMO PARA MOVIMIENTOS EN TIERRA — OACI**

#### *ENLACE EN BIBLIOGRAFÍA* **14.1 Función**

En este plano suplementario se proporcionará a las tripulaciones de vuelo información detallada que facilite el movimiento de las aeronaves en tierra, desde y hacia los puestos de estacionamiento de aeronave, y estacionamiento y atraque de las aeronaves.

#### **14.2 Disponibilidad**

**Recomendación**. — Debería proporcionarse el plano de aeródromo para movimientos en tierra — OACI, en la forma prescrita en 1.3.2 cuando, debido a la congestión de la información, no puedan indicarse con suficiente claridad en el plano de aeródromo/helipuerto — OACI los detalles necesarios para el movimiento en tierra de las aeronaves a lo largo de las calles de rodaje hacia y desde sus puestos de estacionamiento.

#### **14.3 Cobertura y escala**

14.3.1 La cobertura y la escala serán suficientemente grandes para indicar claramente todos los elementos mencionados en 14.6.

14.3.2 **Recomendación. —** Debería indicarse una escala lineal.

#### **14.4 Identificación**

El plano se identificará mediante el nombre de la ciudad, población o área a la que presta servicio el aeródromo y el nombre del aeródromo.

#### **14.5 Declinación magnética**

14.5.1 Se indicará la flecha del norte verdadero.

14.5.2 **Recomendación**. — Debería indicarse la declinación magnética redondeada al grado más próximo y su variación anual.

*Nota. — Este plano no debe estar necesariamente orientado según el norte verdadero.*

14.6 Datos de aeródromo En este plano se indicará, de manera similar, toda la información que figure en el plano de aeródromo/helipuerto — OACI correspondiente a la zona representada, incluyendo:

a) la elevación de la plataforma redondeada al metro o pie más próximo;

b) las plataformas, con sus puestos de estacionamiento de aeronave, su resistencia o las restricciones debidas al tipo de aeronave, la iluminación, señales y demás ayudas

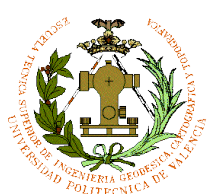

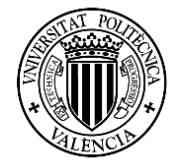

visuales para guía y control, cuando corresponda, incluso el emplazamiento y tipo de los sistemas visuales de guía de atraque;

69

c) las coordenadas geográficas en grados, minutos, segundos y centésimas de segundo, de los puestos de estacionamiento de aeronave;

d) las calles de rodaje con sus designaciones, anchura redondeada al metro más próximo, resistencia o las restricciones debidas al tipo de aeronave cuando corresponda, la iluminación, señales (incluso los puntos de espera de la pista y, donde se establezcan, los puntos de espera intermedios), barras de parada, y demás ayudas visuales de guía y control;

e) donde se establezcan, los lugares críticos con la información adicional debidamente anotada;

*Nota. — La información adicional sobre los lugares críticos puede presentarse en forma de tabla en el anverso o en el reverso del plano.* 

f) cuando se establezcan, las rutas normalizadas para el rodaje de aeronaves, con sus designadores;

g) las coordenadas geográficas en grados, minutos, segundos y centésimas de segundo, de los puntos apropiados de eje de calle de rodaje; h) los límites del servicio de control de tránsito aéreo;

i) las instalaciones pertinentes de comunicaciones, enunciadas con sus canales y, si corresponde, la dirección de conexión;

j) los obstáculos para el rodaje;

k) las zonas de servicios para las aeronaves y edificios de importancia para las operaciones;

l) el punto de verificación del VOR y la radiofrecuencia de la ayuda correspondiente;

m) toda parte del área de movimiento representada que sea permanentemente inapropiada para el tránsito de aeronaves, claramente identificada como tal.

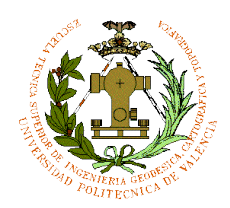

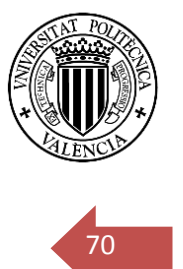

#### <span id="page-70-0"></span>11. Bibliografía

<http://www.aeropuertodeteruel.com/>

BLOQUE II: Sistemas de Proyección y Cartografía Aeronáutica TEMA 7 Cartografía Aeronáutica (UPV)

[http://help.ArcGIS.com/es/ArcGISdesktop/10.0/help/index.html#//00v20000000p000](http://help.arcgis.com/es/arcgisdesktop/10.0/help/index.html#//00v20000000p000000) [000](http://help.arcgis.com/es/arcgisdesktop/10.0/help/index.html#//00v20000000p000000)

[http://www.OruxMaps.com/manual.html](http://www.oruxmaps.com/manual.html)

<http://www.icao.int/Pages/default.aspx>

[http://www.icao.int/publications/Documents/9864\\_6ed\\_es.pdf](http://www.icao.int/publications/Documents/9864_6ed_es.pdf)

[http://www.proteccioncivil.es/catalogo/carpeta02/carpeta24/vademecum12/vdm025](http://www.proteccioncivil.es/catalogo/carpeta02/carpeta24/vademecum12/vdm02515ar/anexos%201%20a%2018.pdf) [15ar/anexos%201%20a%2018.pdf](http://www.proteccioncivil.es/catalogo/carpeta02/carpeta24/vademecum12/vdm02515ar/anexos%201%20a%2018.pdf)

[http://www.enaire.es/csee/Satellite/navegacion](http://www.enaire.es/csee/Satellite/navegacion-aerea/es/Page/1078418725163/?other=1083158950596&other2=1237562802373#ancla354)[aerea/es/Page/1078418725163/?other=1083158950596&other2=1237562802373#an](http://www.enaire.es/csee/Satellite/navegacion-aerea/es/Page/1078418725163/?other=1083158950596&other2=1237562802373#ancla354) [cla354](http://www.enaire.es/csee/Satellite/navegacion-aerea/es/Page/1078418725163/?other=1083158950596&other2=1237562802373#ancla354)

IMPORTANTE: NORMAS OACI ANEXO 4 ENLACE DE ABAJO (VER PAGINA 67 EN CASO DE PROBLEMA DE DESCARGA)

[http://apw.cancilleria.gov.co/tratados/AdjuntosTratados/c0d08\\_OACI-](http://apw.cancilleria.gov.co/tratados/AdjuntosTratados/c0d08_OACI-1944%20ANEXO%20IV.PDF)[1944%20ANEXO%20IV.PDF](http://apw.cancilleria.gov.co/tratados/AdjuntosTratados/c0d08_OACI-1944%20ANEXO%20IV.PDF)

PABLO FERNÁNDEZ DE BOBADILLA SÁNCHEZ INGENIERÍA GEOMÁTICA Y TOPOGRAFÍA